# **Wiki-Benutzerhandbuch**

Dieses Dokument wurde erzeugt mit BlueSpice

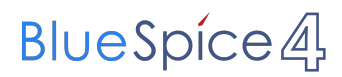

#### Seiten ohne Freigabemechanismus

Mitmachen im Wiki

Erste Schritte im Wiki

Regeln im Umgang miteinander

- Datenschutz ist wichtig
- Tipps für einen guten Artikel
- Die Hilfe im Überblick
- Navigation im Wiki
- Visueller Editor und Quellcode
- Responsive Design
- Seiten erstellen und bearbeiten
- Seitenlayout
- Texte formatieren
- Links einfügen
- Bilder und Dateien einfügen
- Kategorien zuordnen
- Unterseiten im Wiki
- Vorlagen nutzen

### Inhaltsverzeichnis

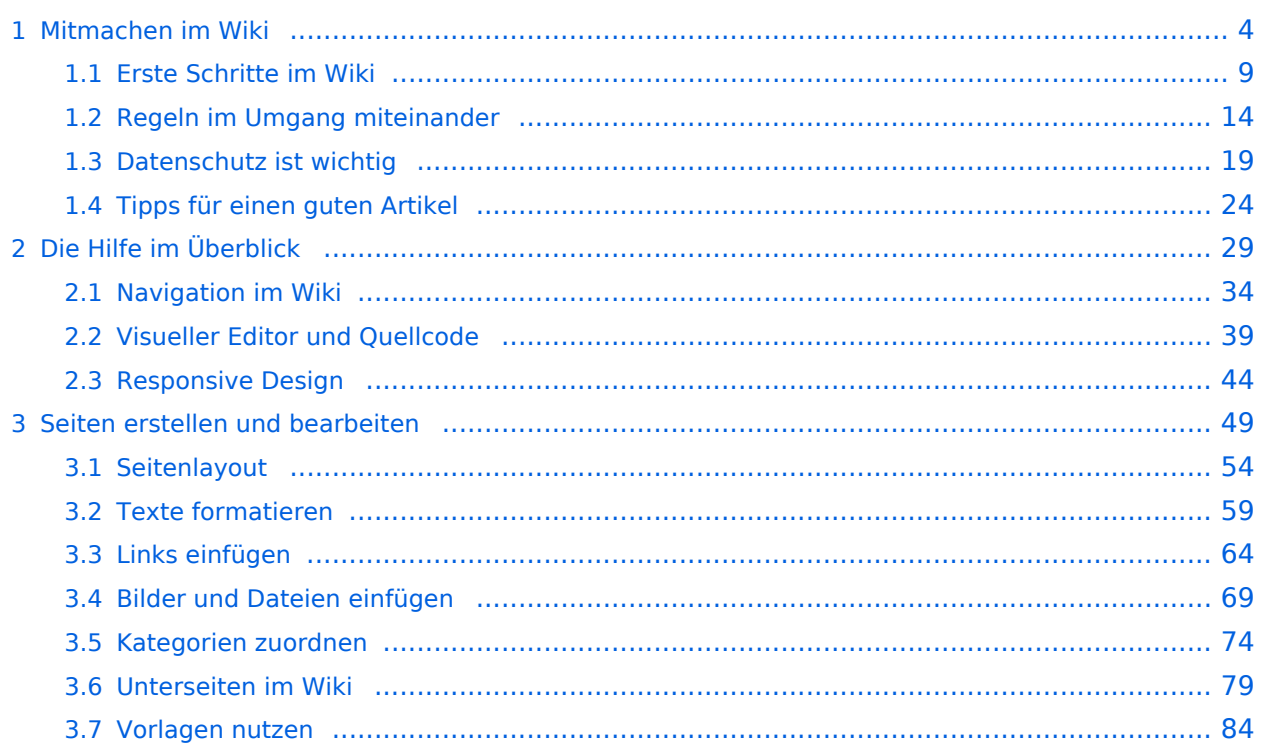

### <span id="page-3-0"></span>**1 Mitmachen im Wiki**

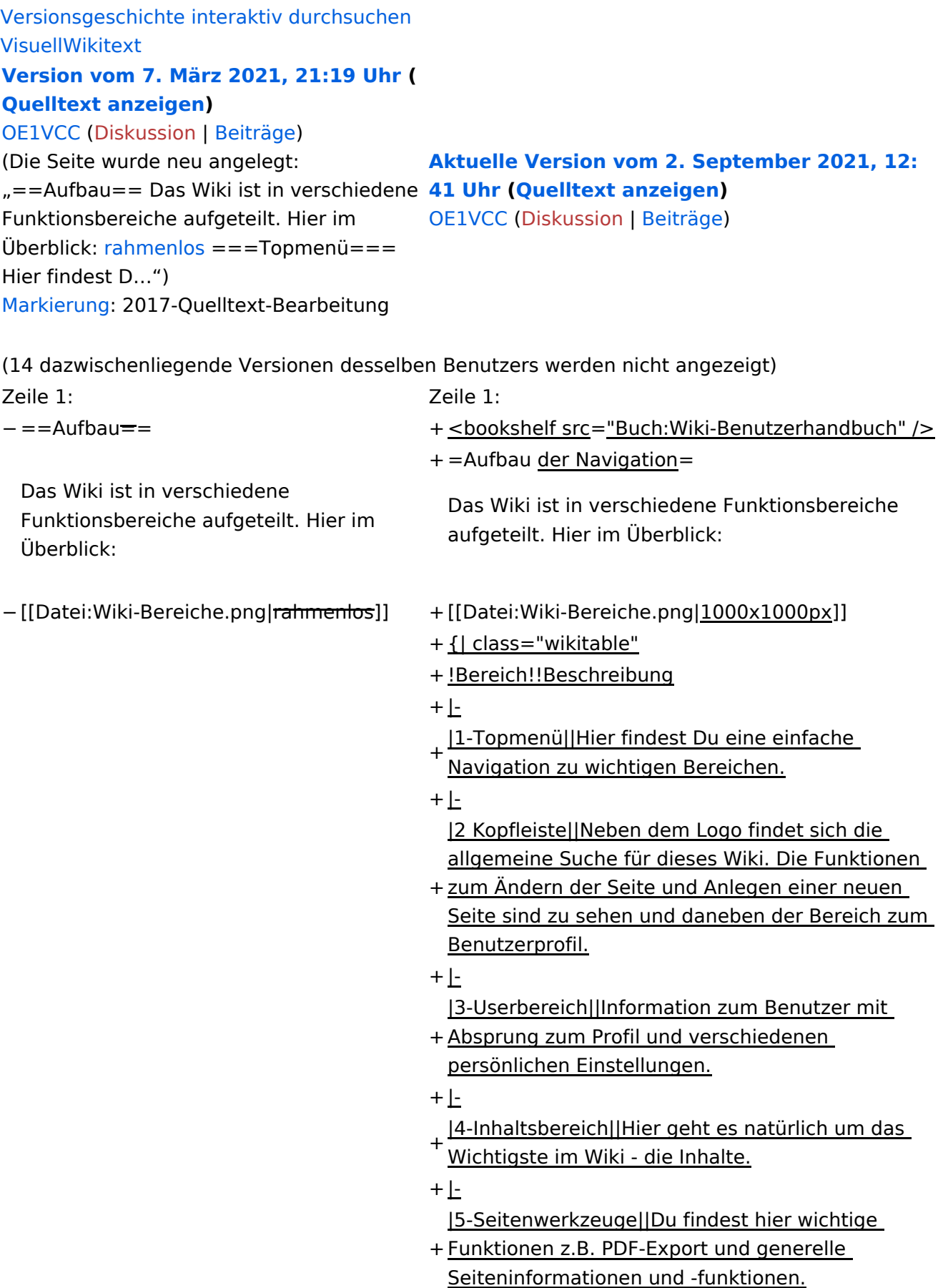

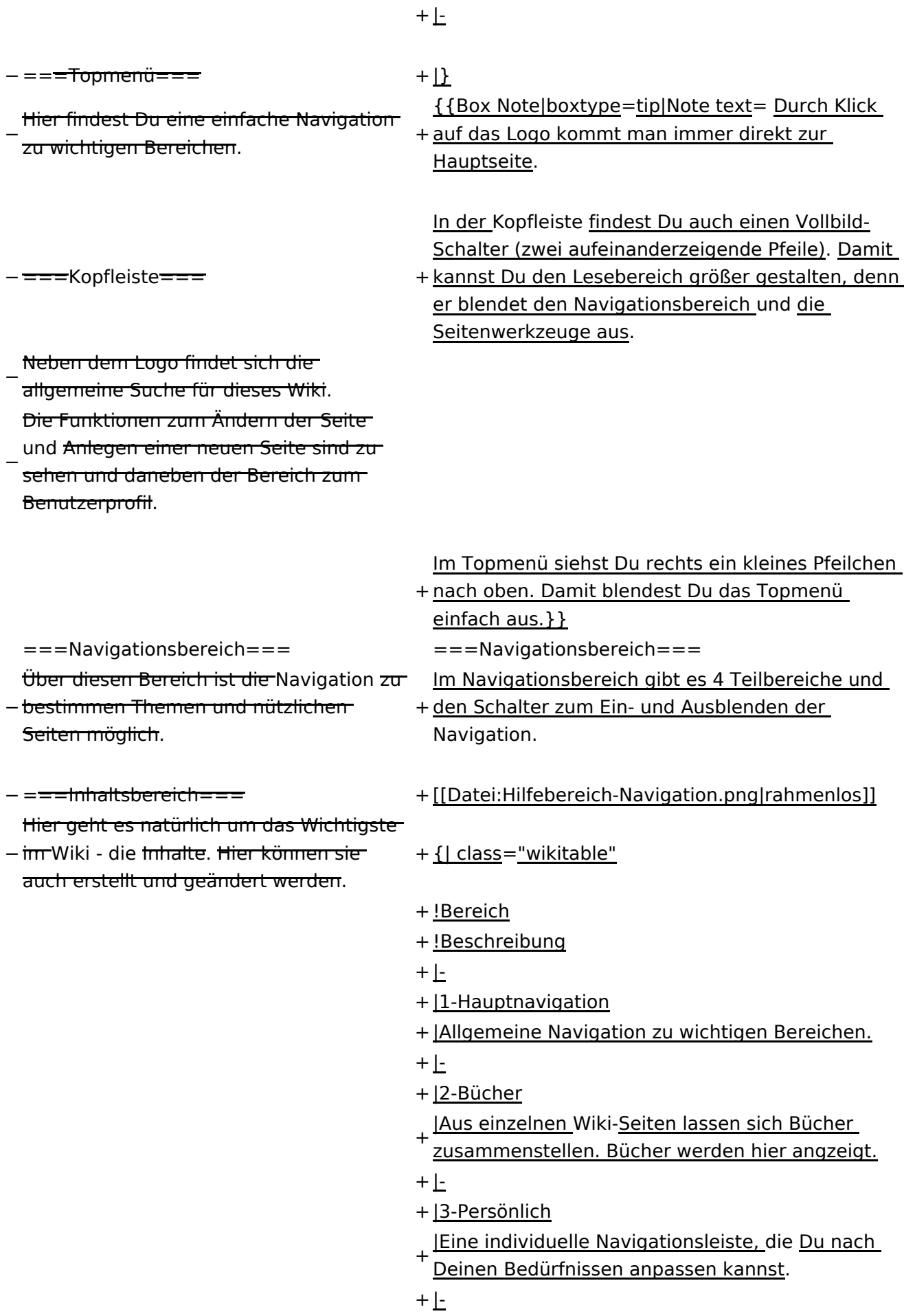

−

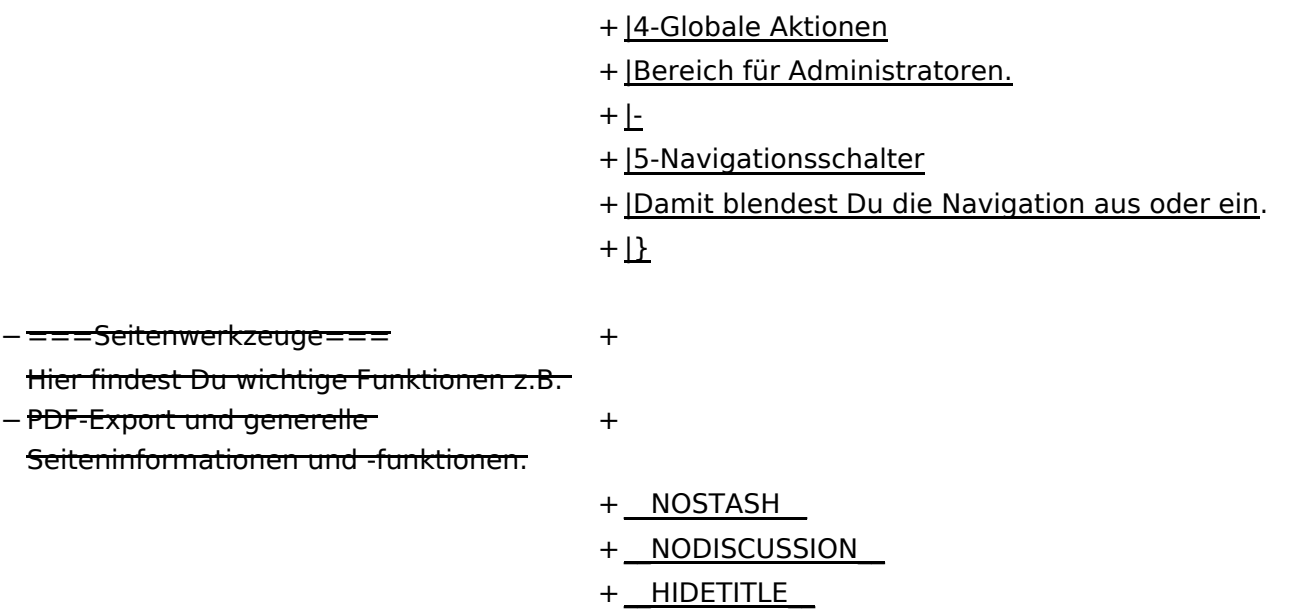

### **Aufbau der Navigation**

Das Wiki ist in verschiedene Funktionsbereiche aufgeteilt. Hier im Überblick:

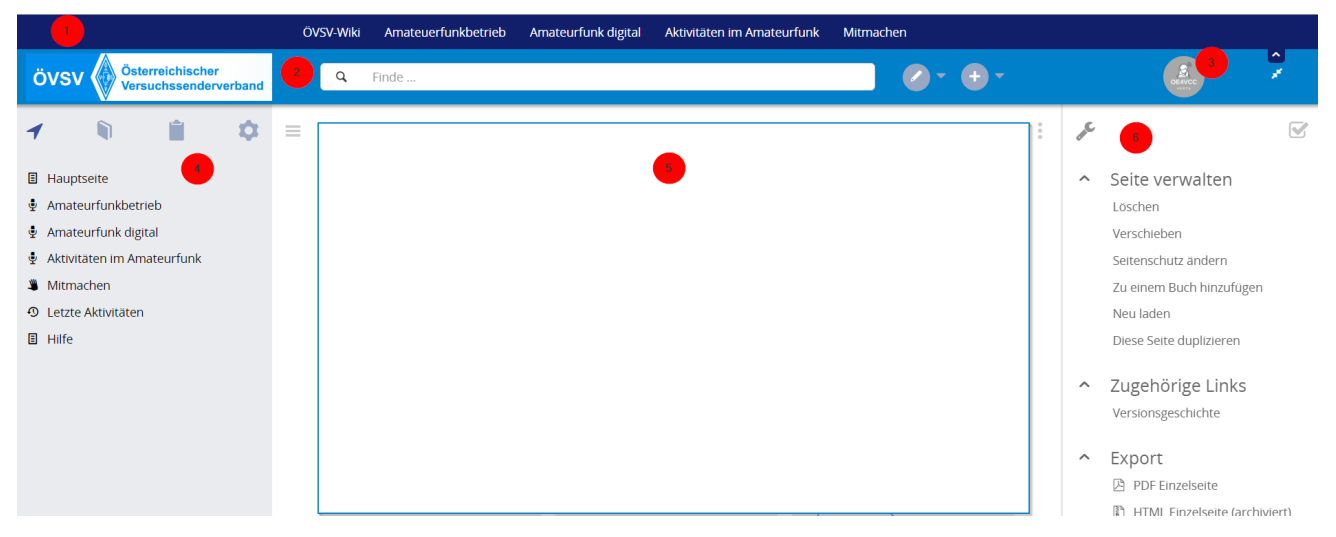

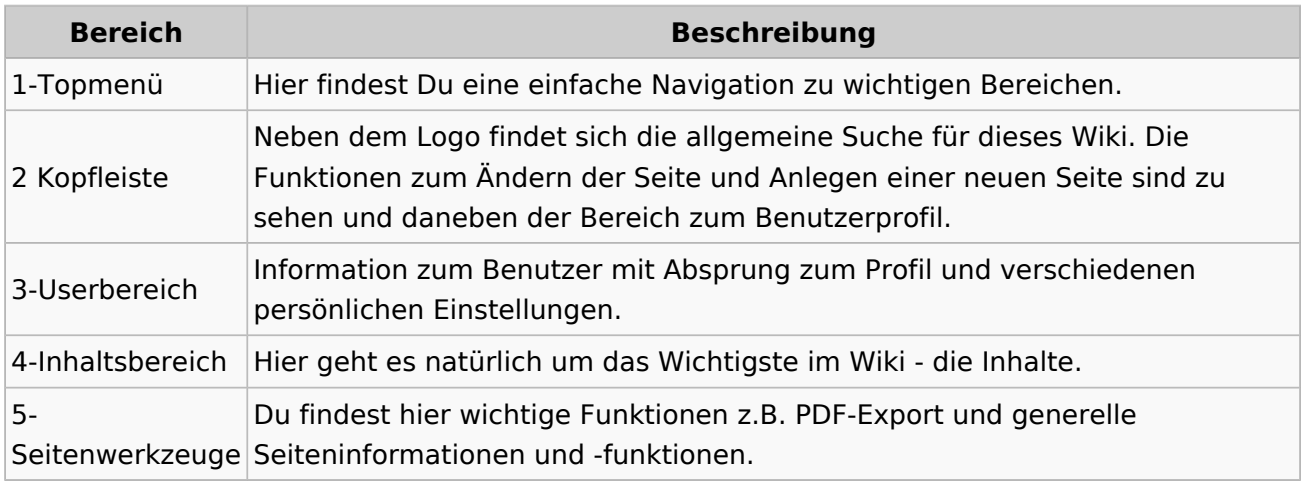

**Tipp:** Durch Klick auf das Logo kommt man immer direkt zur Hauptseite.

In der Kopfleiste findest Du auch einen Vollbild-Schalter (zwei aufeinanderzeigende Pfeile). Damit kannst Du den Lesebereich größer gestalten, denn er blendet den Navigationsbereich und die Seitenwerkzeuge aus.

Im Topmenü siehst Du rechts ein kleines Pfeilchen nach oben. Damit blendest Du das Topmenü einfach aus.

#### **Navigationsbereich**

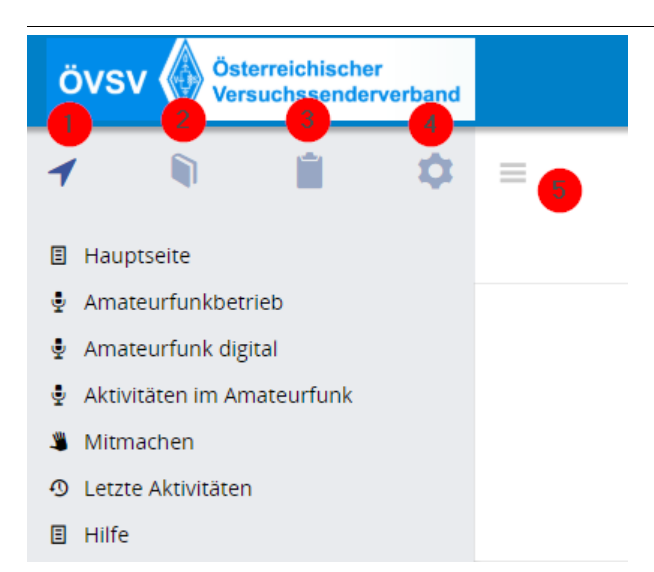

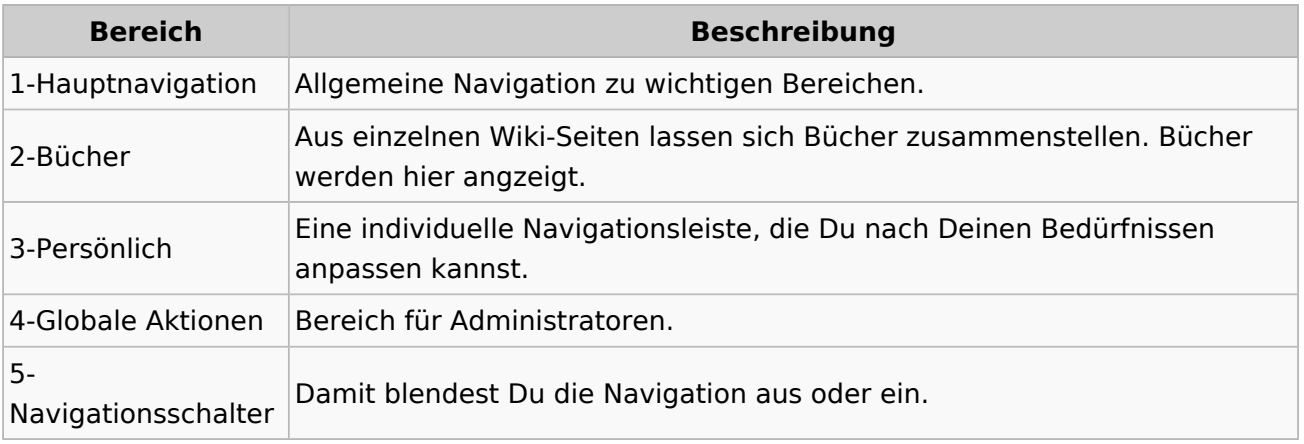

### <span id="page-8-0"></span>**1.1 Erste Schritte im Wiki**

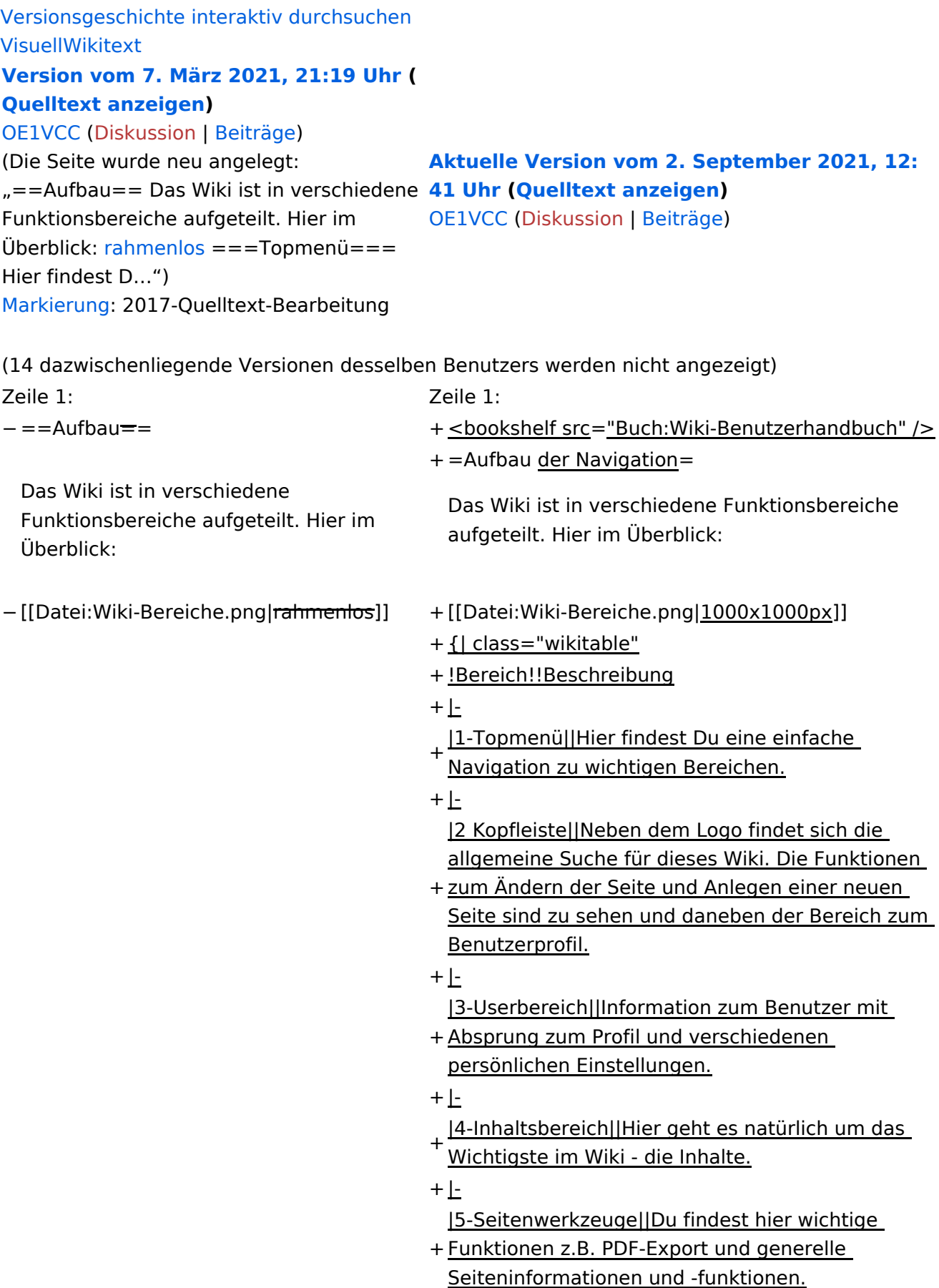

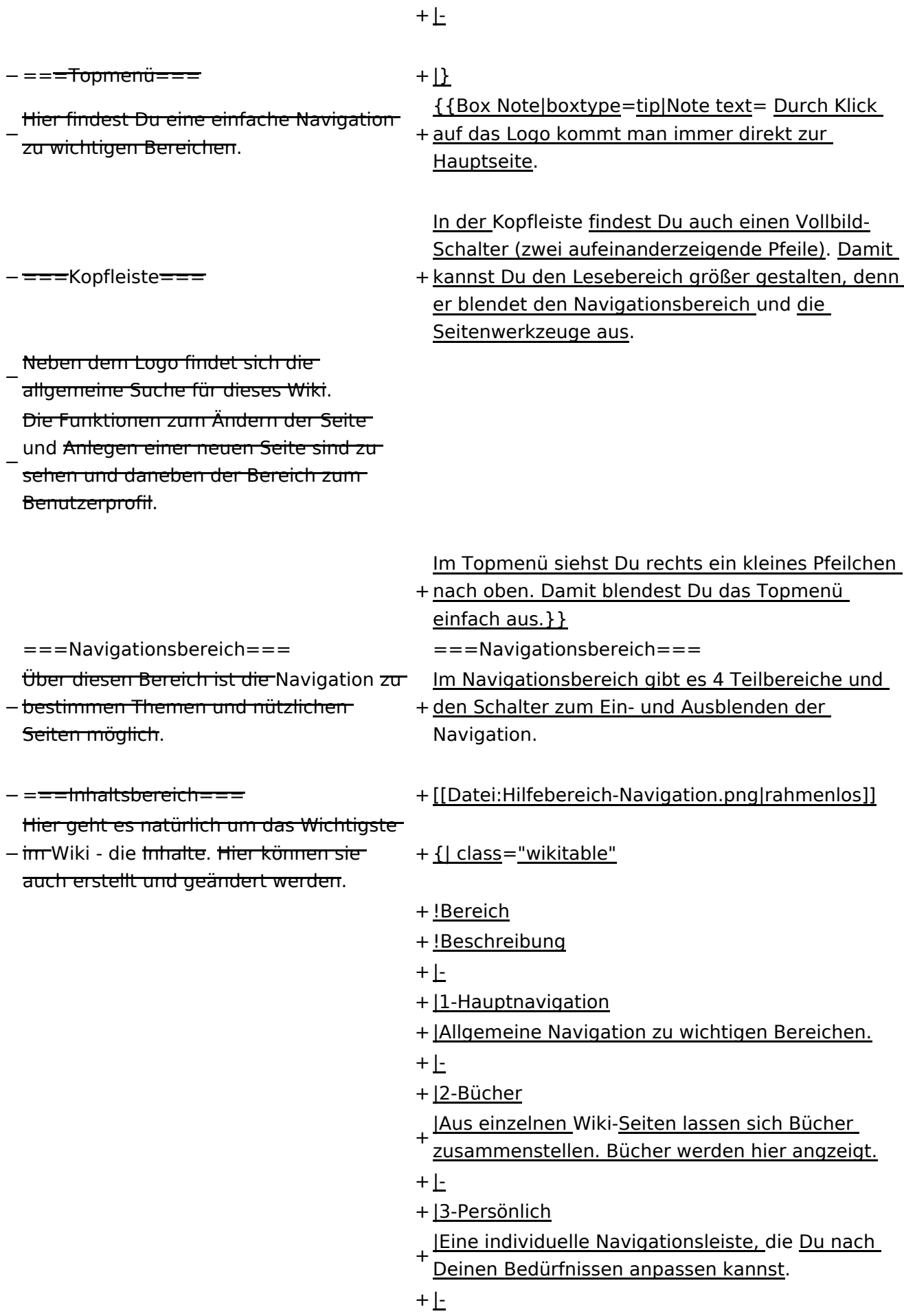

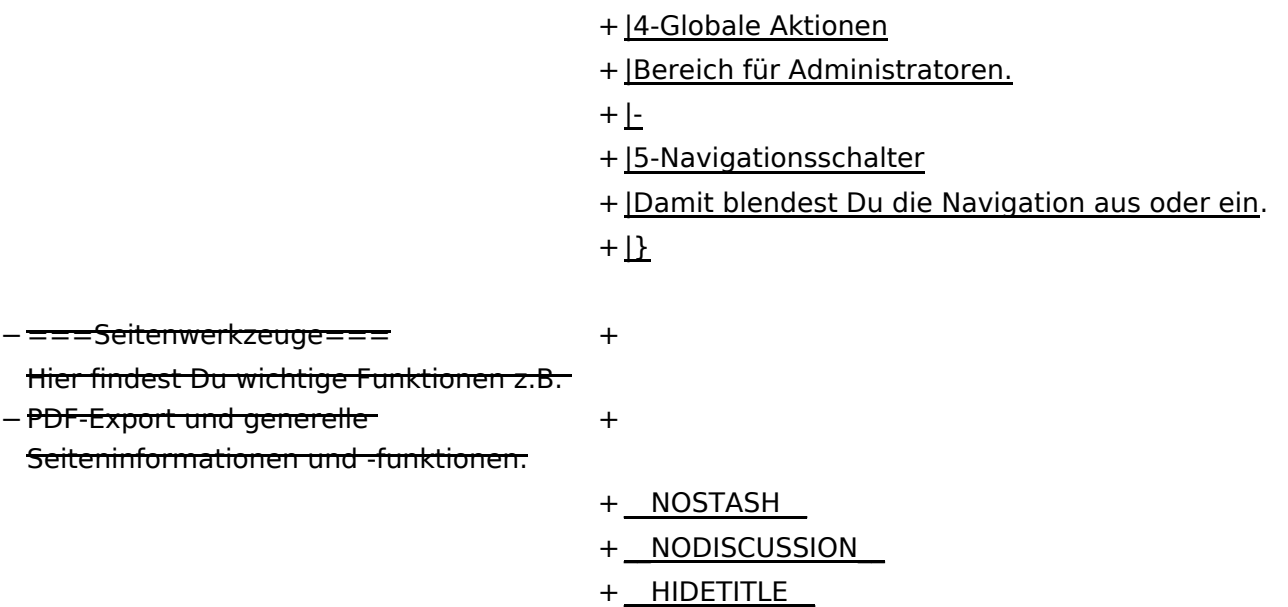

### **Aufbau der Navigation**

Das Wiki ist in verschiedene Funktionsbereiche aufgeteilt. Hier im Überblick:

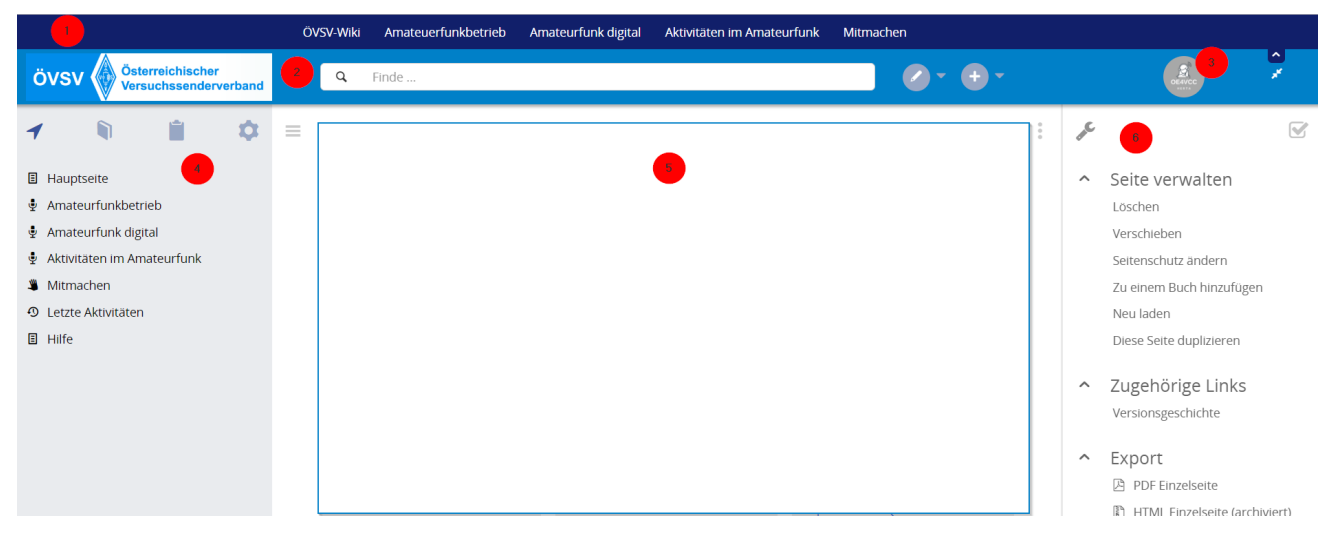

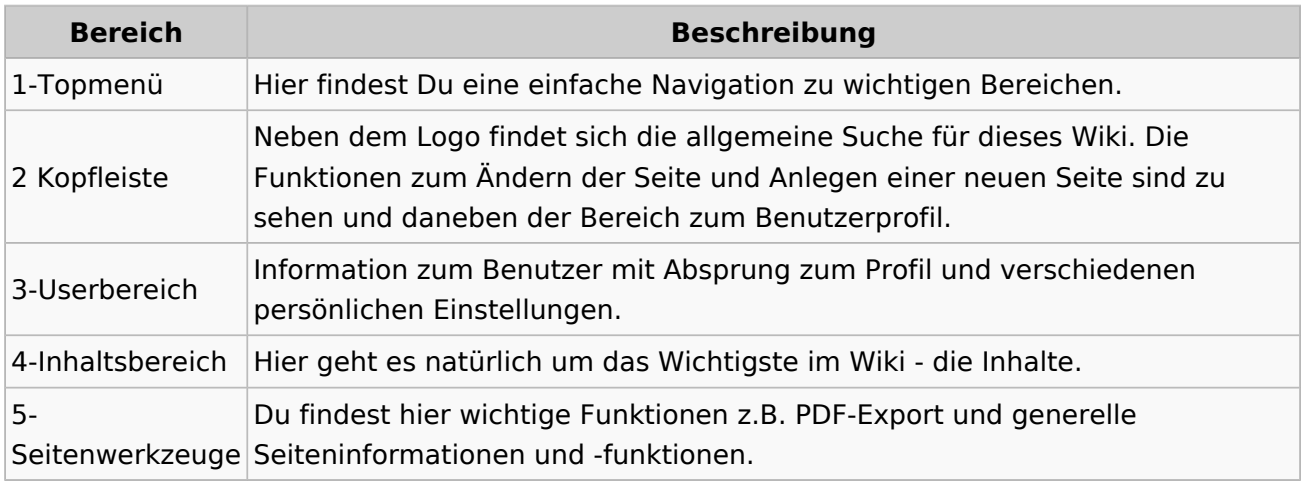

**Tipp:** Durch Klick auf das Logo kommt man immer direkt zur Hauptseite.

In der Kopfleiste findest Du auch einen Vollbild-Schalter (zwei aufeinanderzeigende Pfeile). Damit kannst Du den Lesebereich größer gestalten, denn er blendet den Navigationsbereich und die Seitenwerkzeuge aus.

Im Topmenü siehst Du rechts ein kleines Pfeilchen nach oben. Damit blendest Du das Topmenü einfach aus.

#### **Navigationsbereich**

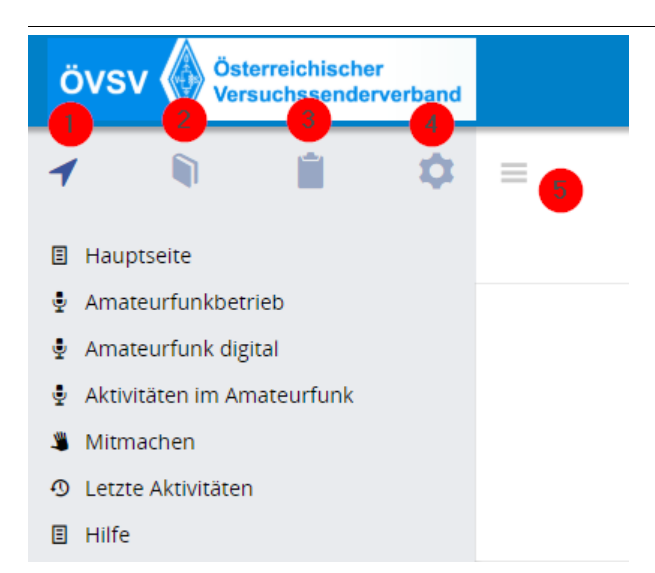

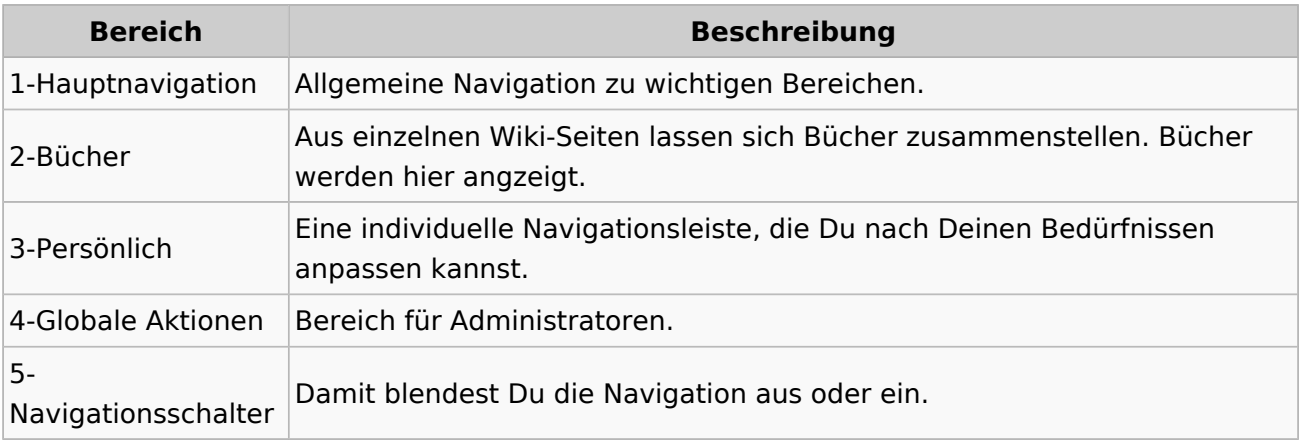

### <span id="page-13-0"></span>**1.2 Regeln im Umgang miteinander**

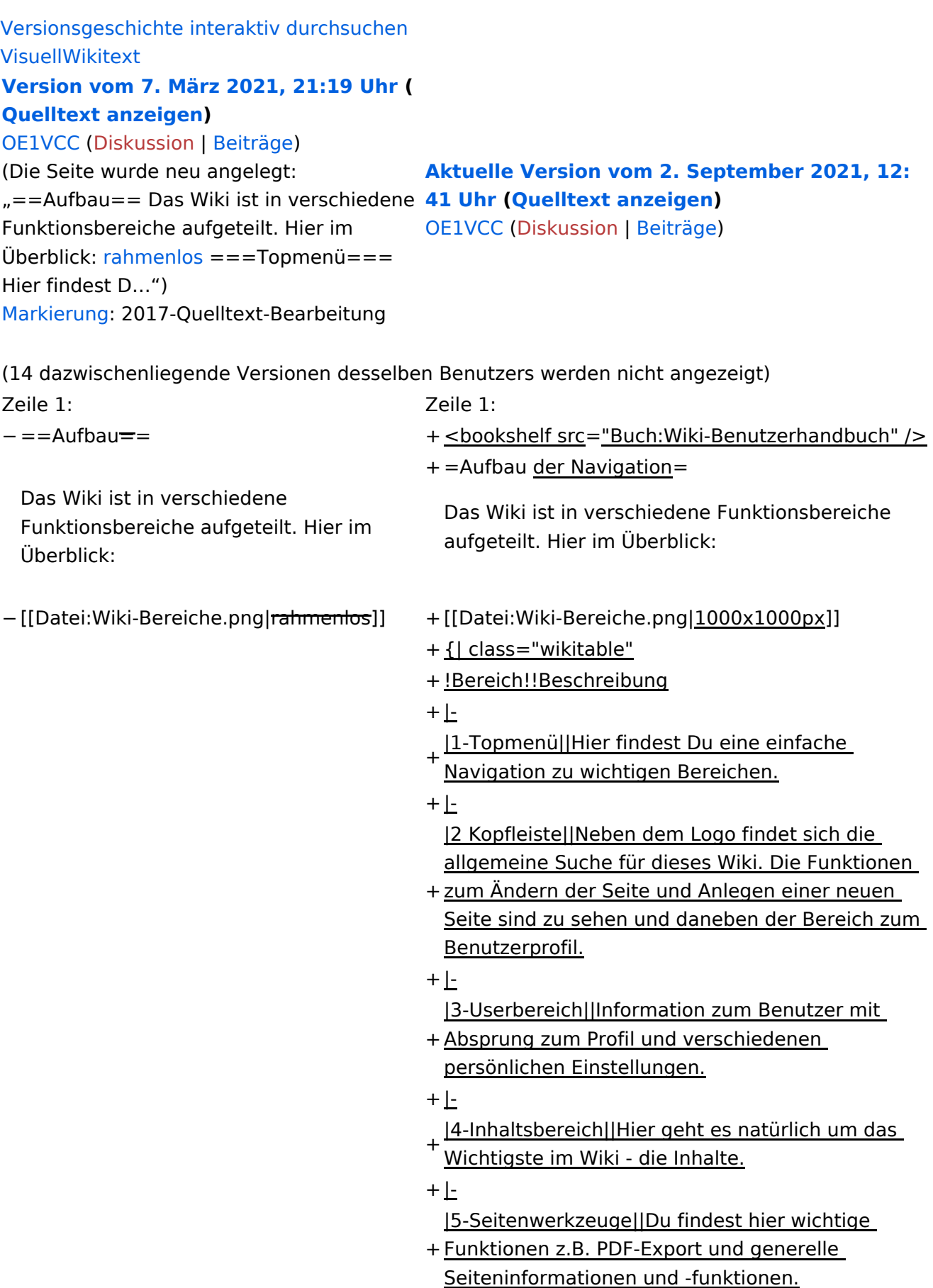

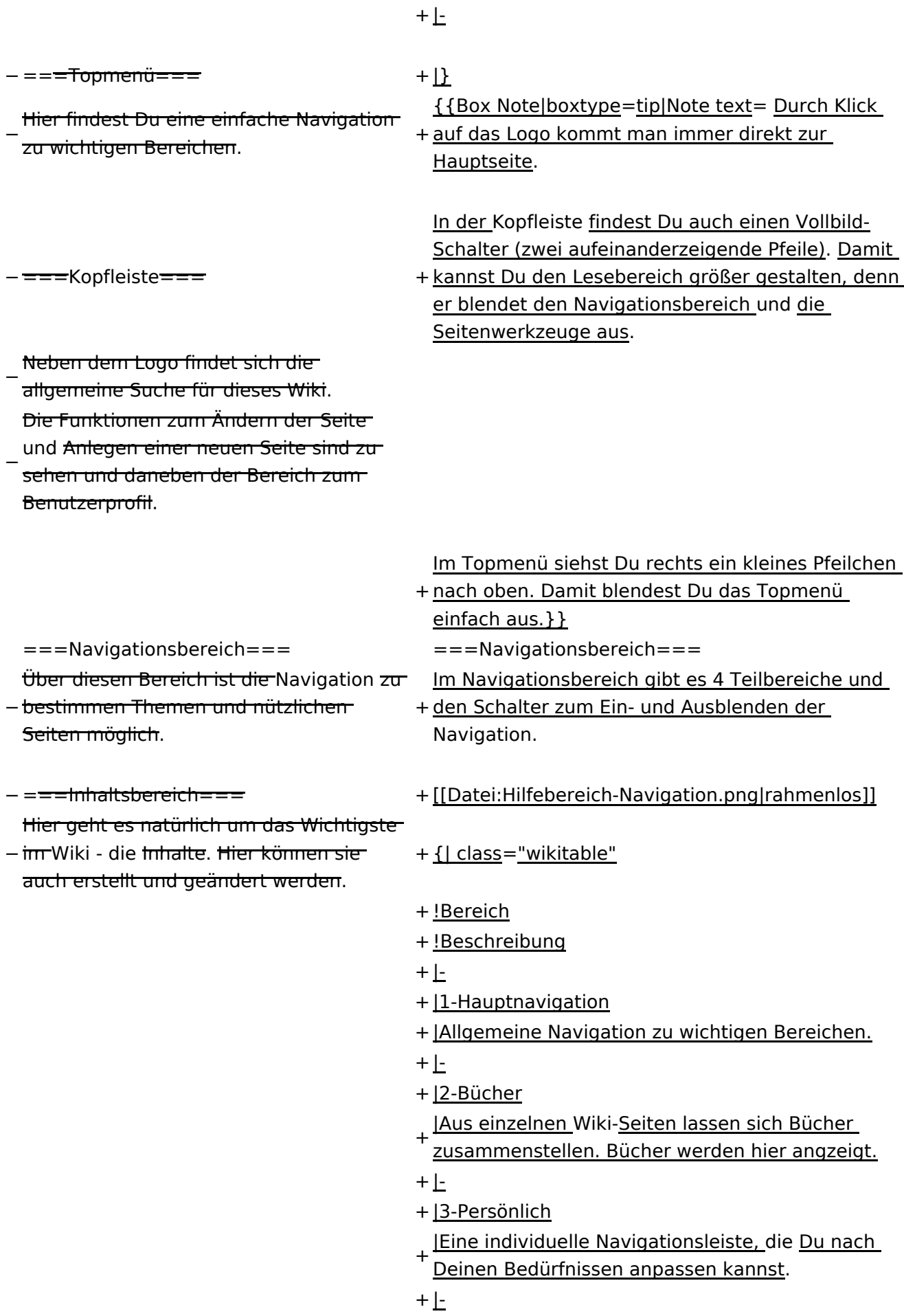

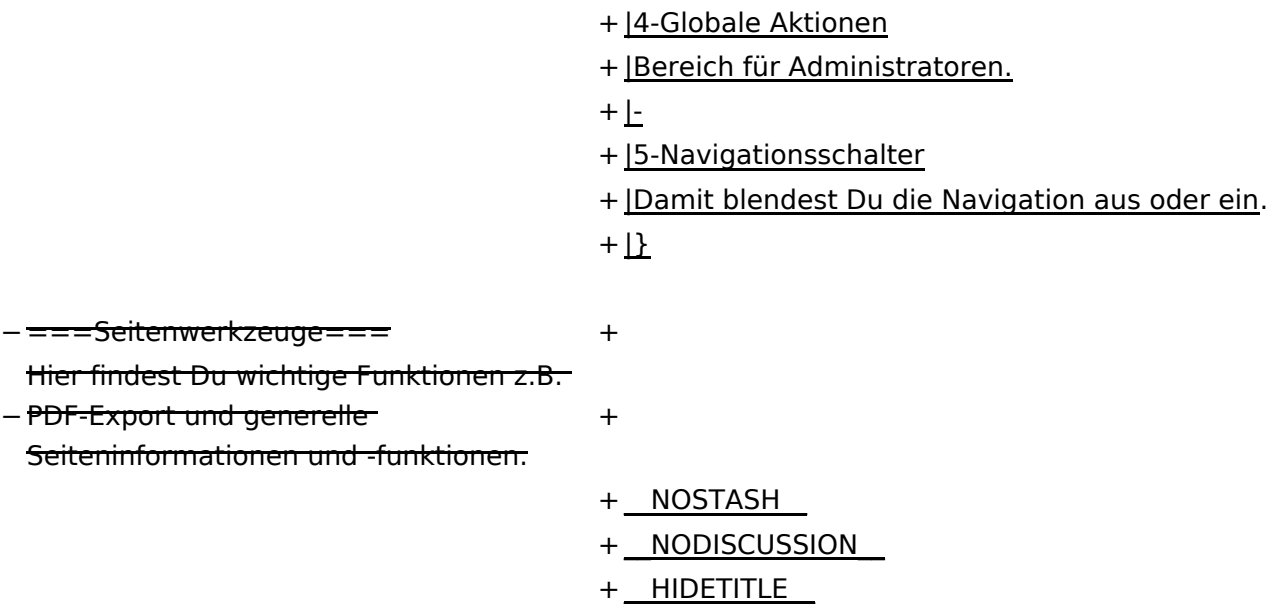

### **Aufbau der Navigation**

Das Wiki ist in verschiedene Funktionsbereiche aufgeteilt. Hier im Überblick:

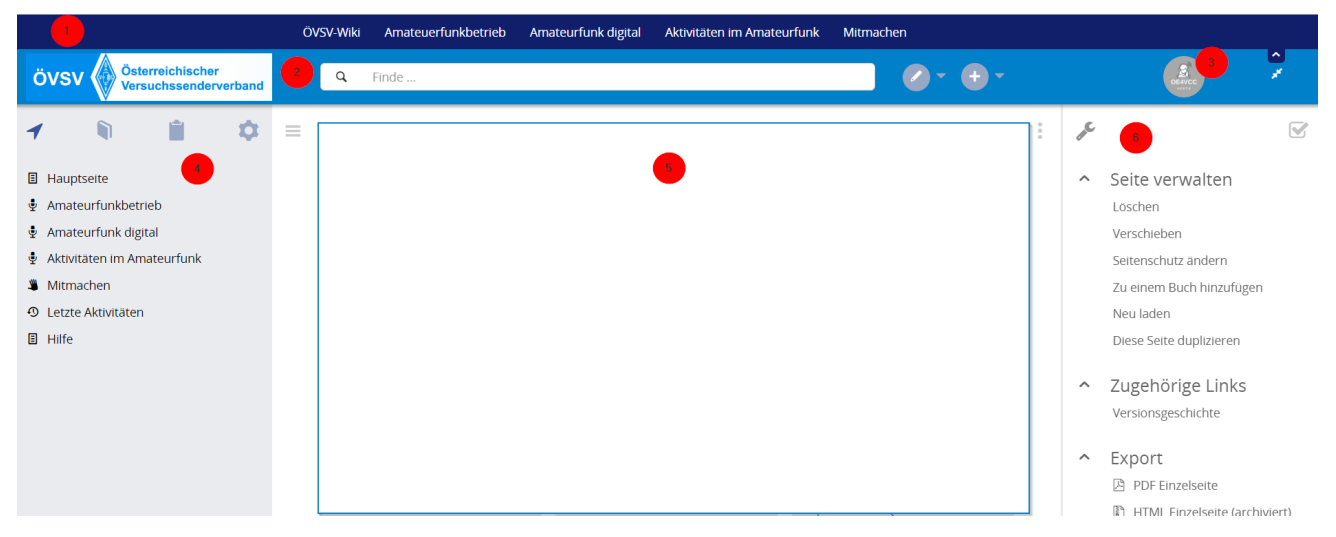

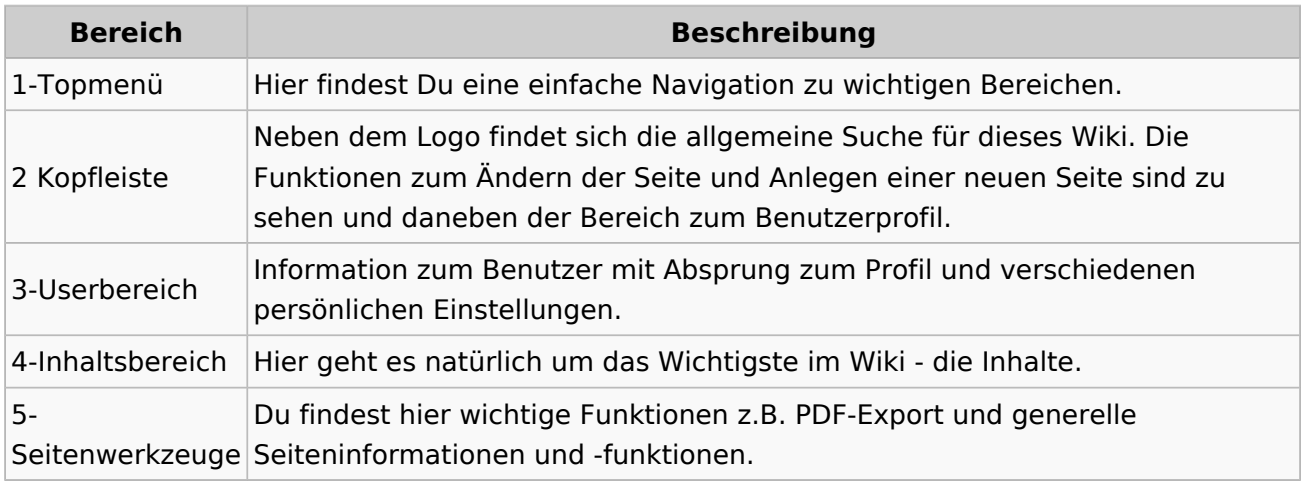

**Tipp:** Durch Klick auf das Logo kommt man immer direkt zur Hauptseite.

In der Kopfleiste findest Du auch einen Vollbild-Schalter (zwei aufeinanderzeigende Pfeile). Damit kannst Du den Lesebereich größer gestalten, denn er blendet den Navigationsbereich und die Seitenwerkzeuge aus.

Im Topmenü siehst Du rechts ein kleines Pfeilchen nach oben. Damit blendest Du das Topmenü einfach aus.

#### **Navigationsbereich**

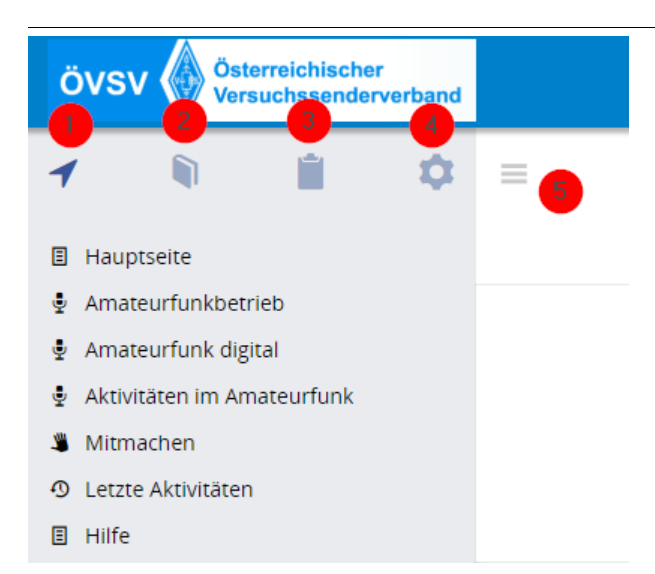

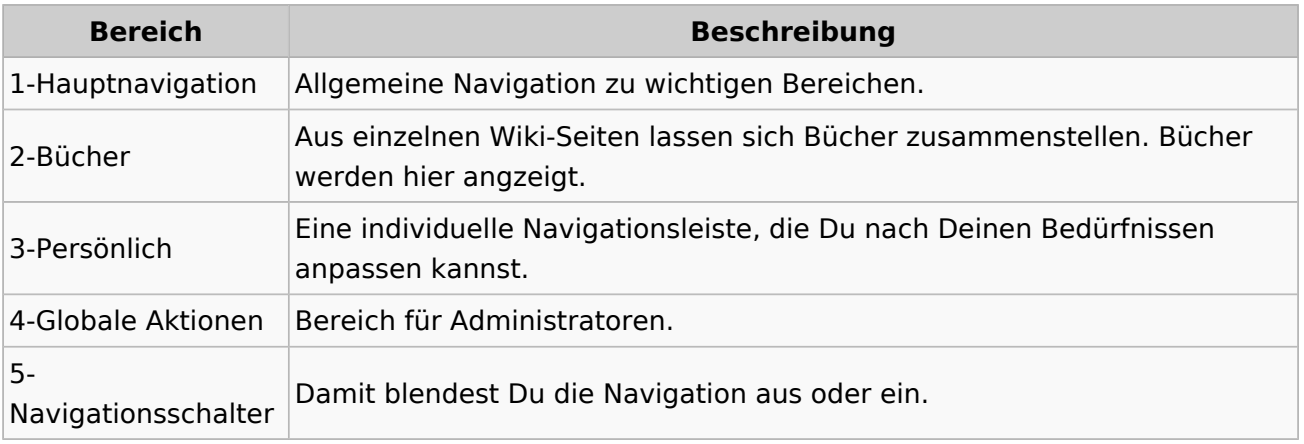

### <span id="page-18-0"></span>**1.3 Datenschutz ist wichtig**

[Versionsgeschichte interaktiv durchsuchen](https://wiki.oevsv.at) [VisuellWikitext](https://wiki.oevsv.at) **[Version vom 7. März 2021, 21:19 Uhr](#page-33-0) ( [Quelltext anzeigen\)](#page-33-0)** [OE1VCC](https://wiki.oevsv.at/wiki/Benutzerin:OE1VCC) ([Diskussion](https://wiki.oevsv.at/w/index.php?title=Benutzerin_Diskussion:OE1VCC&action=view) | [Beiträge\)](https://wiki.oevsv.at/wiki/Spezial:Beitr%C3%A4ge/OE1VCC) (Die Seite wurde neu angelegt: "==Aufbau== Das Wiki ist in verschiedene **[41 Uhr](#page-33-0) [\(Quelltext anzeigen\)](#page-33-0)** Funktionsbereiche aufgeteilt. Hier im Überblick: [rahmenlos](https://wiki.oevsv.at/wiki/Datei:Wiki-Bereiche.png) ===Topmenü=== Hier findest D…") [Markierung](https://wiki.oevsv.at/wiki/Spezial:Markierungen): 2017-Quelltext-Bearbeitung **[Aktuelle Version vom 2. September 2021, 12:](#page-33-0)** [OE1VCC](https://wiki.oevsv.at/wiki/Benutzerin:OE1VCC) ([Diskussion](https://wiki.oevsv.at/w/index.php?title=Benutzerin_Diskussion:OE1VCC&action=view) | [Beiträge\)](https://wiki.oevsv.at/wiki/Spezial:Beitr%C3%A4ge/OE1VCC) (14 dazwischenliegende Versionen desselben Benutzers werden nicht angezeigt) Zeile 1: Zeile 1: − ==Aufbau== + <bookshelf src="Buch:Wiki-Benutzerhandbuch" /> + =Aufbau der Navigation= Das Wiki ist in verschiedene Funktionsbereiche aufgeteilt. Hier im Überblick: Das Wiki ist in verschiedene Funktionsbereiche aufgeteilt. Hier im Überblick: − [[Datei:Wiki-Bereiche.png|rahmenlos]] + [[Datei:Wiki-Bereiche.png|1000x1000px]] + {| class="wikitable" + !Bereich!!Beschreibung  $+$  $|-$ + |1-Topmenü||Hier findest Du eine einfache Navigation zu wichtigen Bereichen.  $+$  $|-$ + zum Ändern der Seite und Anlegen einer neuen |2 Kopfleiste||Neben dem Logo findet sich die allgemeine Suche für dieses Wiki. Die Funktionen Seite sind zu sehen und daneben der Bereich zum Benutzerprofil.  $+$  |-+ Absprung zum Profil und verschiedenen |3-Userbereich||Information zum Benutzer mit persönlichen Einstellungen.  $+$  |-+ |4-Inhaltsbereich||Hier geht es natürlich um das Wichtigste im Wiki - die Inhalte.  $+$  |-+ Funktionen z.B. PDF-Export und generelle |5-Seitenwerkzeuge||Du findest hier wichtige

Seiteninformationen und -funktionen.

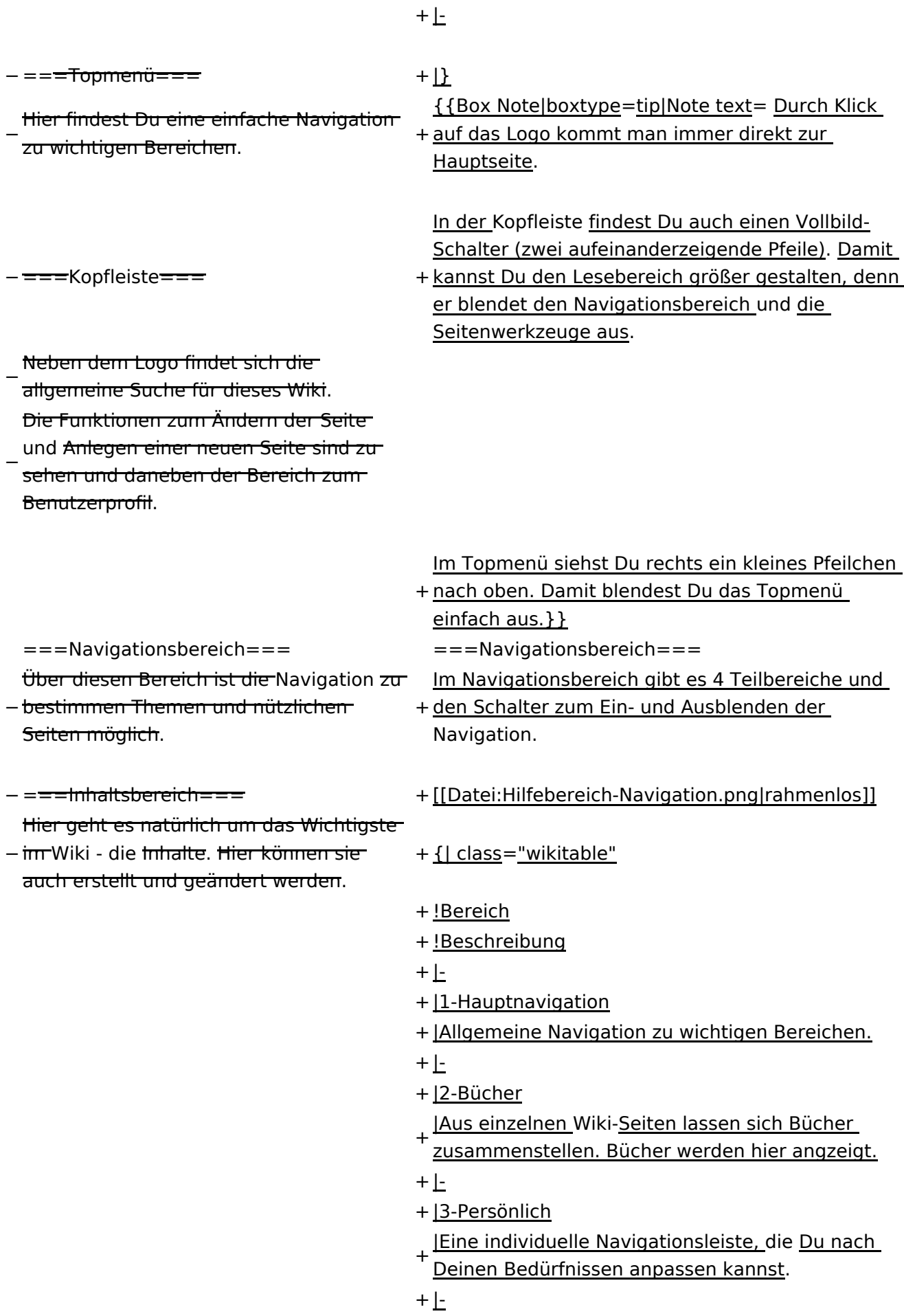

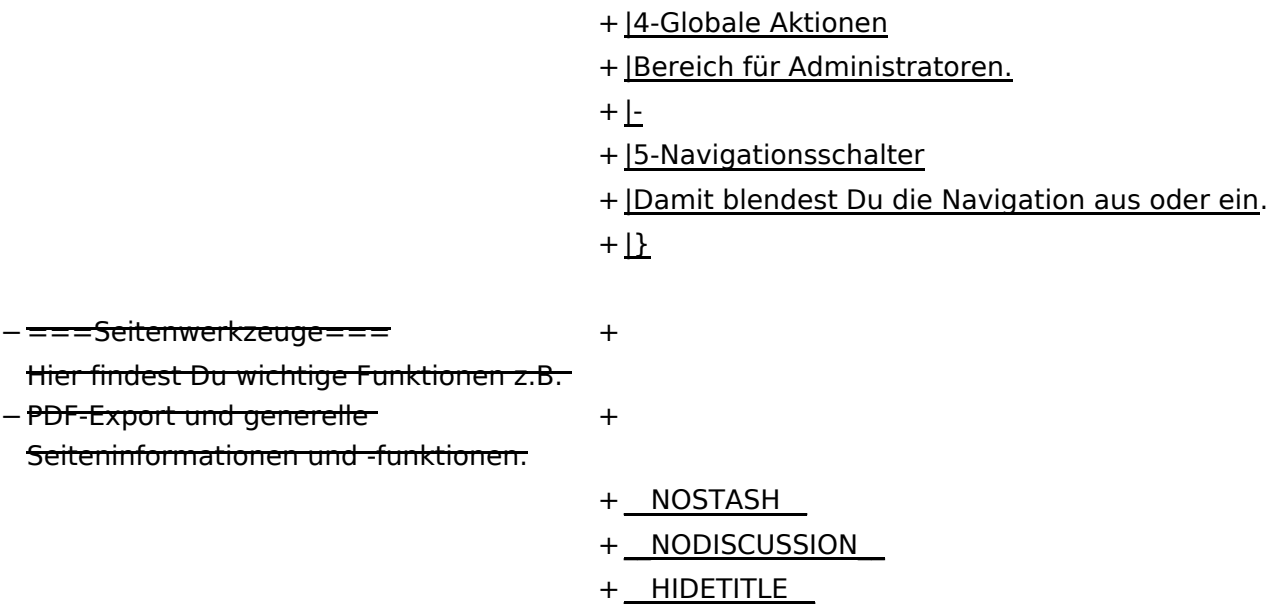

### **Aufbau der Navigation**

Das Wiki ist in verschiedene Funktionsbereiche aufgeteilt. Hier im Überblick:

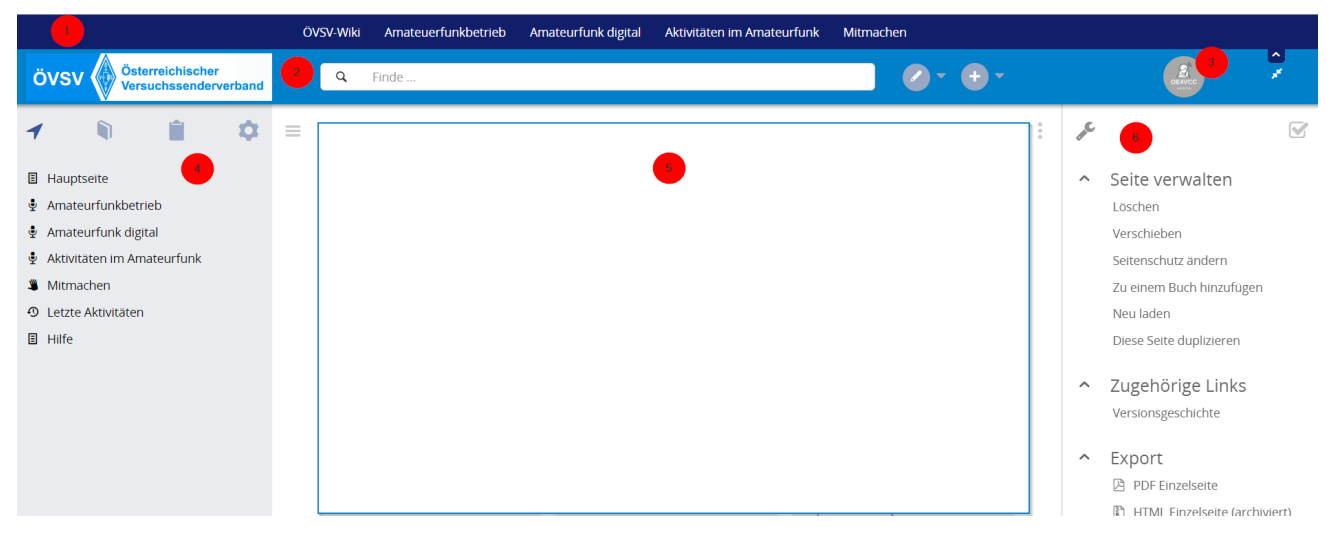

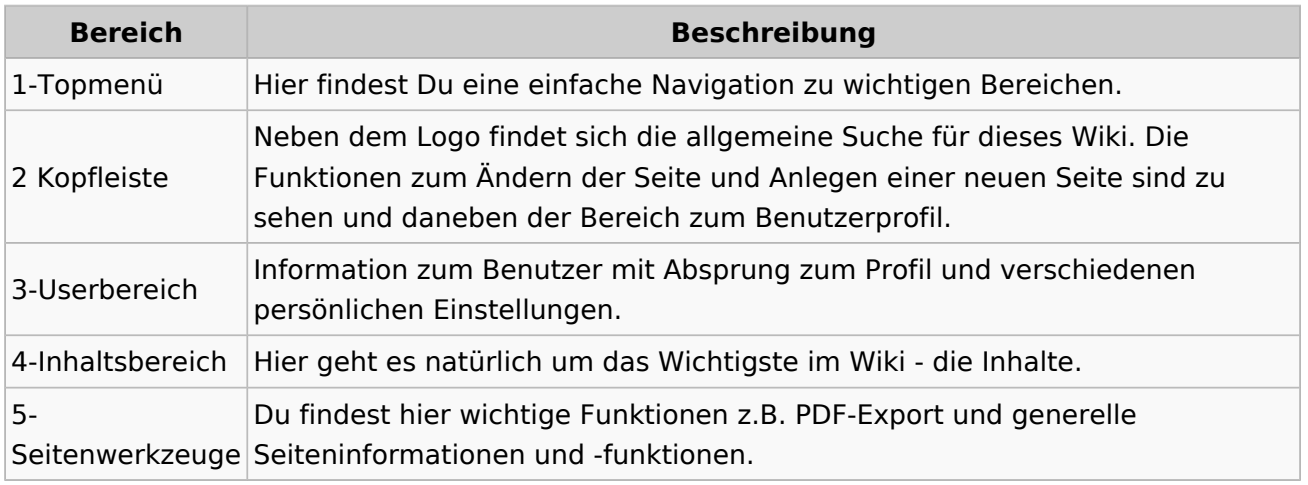

**Tipp:** Durch Klick auf das Logo kommt man immer direkt zur Hauptseite.

In der Kopfleiste findest Du auch einen Vollbild-Schalter (zwei aufeinanderzeigende Pfeile). Damit kannst Du den Lesebereich größer gestalten, denn er blendet den Navigationsbereich und die Seitenwerkzeuge aus.

Im Topmenü siehst Du rechts ein kleines Pfeilchen nach oben. Damit blendest Du das Topmenü einfach aus.

#### **Navigationsbereich**

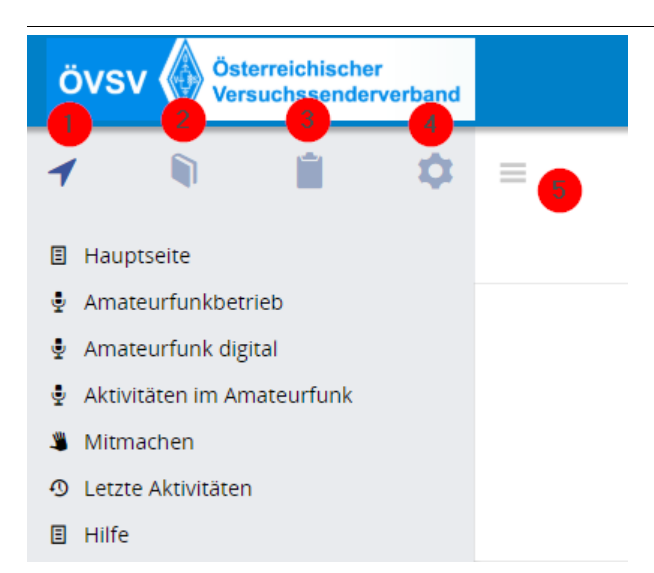

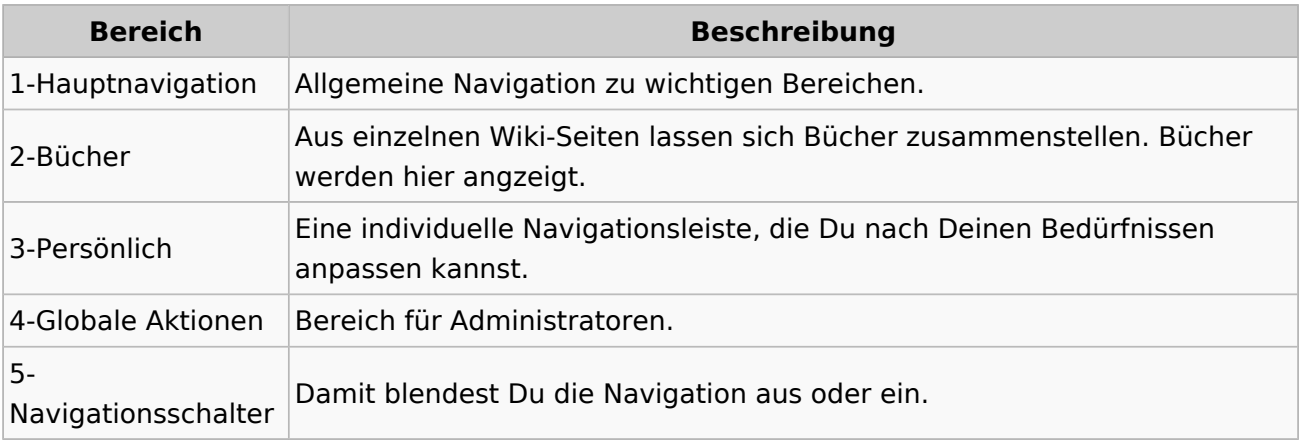

### <span id="page-23-0"></span>**1.4 Tipps für einen guten Artikel**

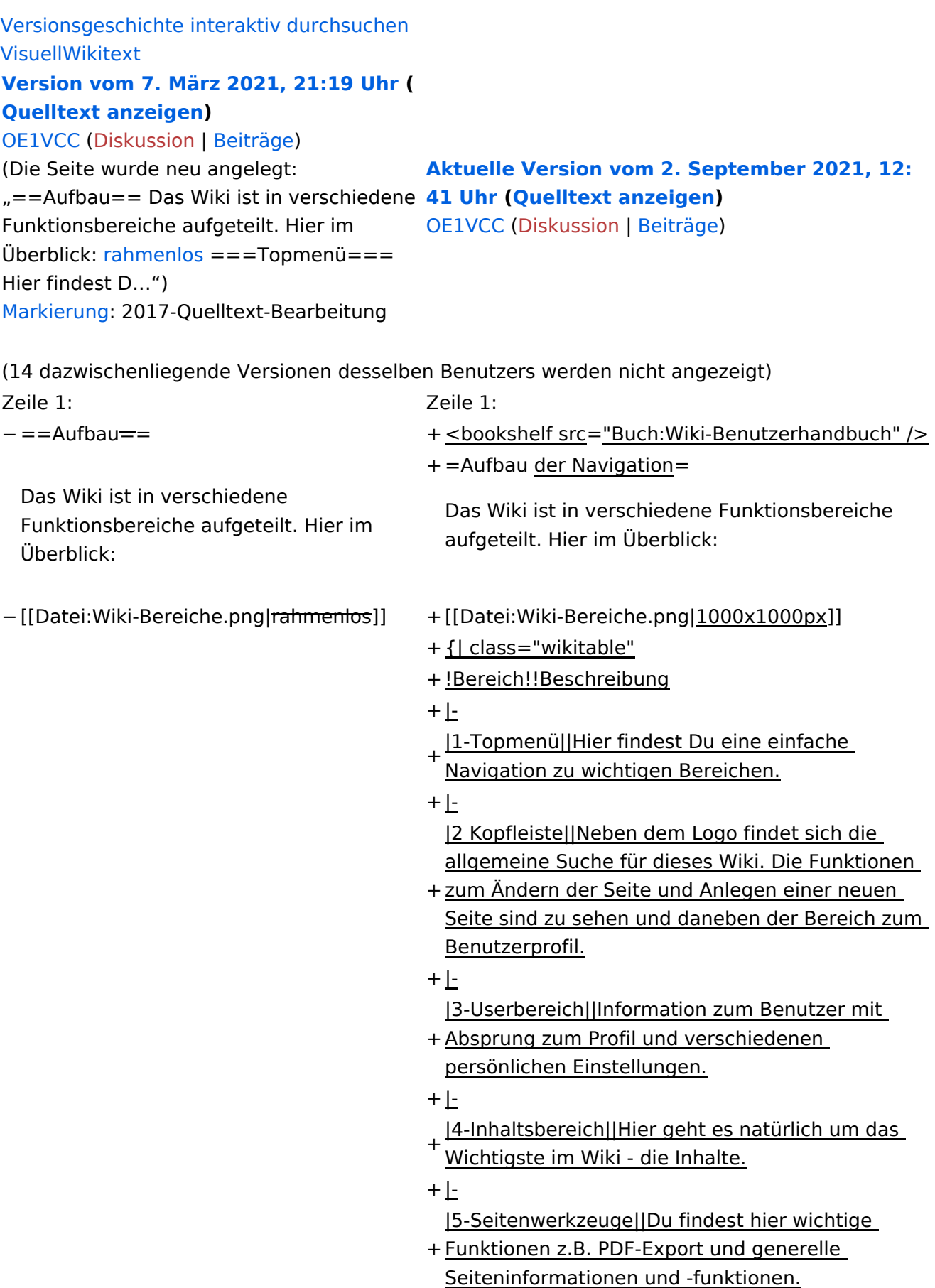

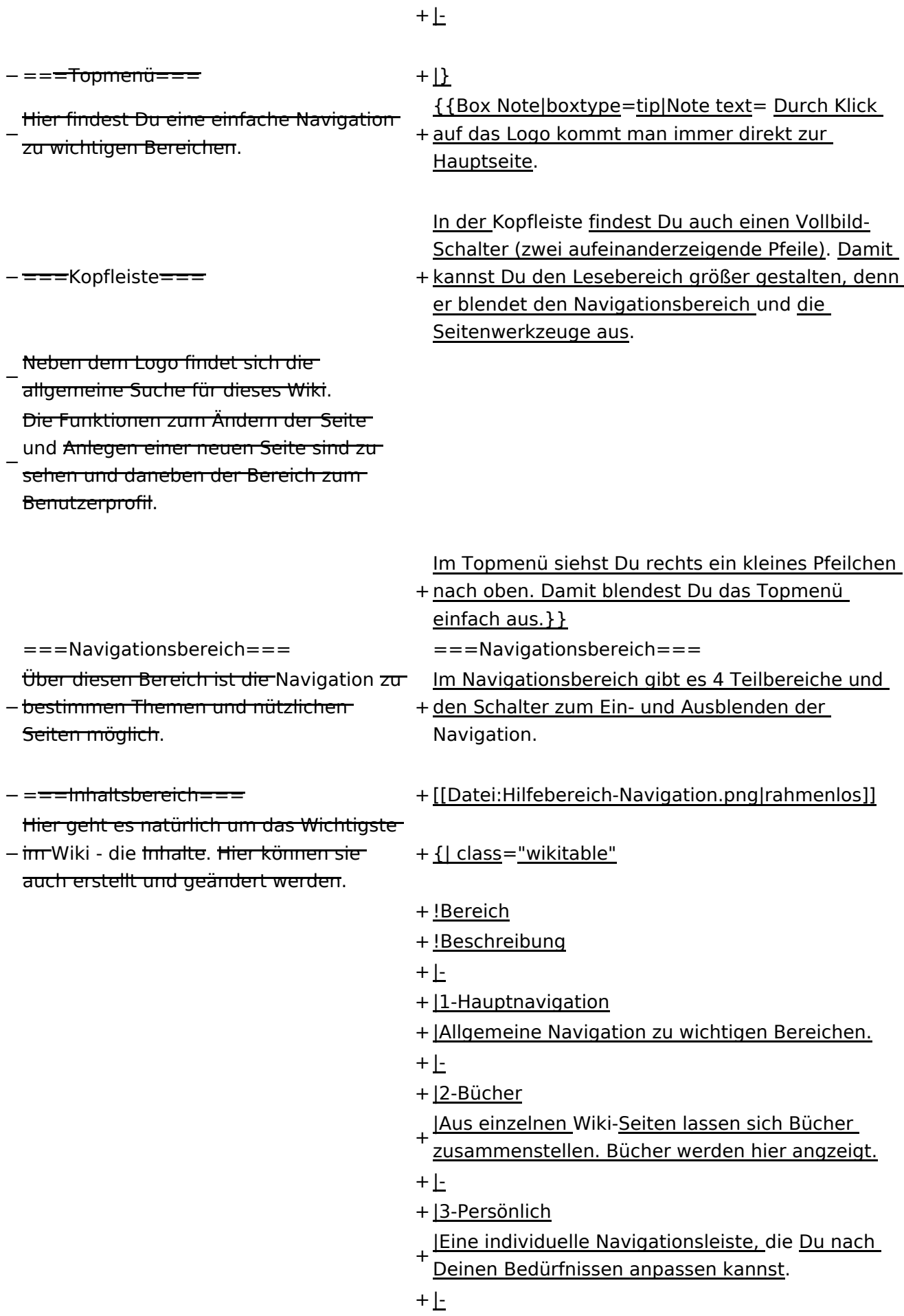

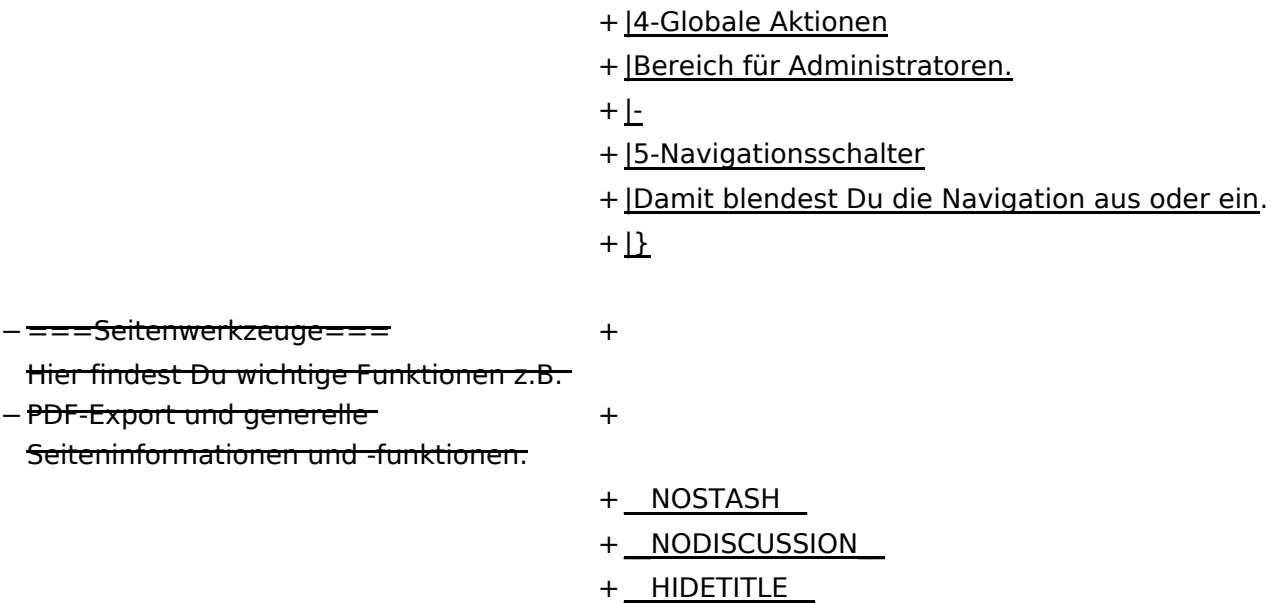

### **Aufbau der Navigation**

Das Wiki ist in verschiedene Funktionsbereiche aufgeteilt. Hier im Überblick:

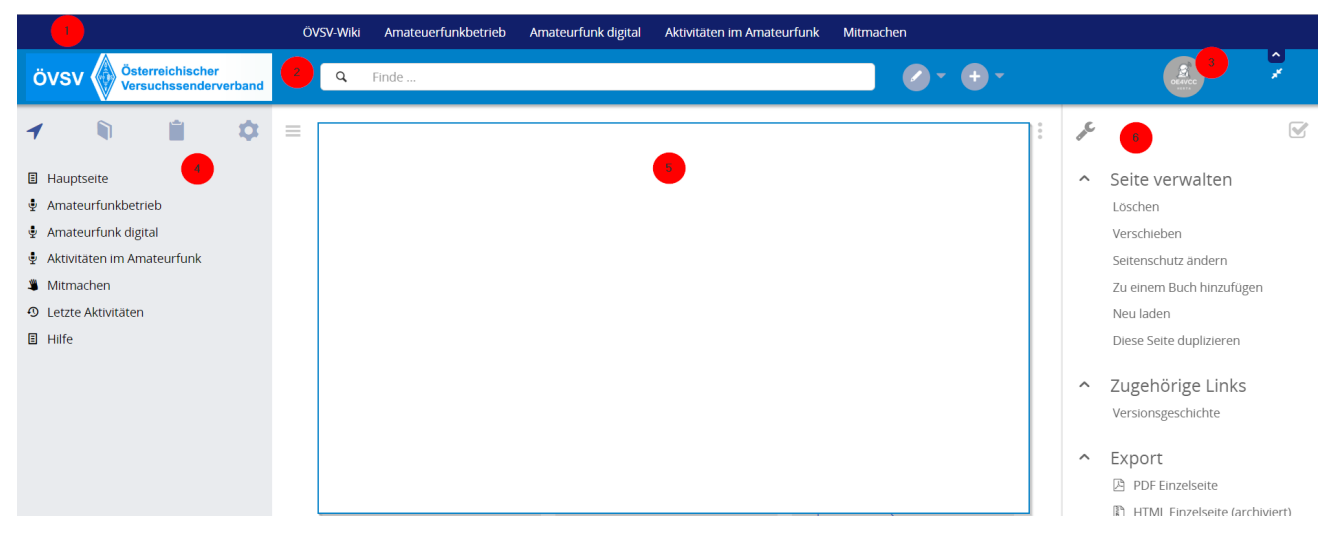

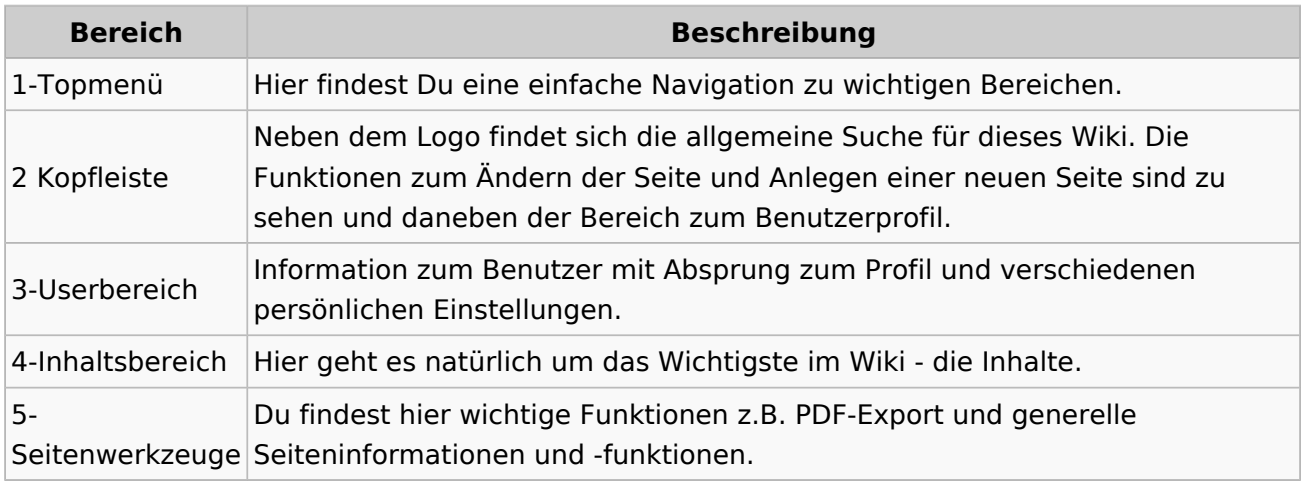

**Tipp:** Durch Klick auf das Logo kommt man immer direkt zur Hauptseite.

In der Kopfleiste findest Du auch einen Vollbild-Schalter (zwei aufeinanderzeigende Pfeile). Damit kannst Du den Lesebereich größer gestalten, denn er blendet den Navigationsbereich und die Seitenwerkzeuge aus.

Im Topmenü siehst Du rechts ein kleines Pfeilchen nach oben. Damit blendest Du das Topmenü einfach aus.

#### **Navigationsbereich**

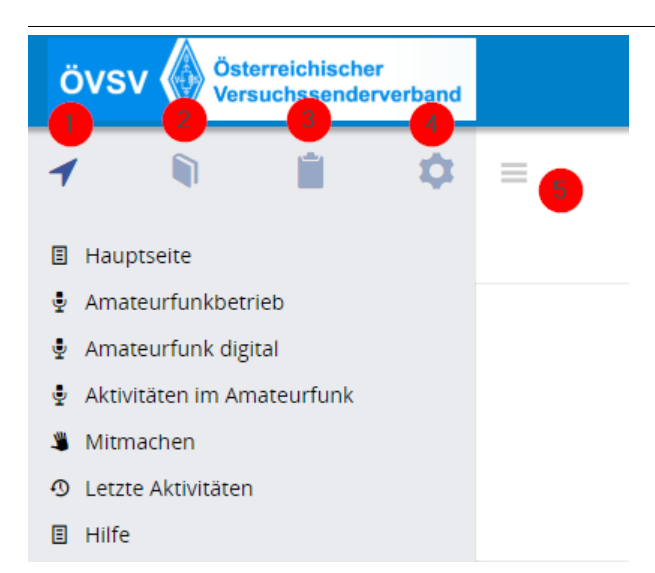

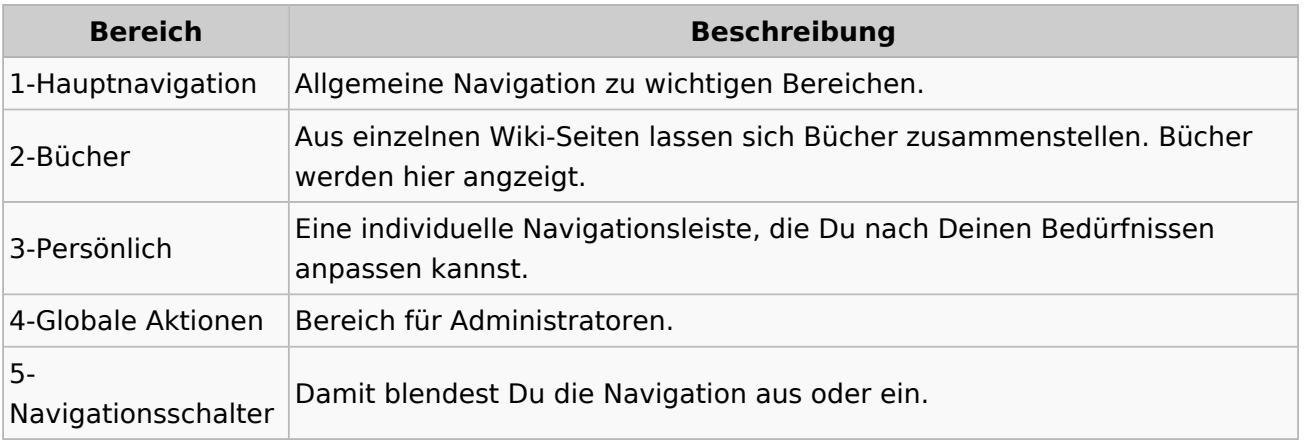

### <span id="page-28-0"></span>**2 Die Hilfe im Überblick**

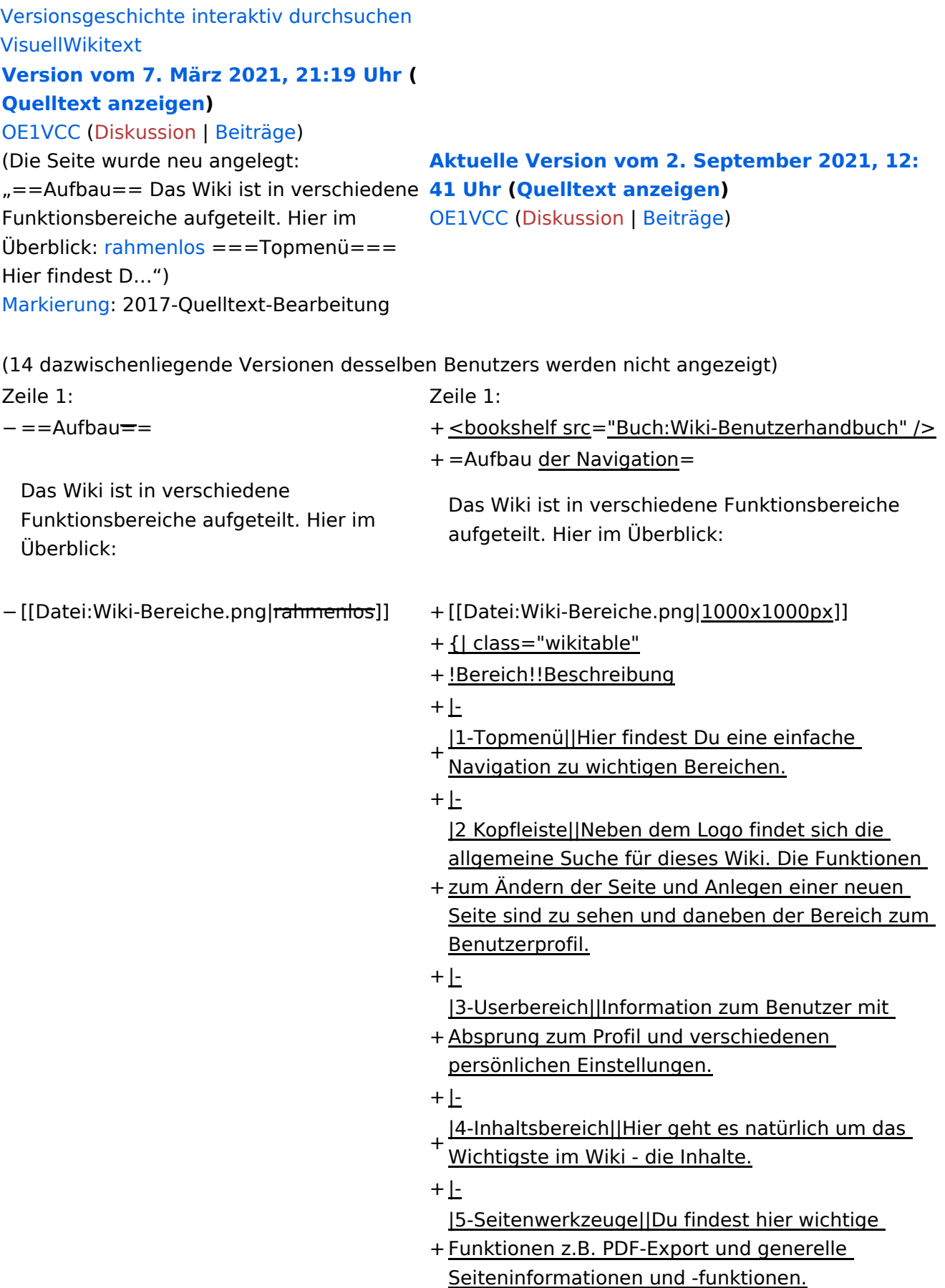

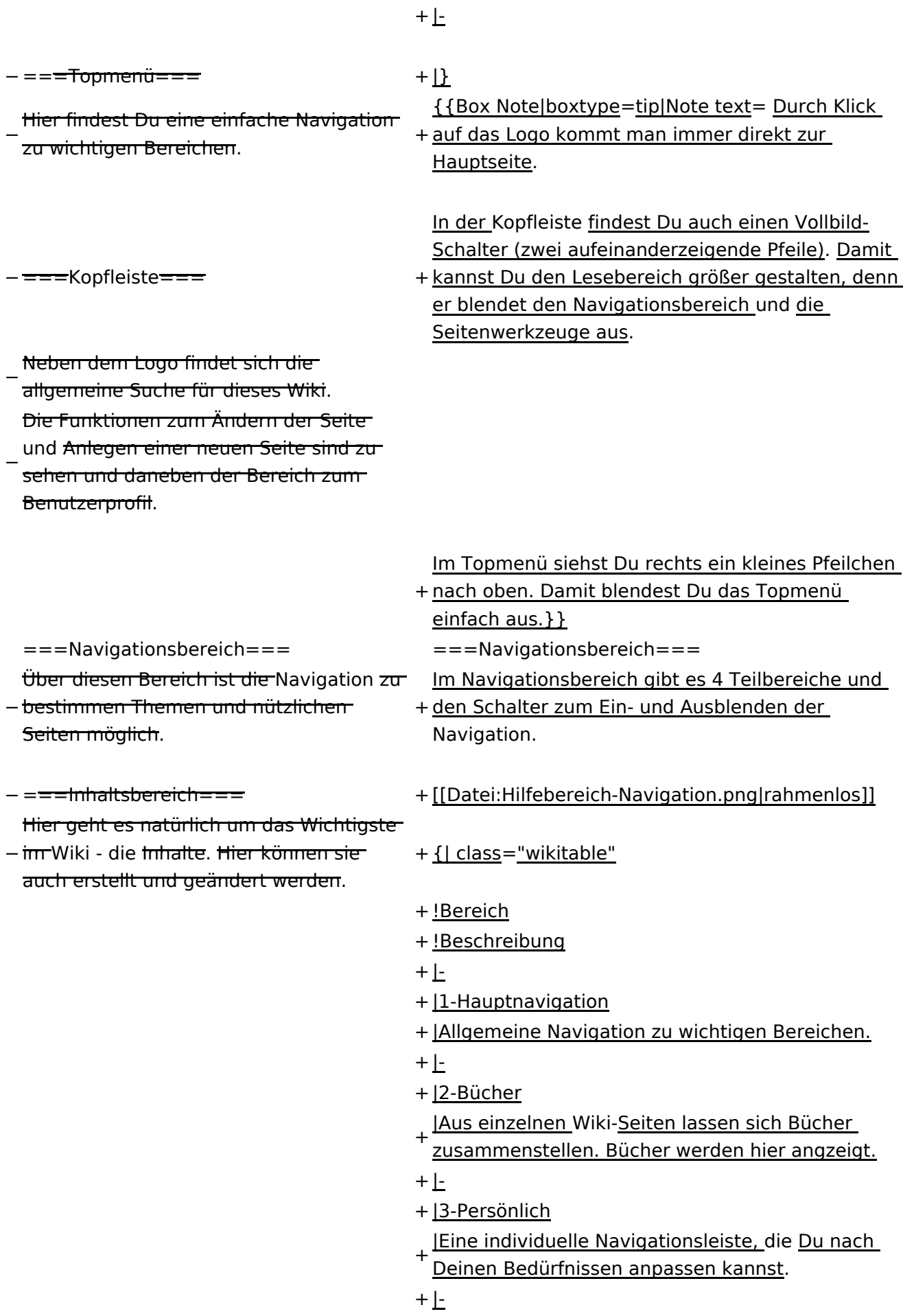

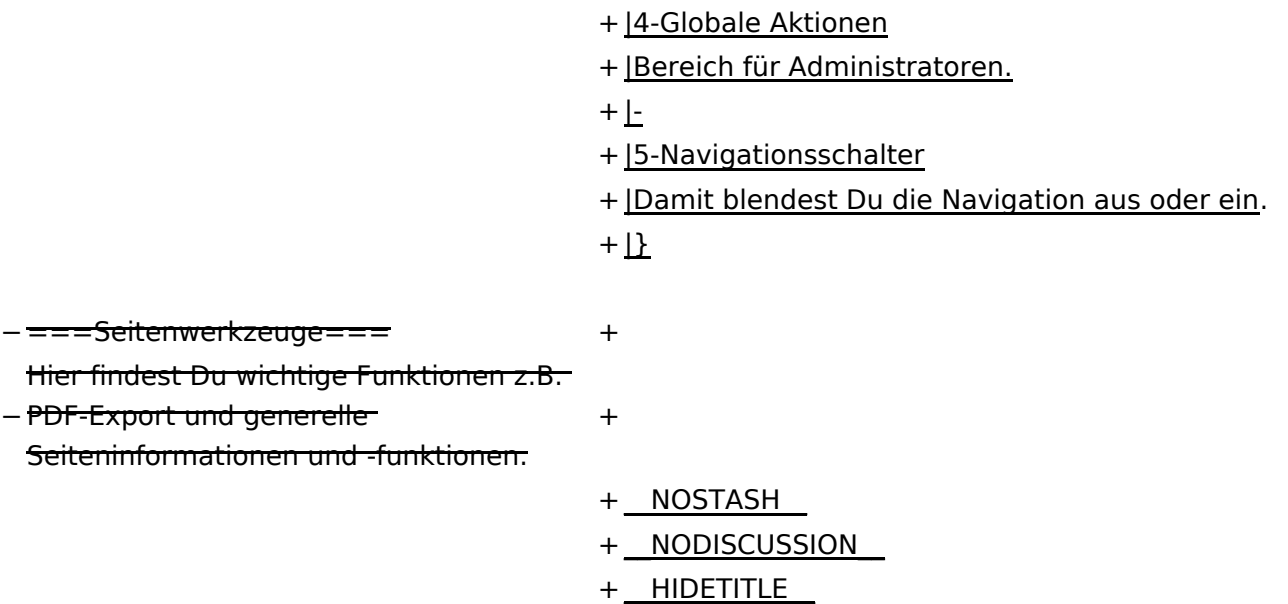

### **Aufbau der Navigation**

Das Wiki ist in verschiedene Funktionsbereiche aufgeteilt. Hier im Überblick:

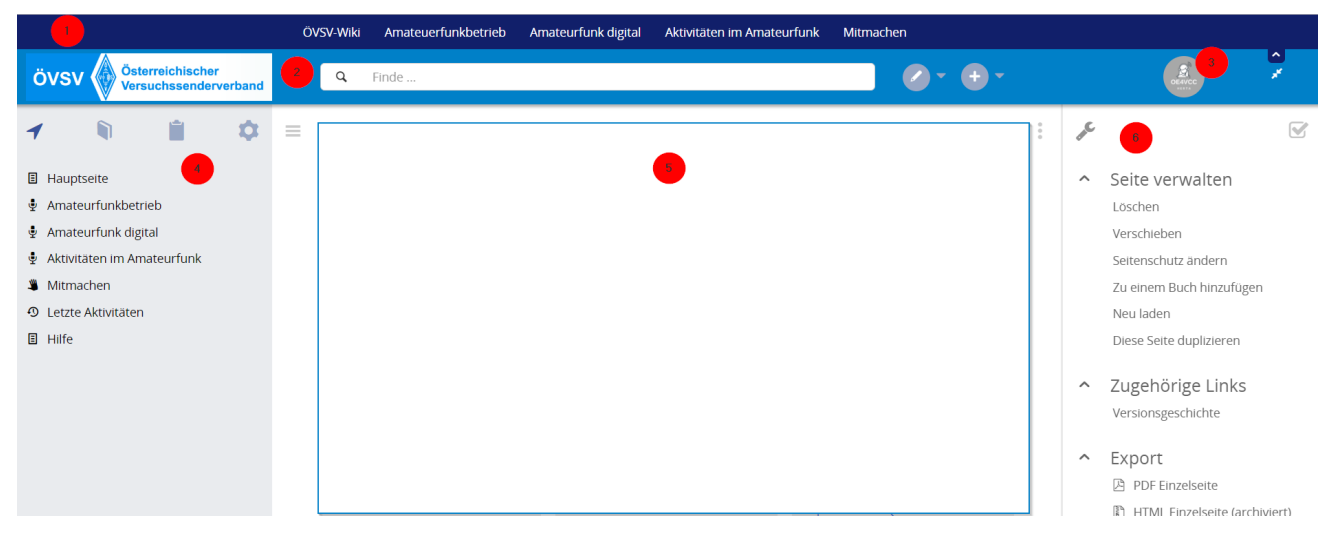

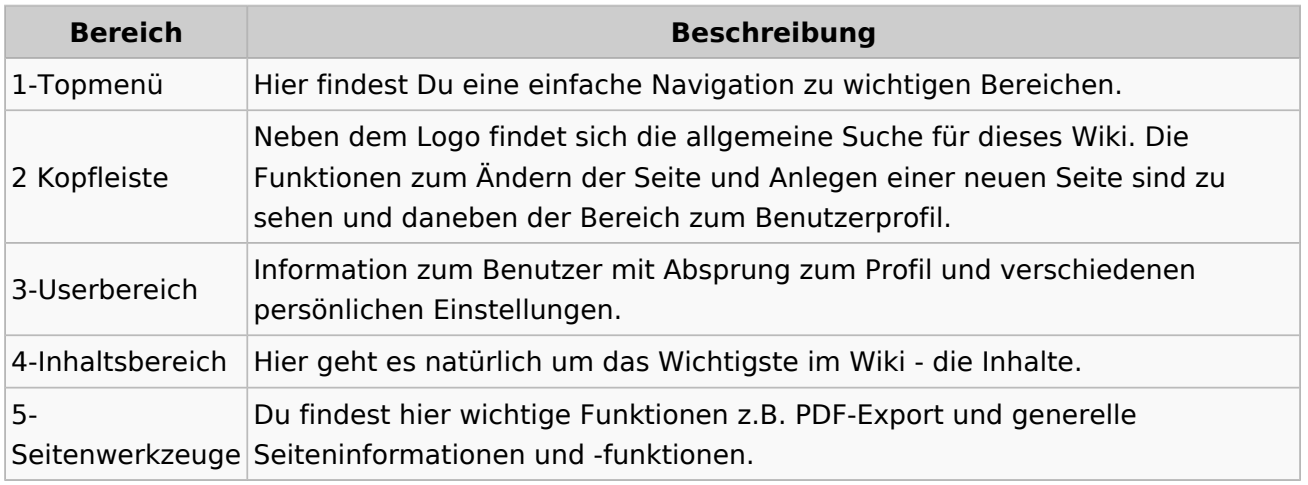

**Tipp:** Durch Klick auf das Logo kommt man immer direkt zur Hauptseite.

In der Kopfleiste findest Du auch einen Vollbild-Schalter (zwei aufeinanderzeigende Pfeile). Damit kannst Du den Lesebereich größer gestalten, denn er blendet den Navigationsbereich und die Seitenwerkzeuge aus.

Im Topmenü siehst Du rechts ein kleines Pfeilchen nach oben. Damit blendest Du das Topmenü einfach aus.

#### **Navigationsbereich**

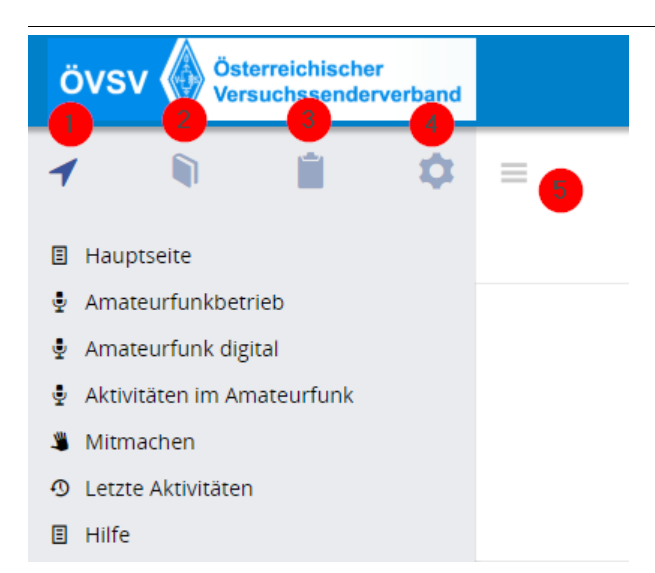

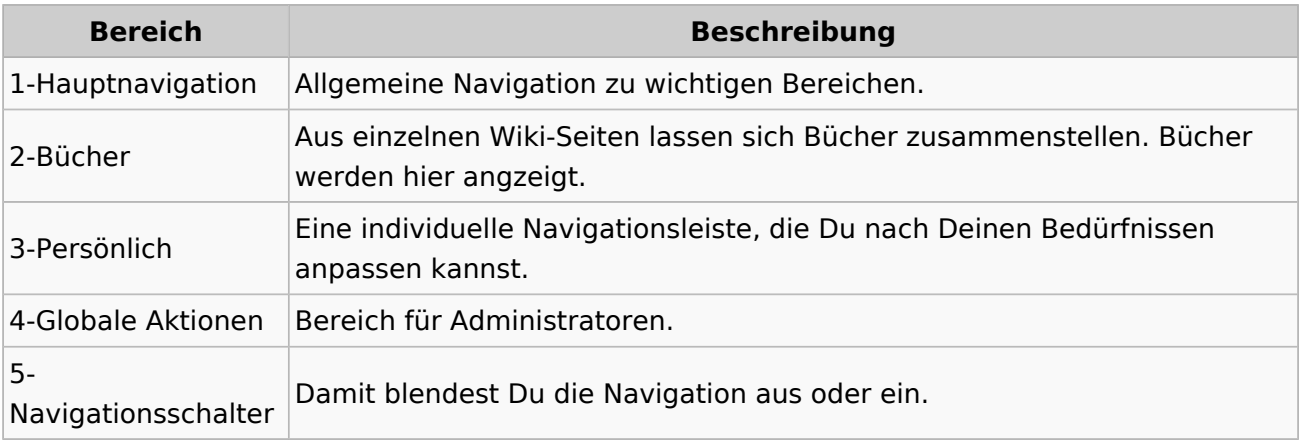

### <span id="page-33-0"></span>**2.1 Navigation im Wiki**

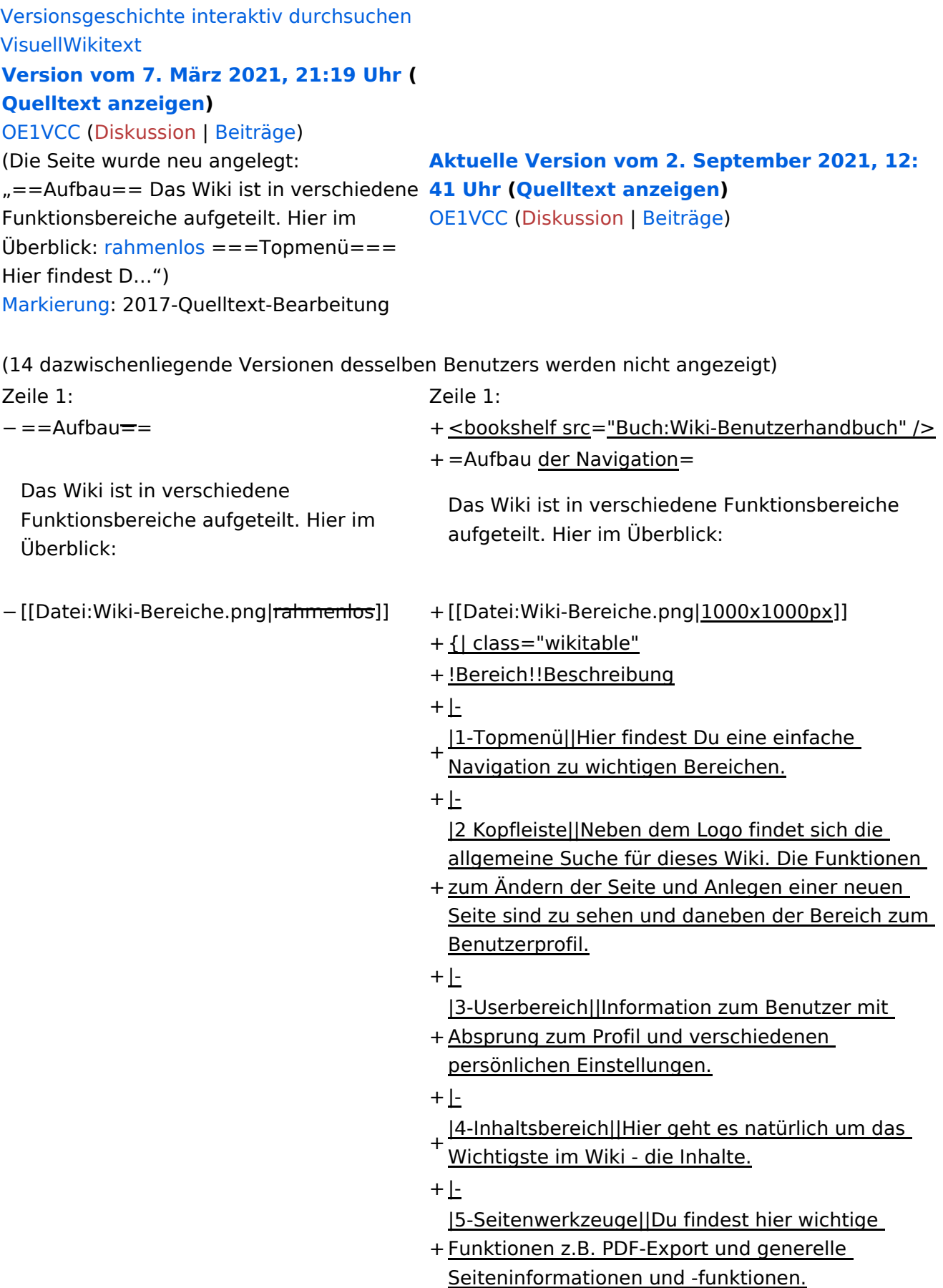

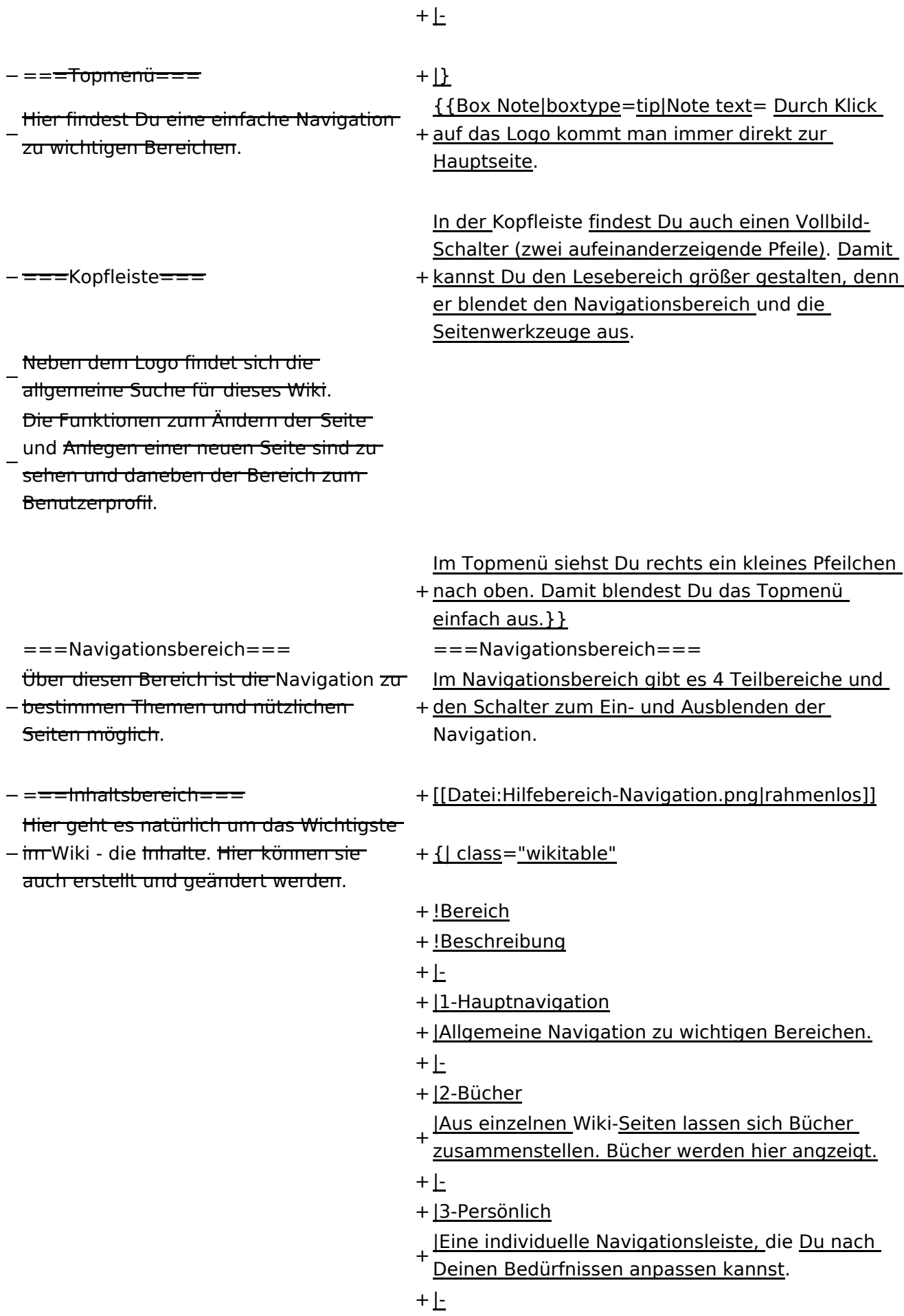

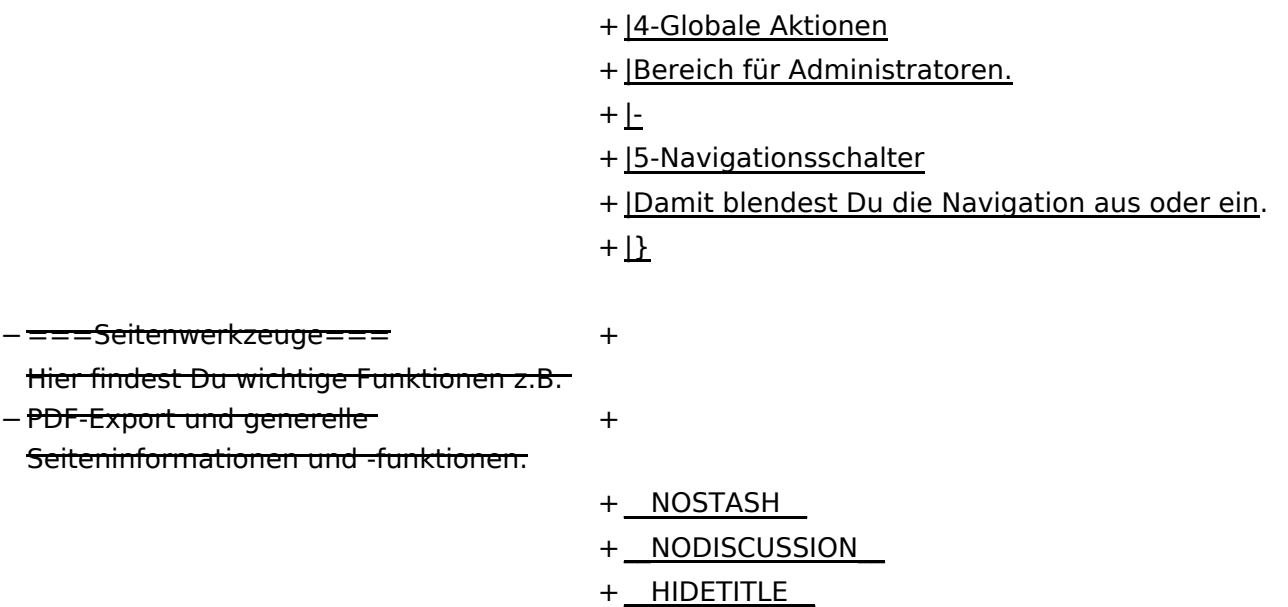
### **Aufbau der Navigation**

Das Wiki ist in verschiedene Funktionsbereiche aufgeteilt. Hier im Überblick:

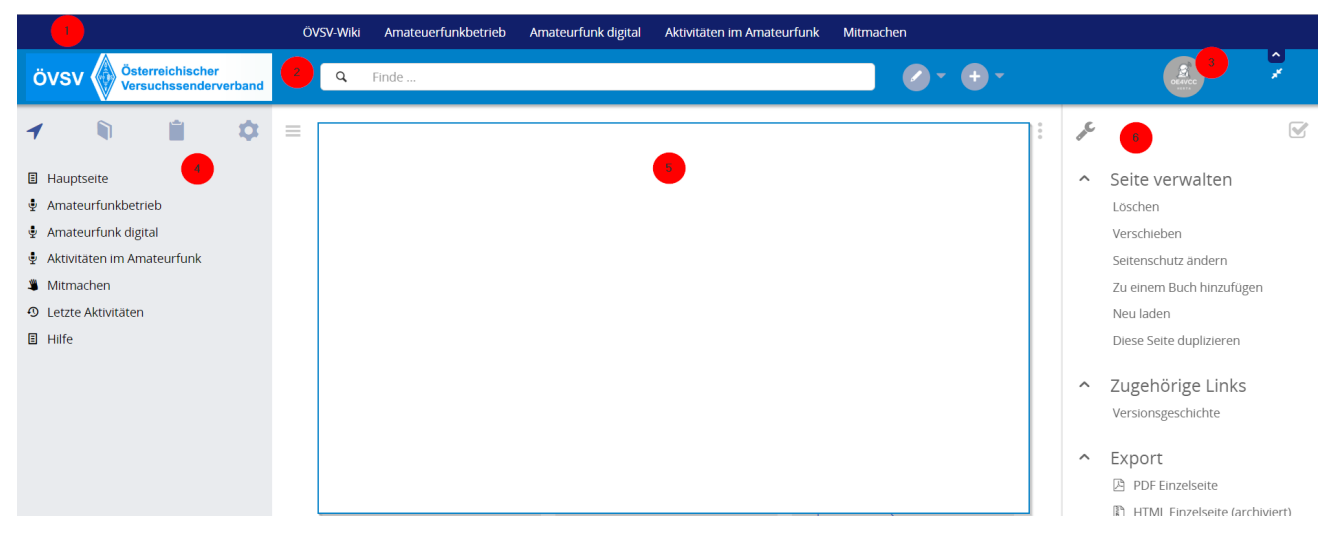

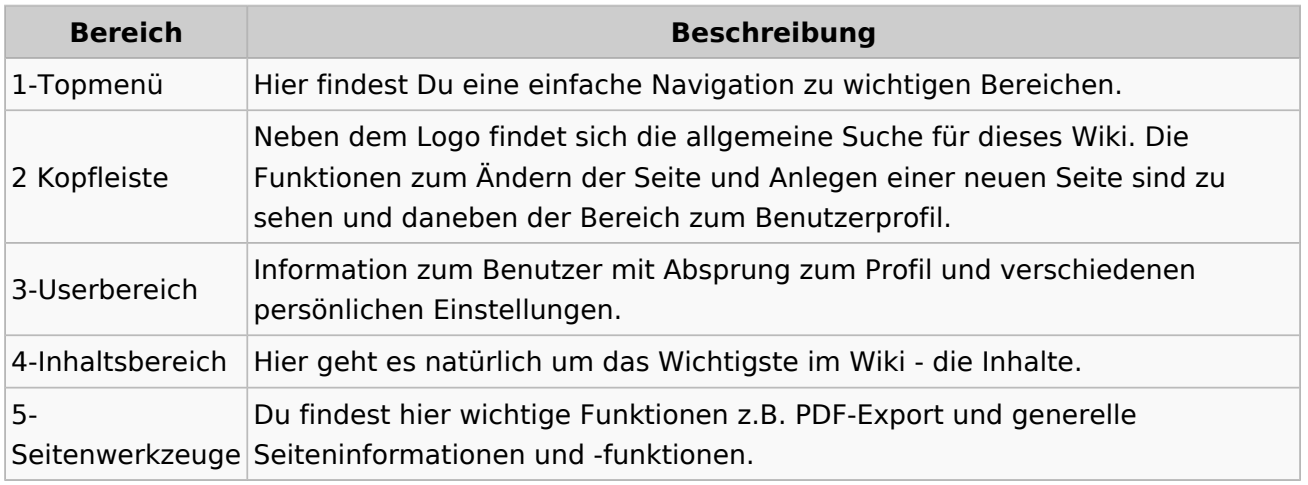

**Tipp:** Durch Klick auf das Logo kommt man immer direkt zur Hauptseite.

In der Kopfleiste findest Du auch einen Vollbild-Schalter (zwei aufeinanderzeigende Pfeile). Damit kannst Du den Lesebereich größer gestalten, denn er blendet den Navigationsbereich und die Seitenwerkzeuge aus.

Im Topmenü siehst Du rechts ein kleines Pfeilchen nach oben. Damit blendest Du das Topmenü einfach aus.

#### **Navigationsbereich**

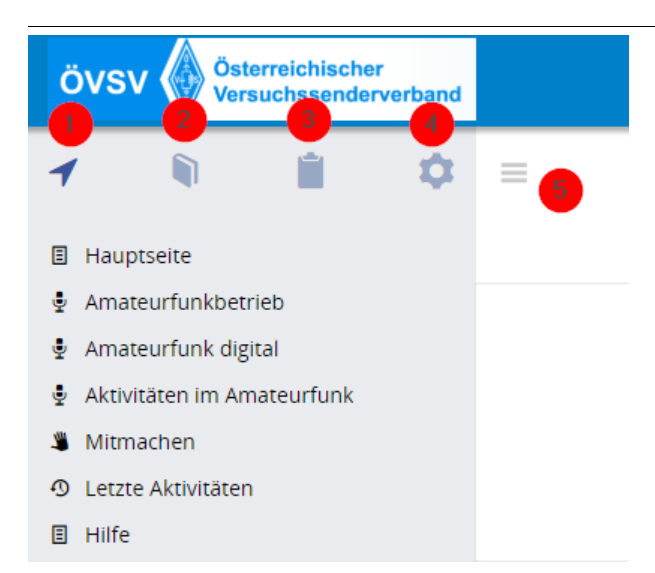

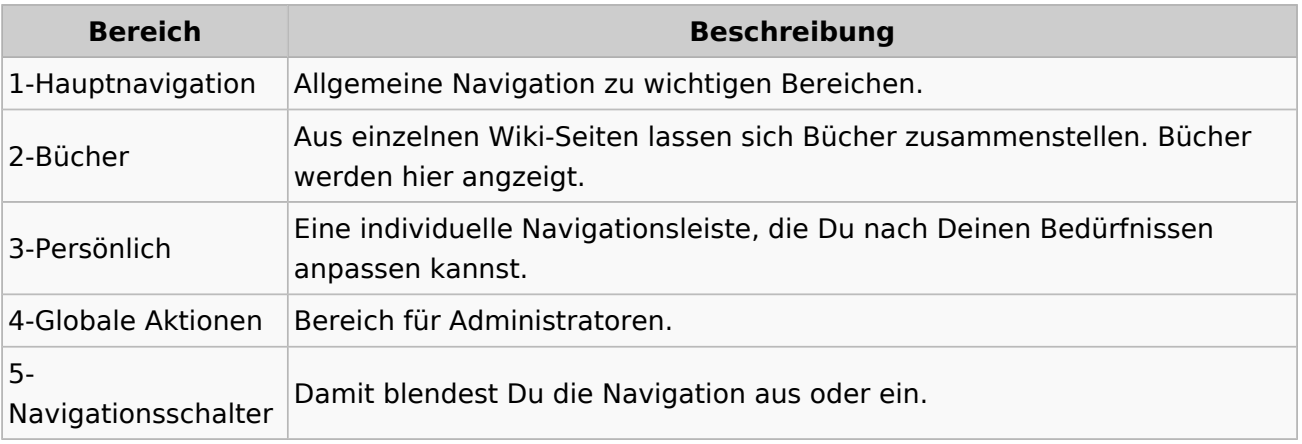

### **2.2 Visueller Editor und Quellcode**

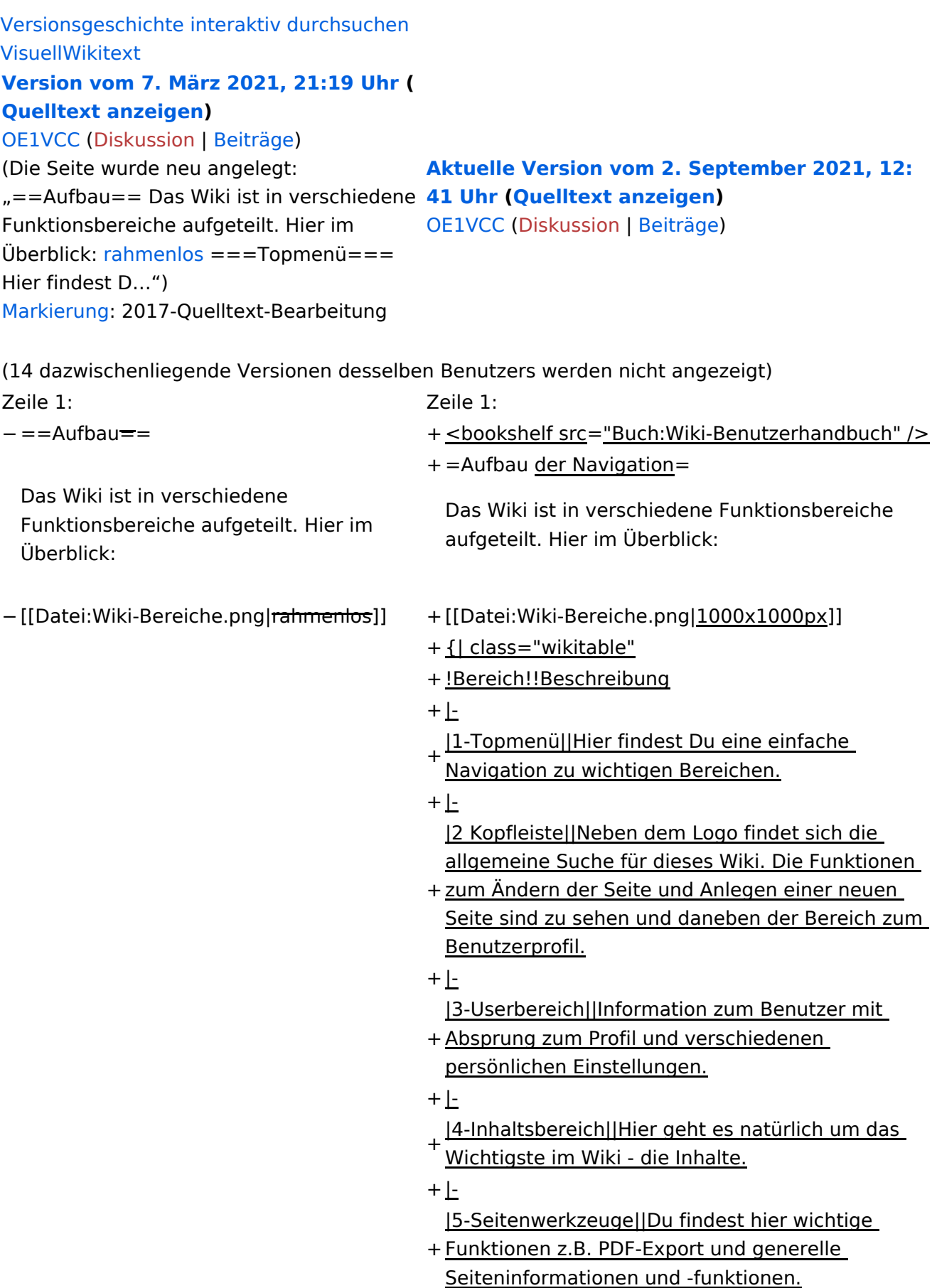

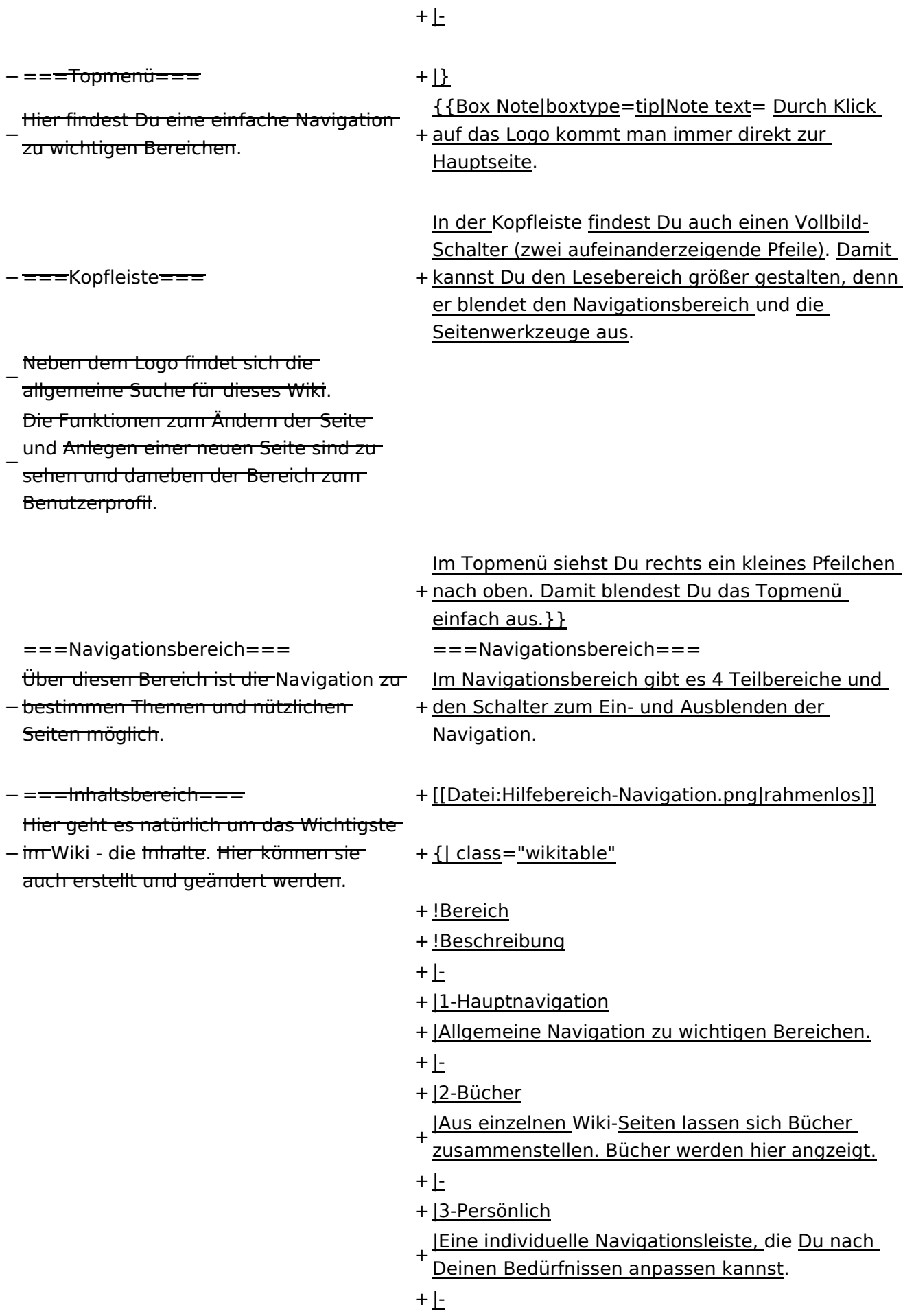

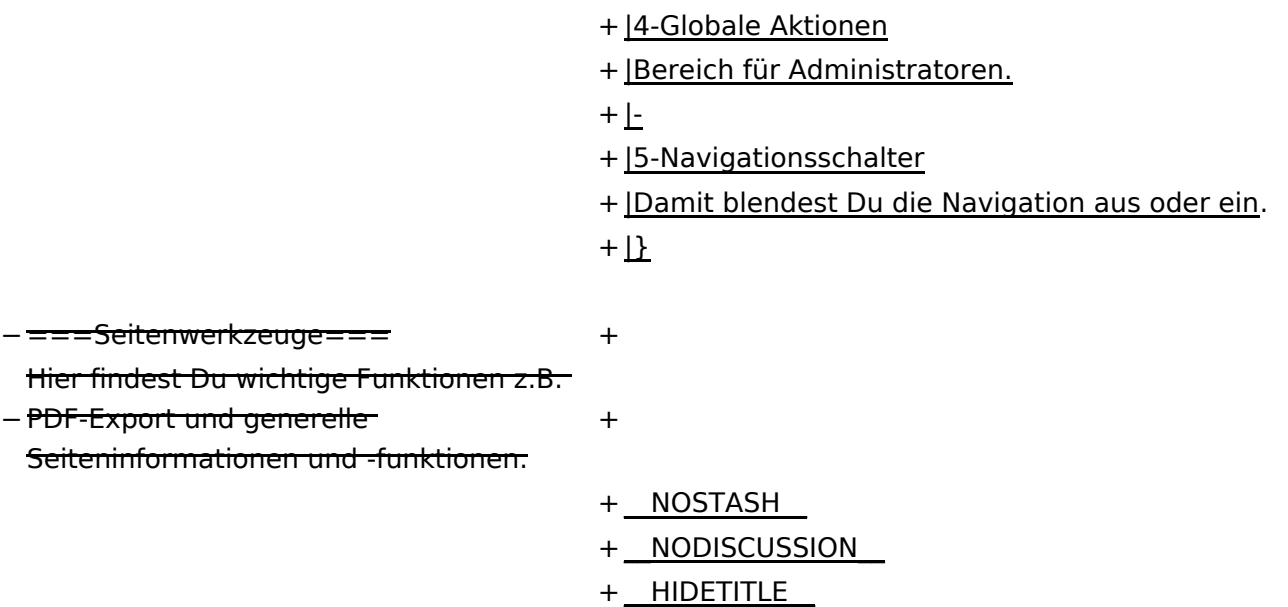

### **Aufbau der Navigation**

Das Wiki ist in verschiedene Funktionsbereiche aufgeteilt. Hier im Überblick:

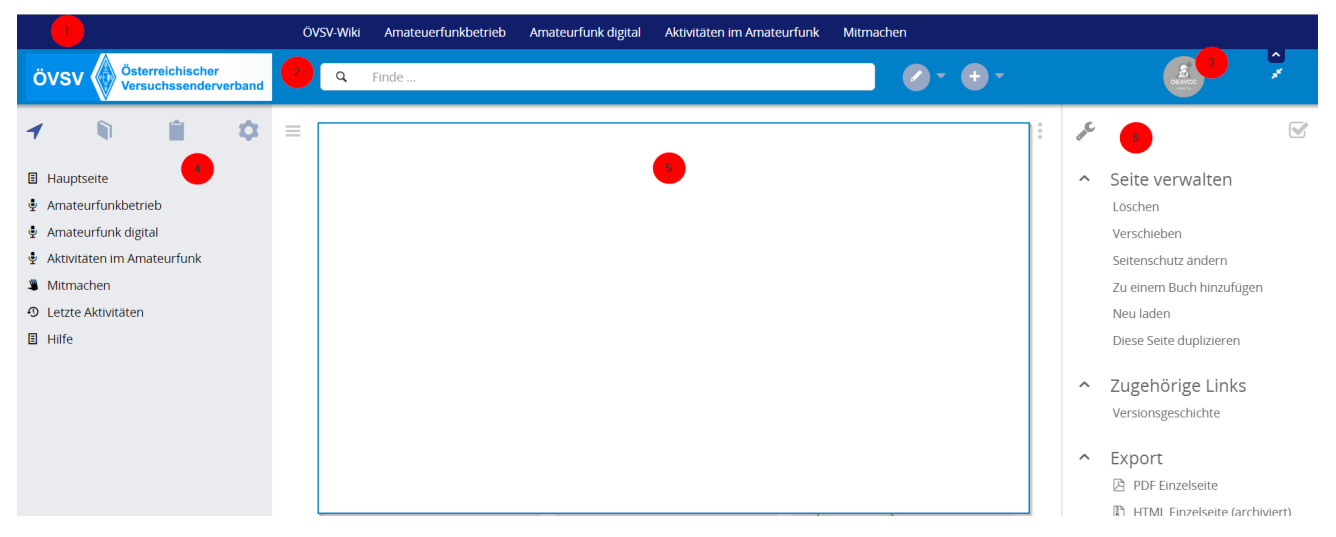

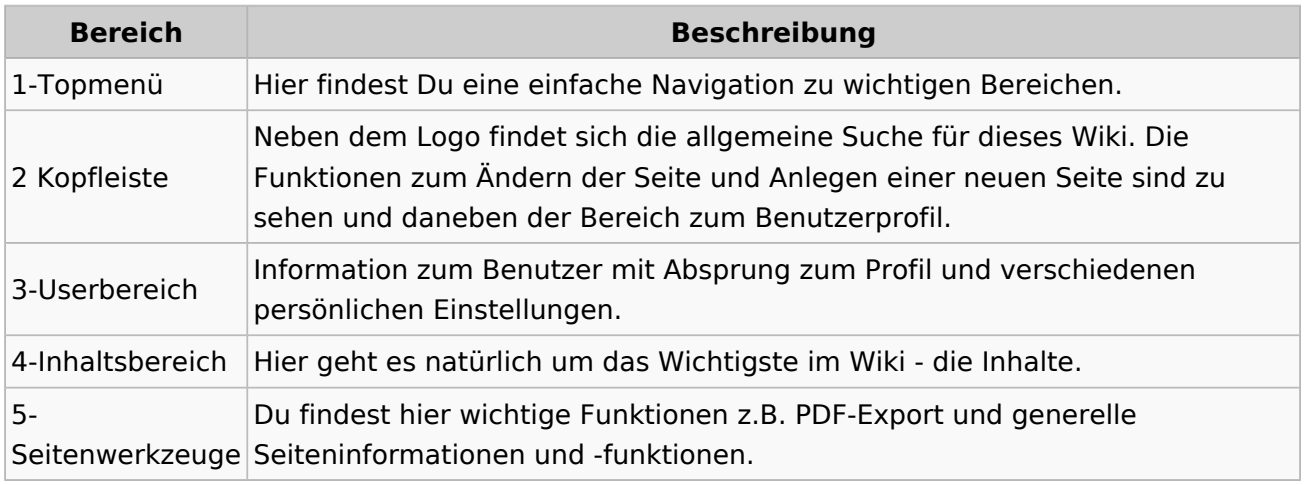

**Tipp:** Durch Klick auf das Logo kommt man immer direkt zur Hauptseite.

In der Kopfleiste findest Du auch einen Vollbild-Schalter (zwei aufeinanderzeigende Pfeile). Damit kannst Du den Lesebereich größer gestalten, denn er blendet den Navigationsbereich und die Seitenwerkzeuge aus.

Im Topmenü siehst Du rechts ein kleines Pfeilchen nach oben. Damit blendest Du das Topmenü einfach aus.

#### **Navigationsbereich**

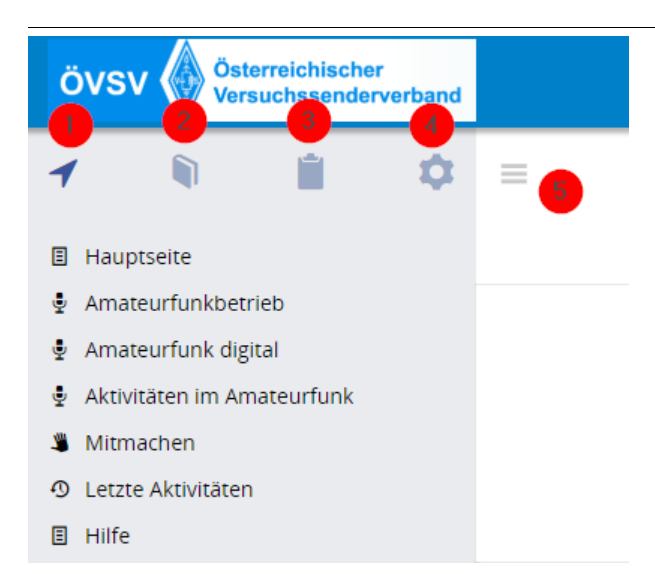

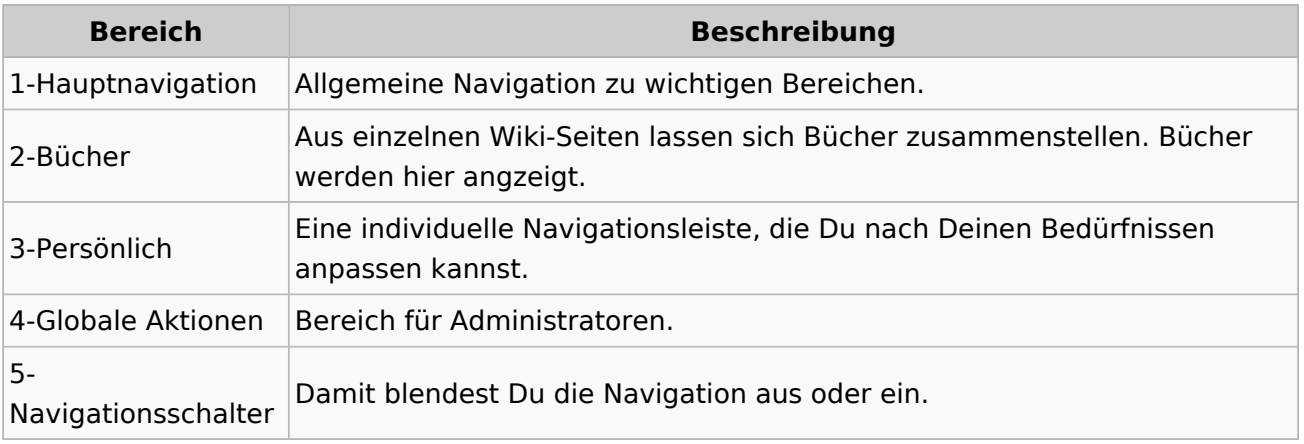

### **2.3 Responsive Design**

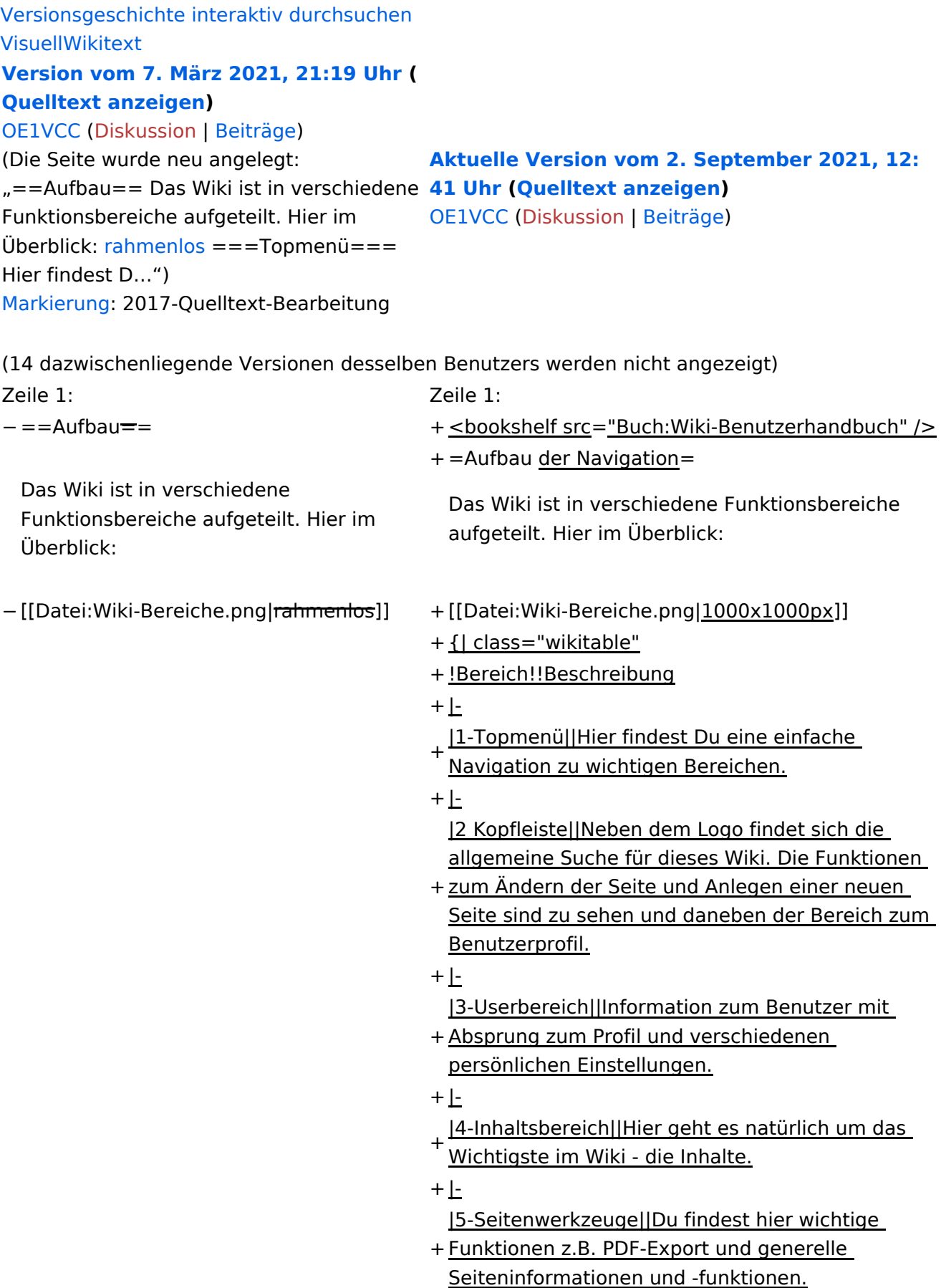

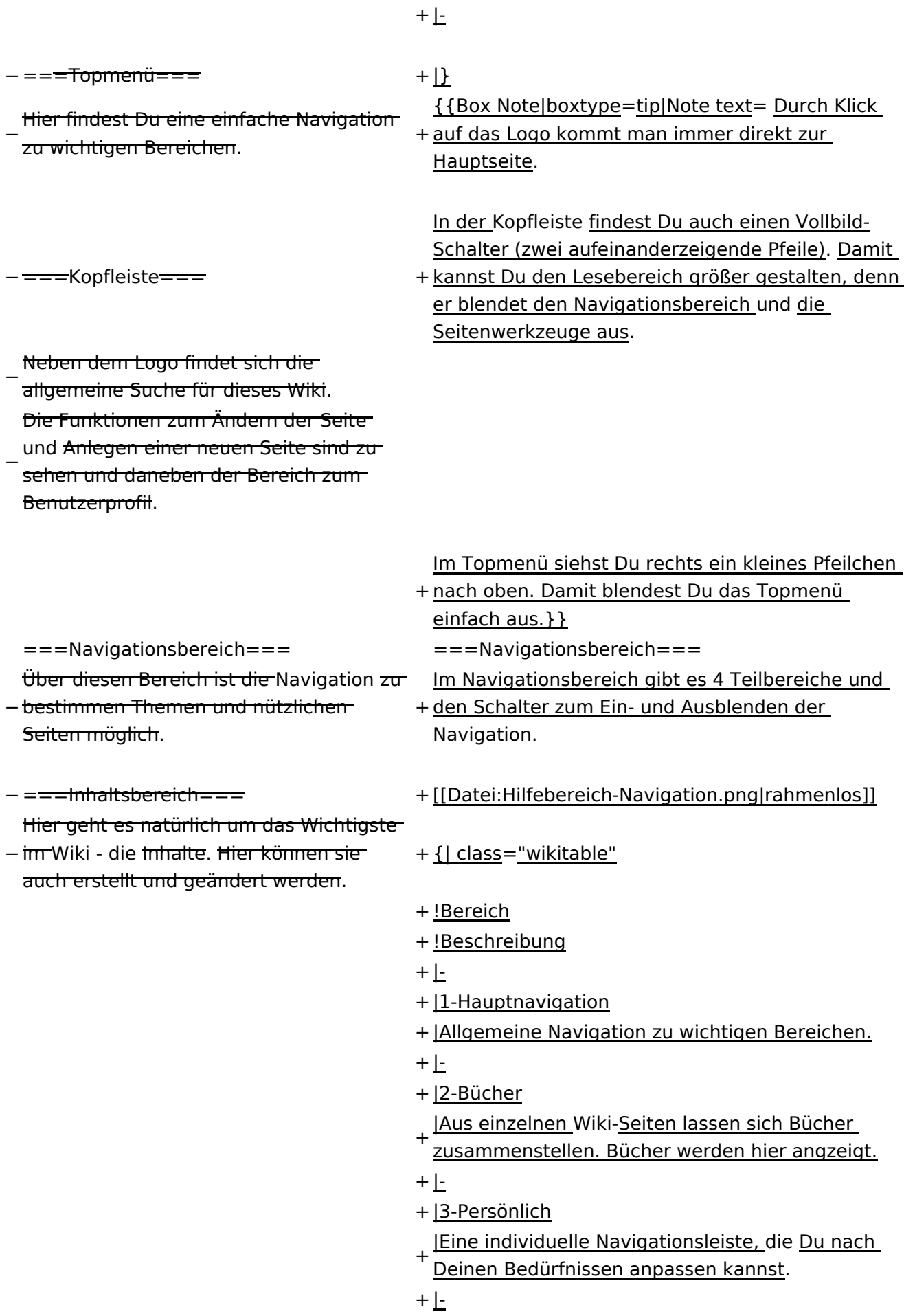

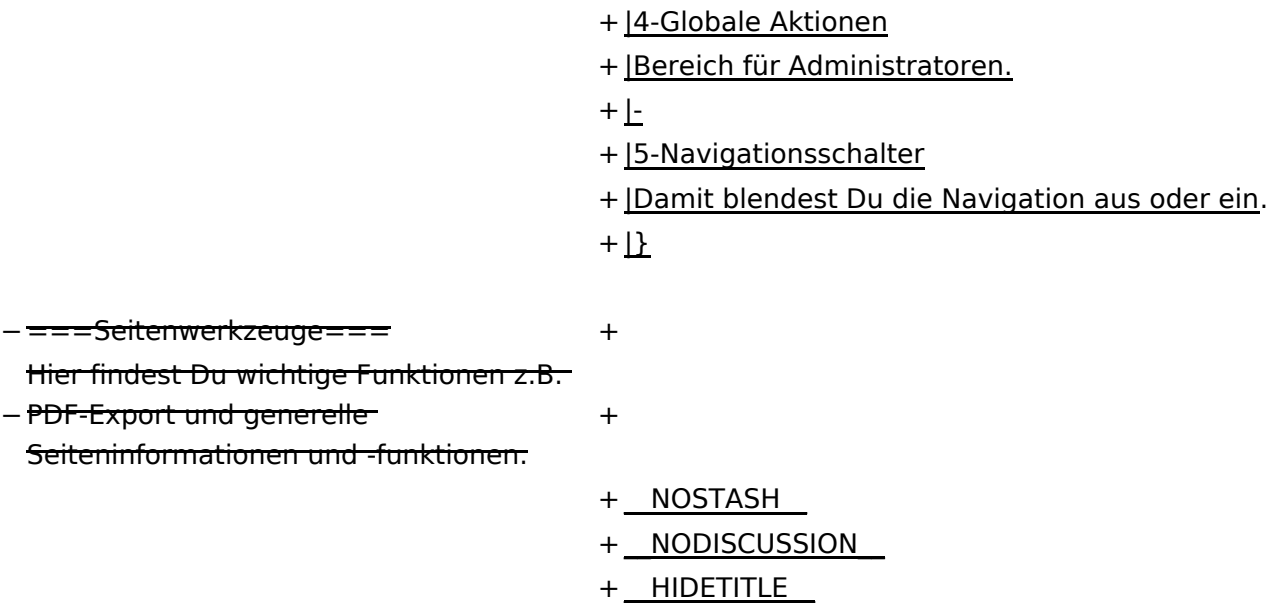

### **Aufbau der Navigation**

Das Wiki ist in verschiedene Funktionsbereiche aufgeteilt. Hier im Überblick:

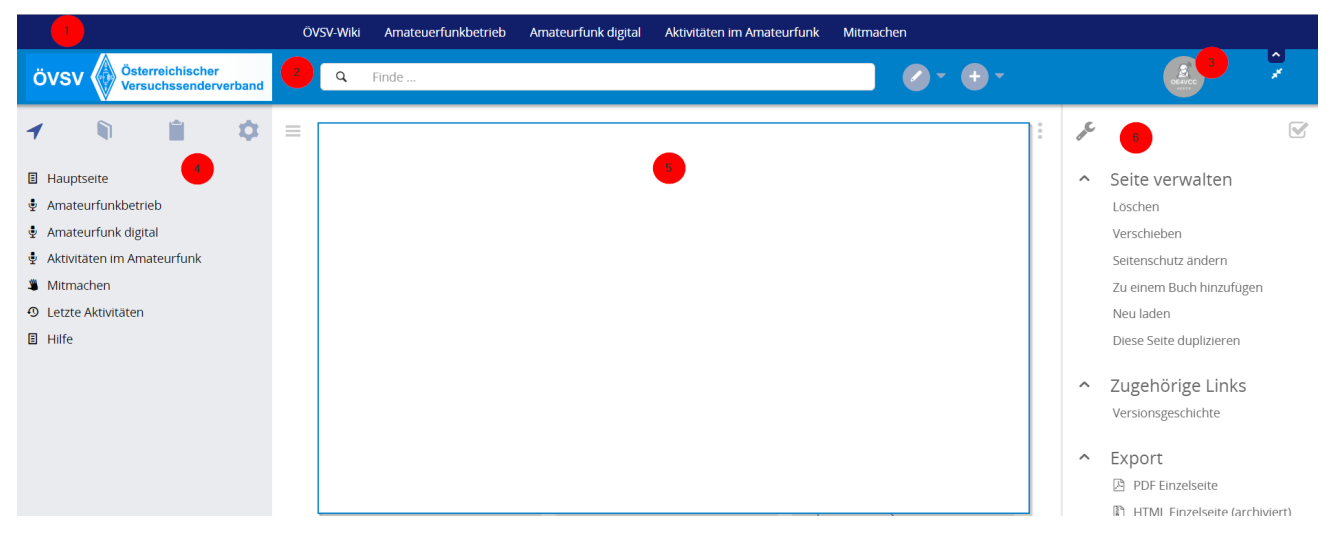

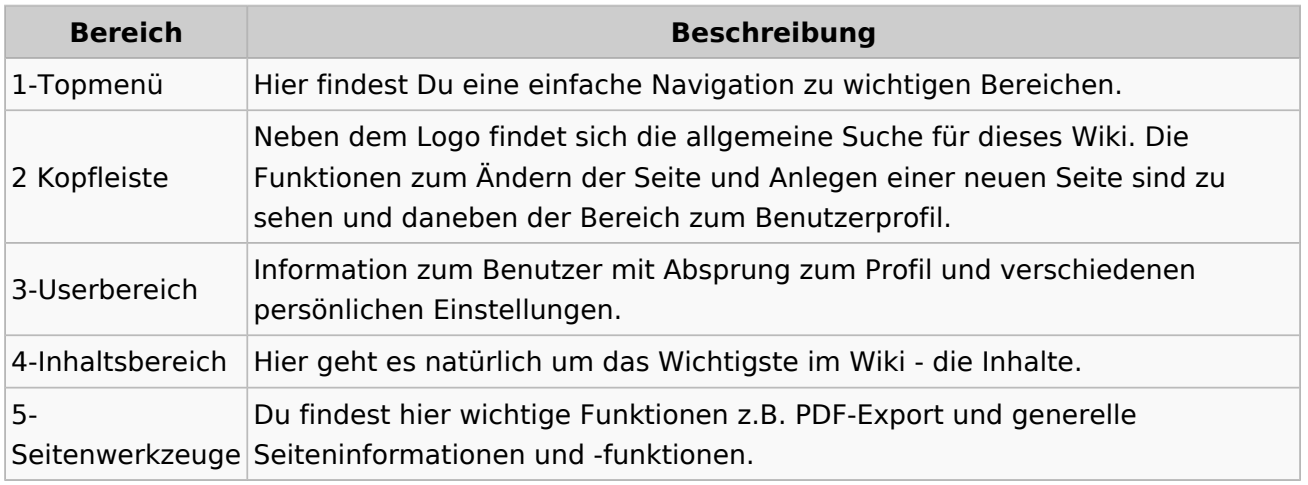

**Tipp:** Durch Klick auf das Logo kommt man immer direkt zur Hauptseite.

In der Kopfleiste findest Du auch einen Vollbild-Schalter (zwei aufeinanderzeigende Pfeile). Damit kannst Du den Lesebereich größer gestalten, denn er blendet den Navigationsbereich und die Seitenwerkzeuge aus.

Im Topmenü siehst Du rechts ein kleines Pfeilchen nach oben. Damit blendest Du das Topmenü einfach aus.

#### **Navigationsbereich**

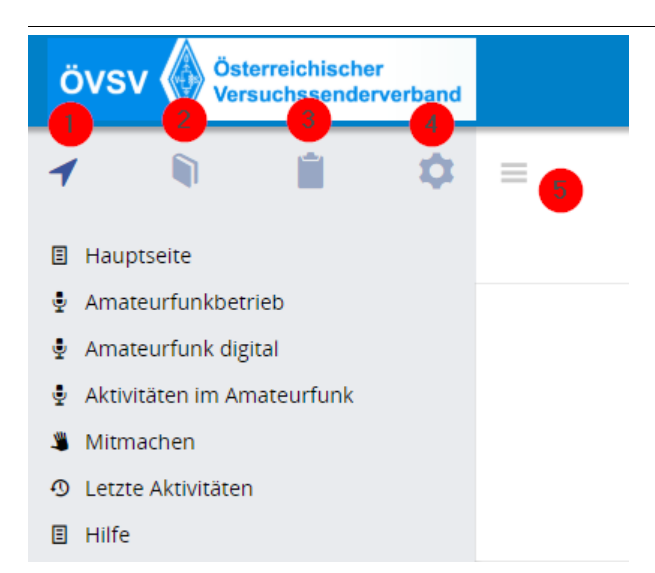

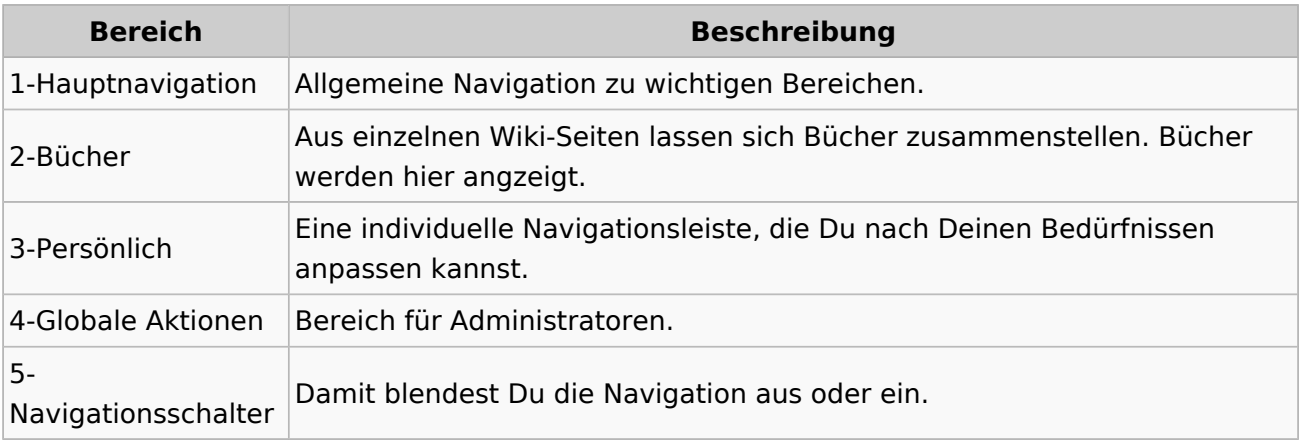

#### **3 Seiten erstellen und bearbeiten**

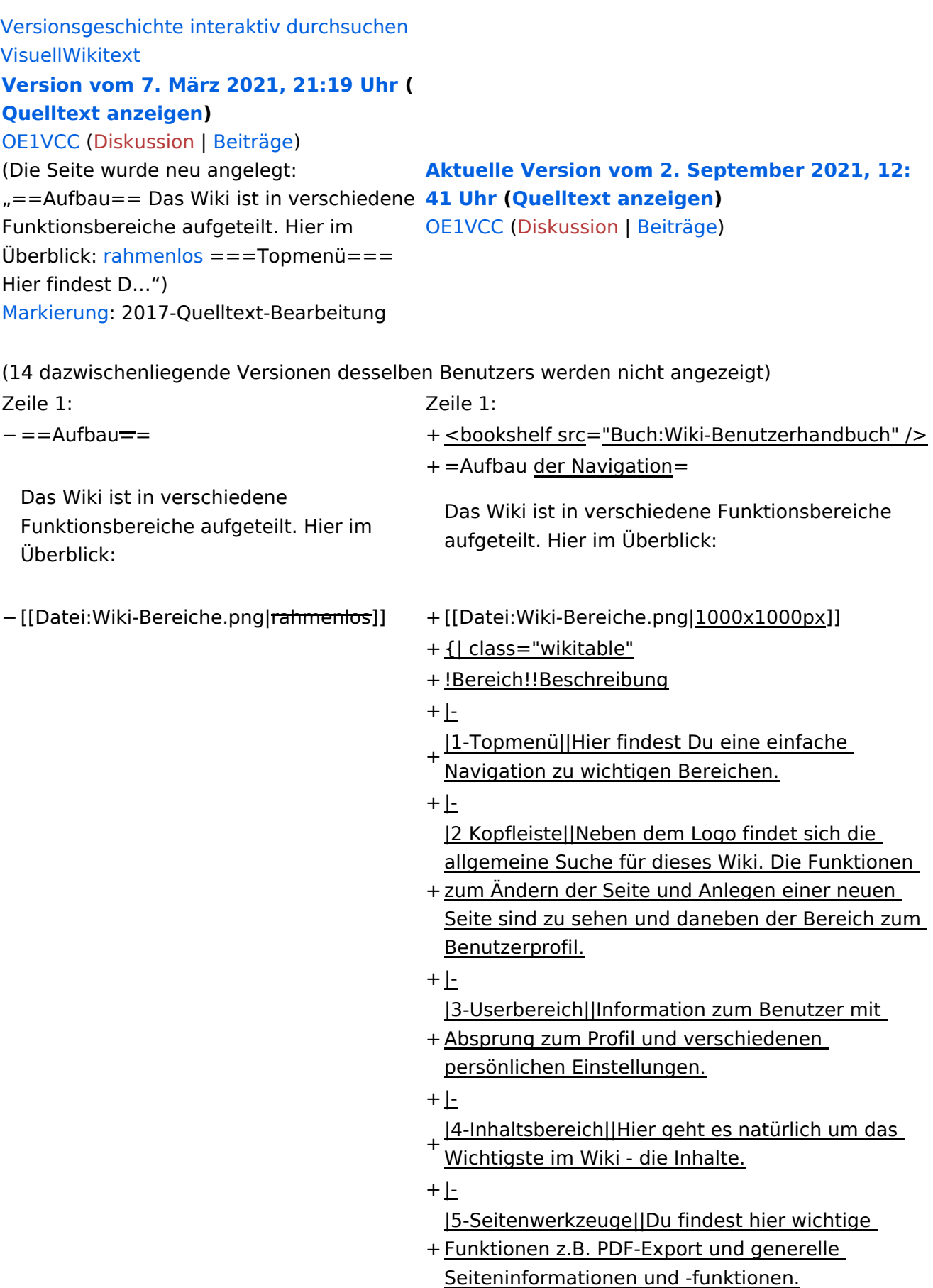

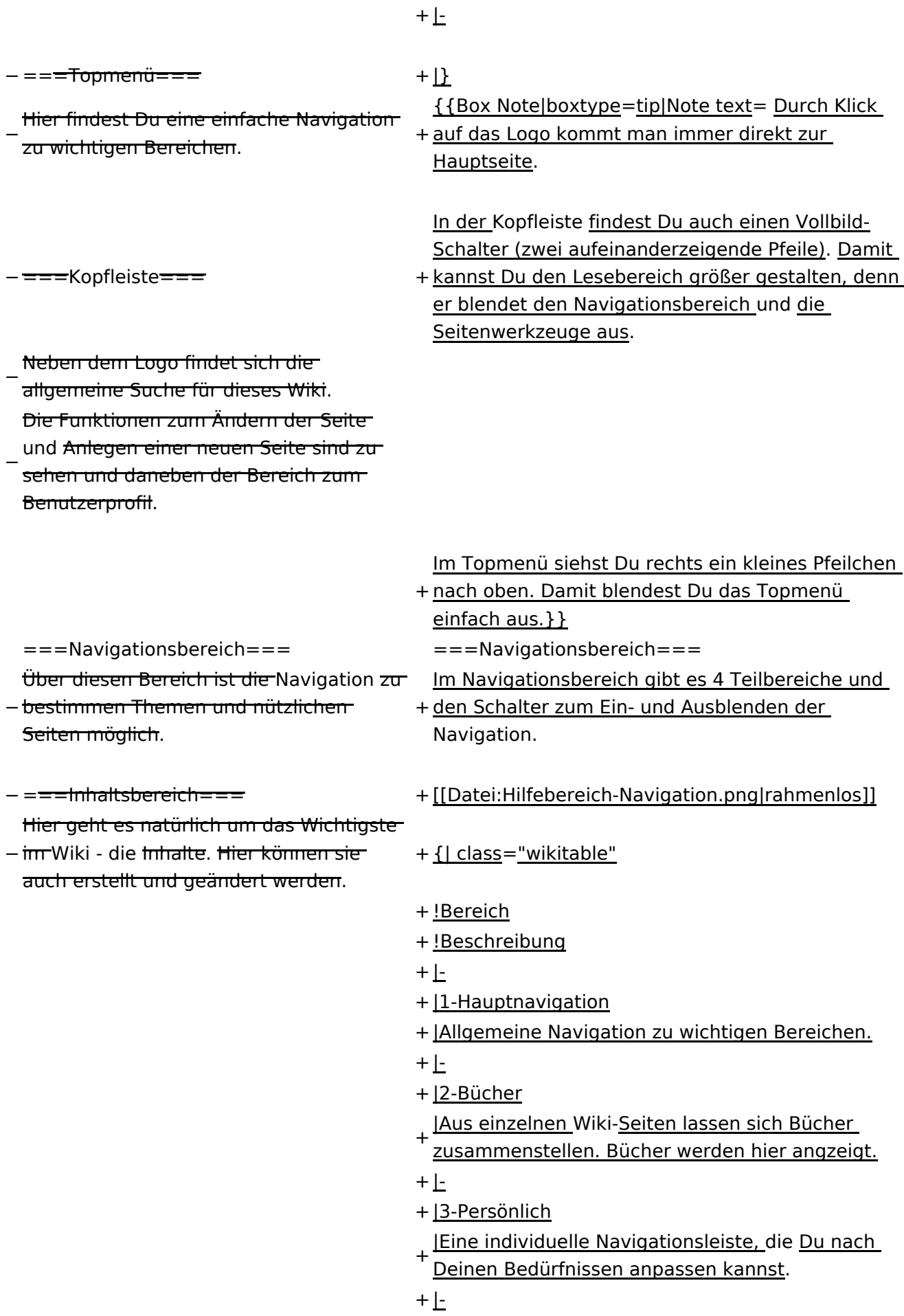

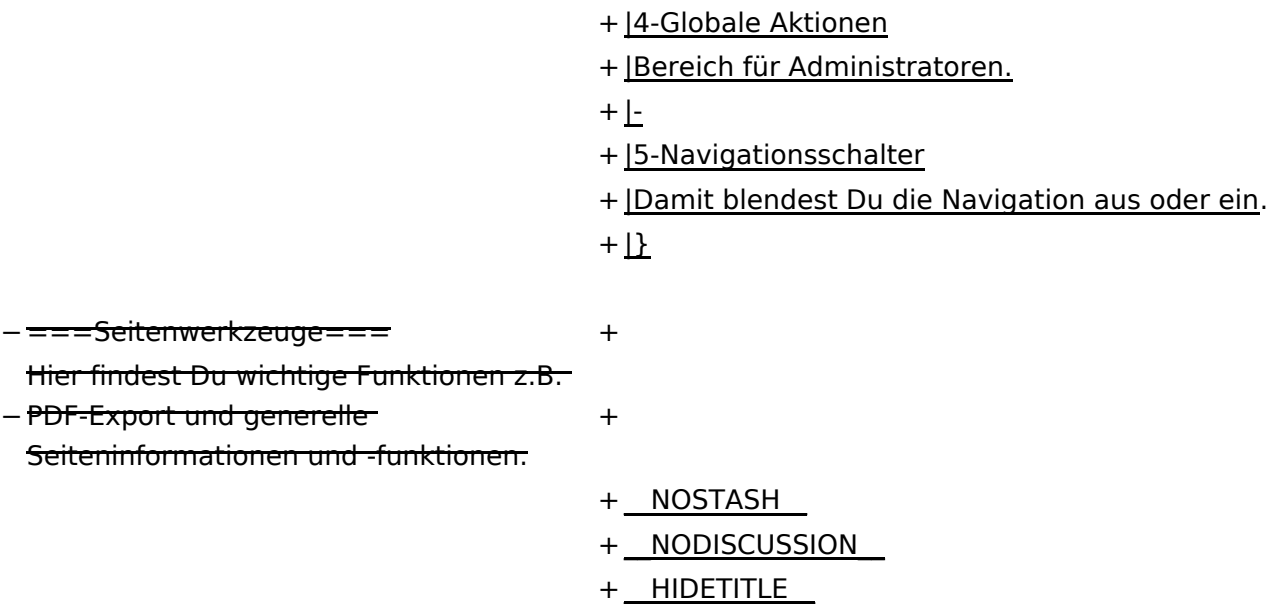

### **Aufbau der Navigation**

Das Wiki ist in verschiedene Funktionsbereiche aufgeteilt. Hier im Überblick:

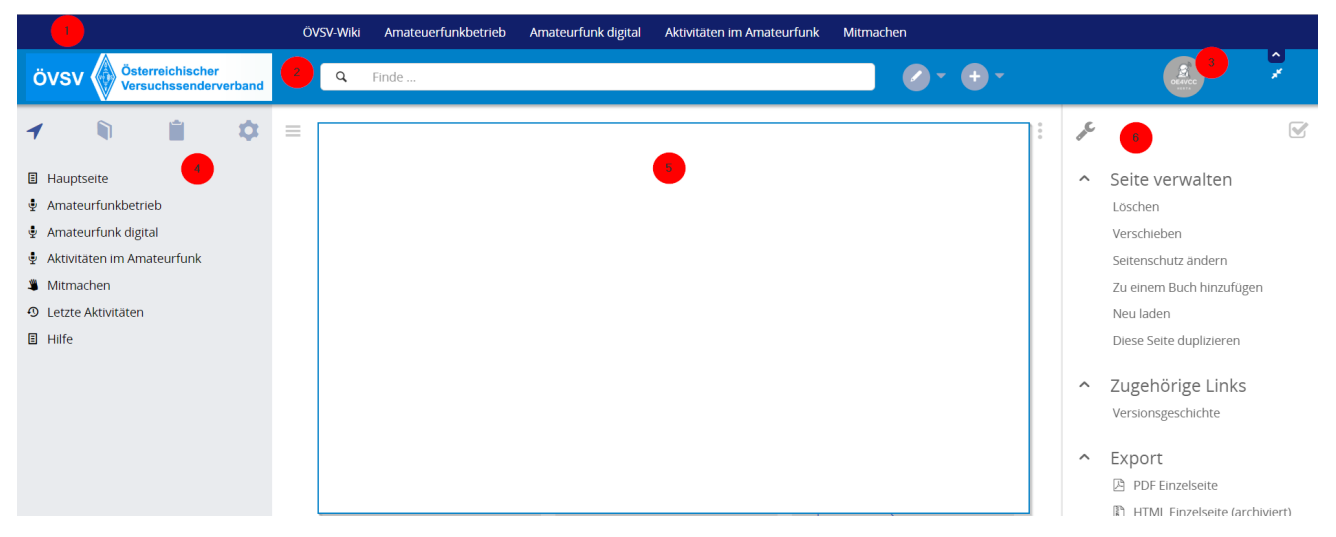

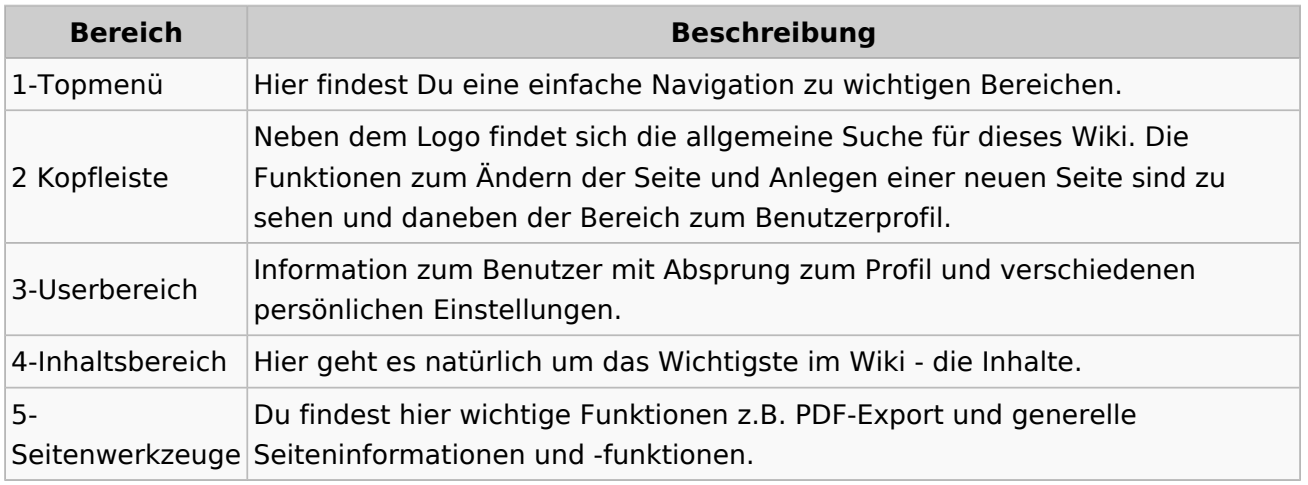

**Tipp:** Durch Klick auf das Logo kommt man immer direkt zur Hauptseite.

In der Kopfleiste findest Du auch einen Vollbild-Schalter (zwei aufeinanderzeigende Pfeile). Damit kannst Du den Lesebereich größer gestalten, denn er blendet den Navigationsbereich und die Seitenwerkzeuge aus.

Im Topmenü siehst Du rechts ein kleines Pfeilchen nach oben. Damit blendest Du das Topmenü einfach aus.

#### **Navigationsbereich**

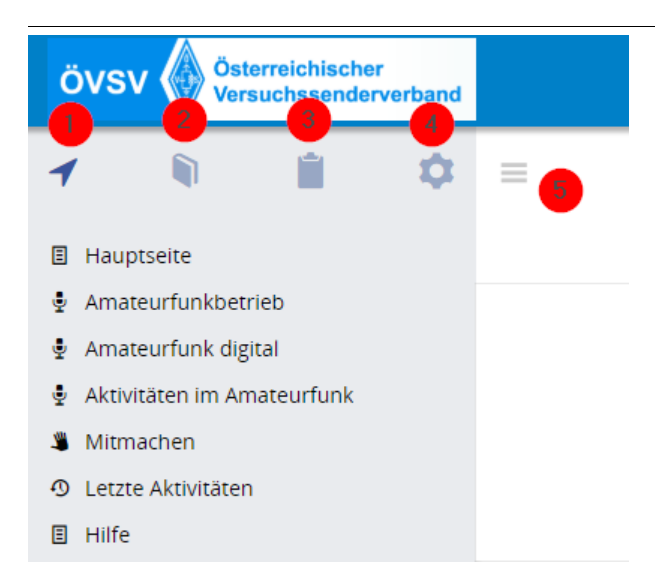

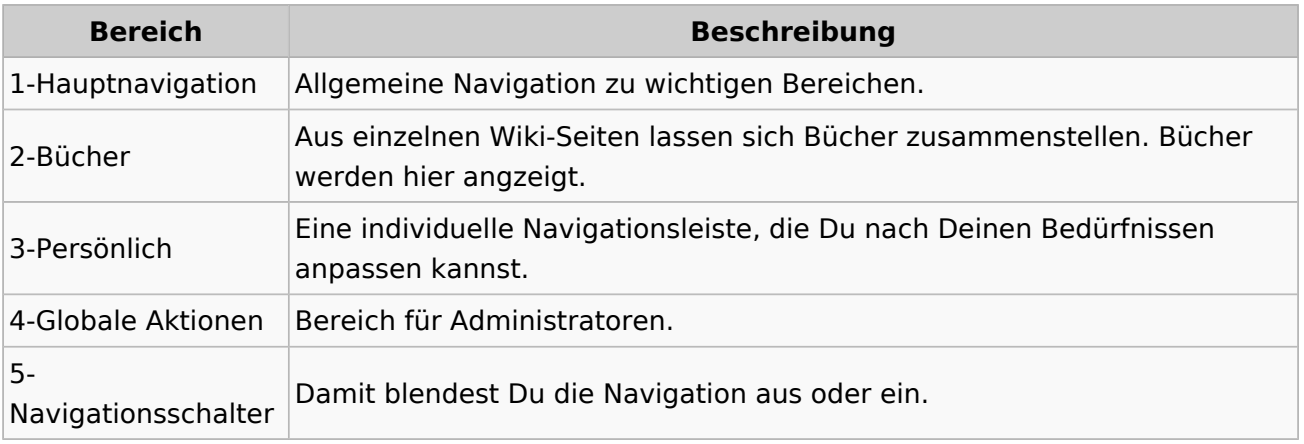

### **3.1 Seitenlayout**

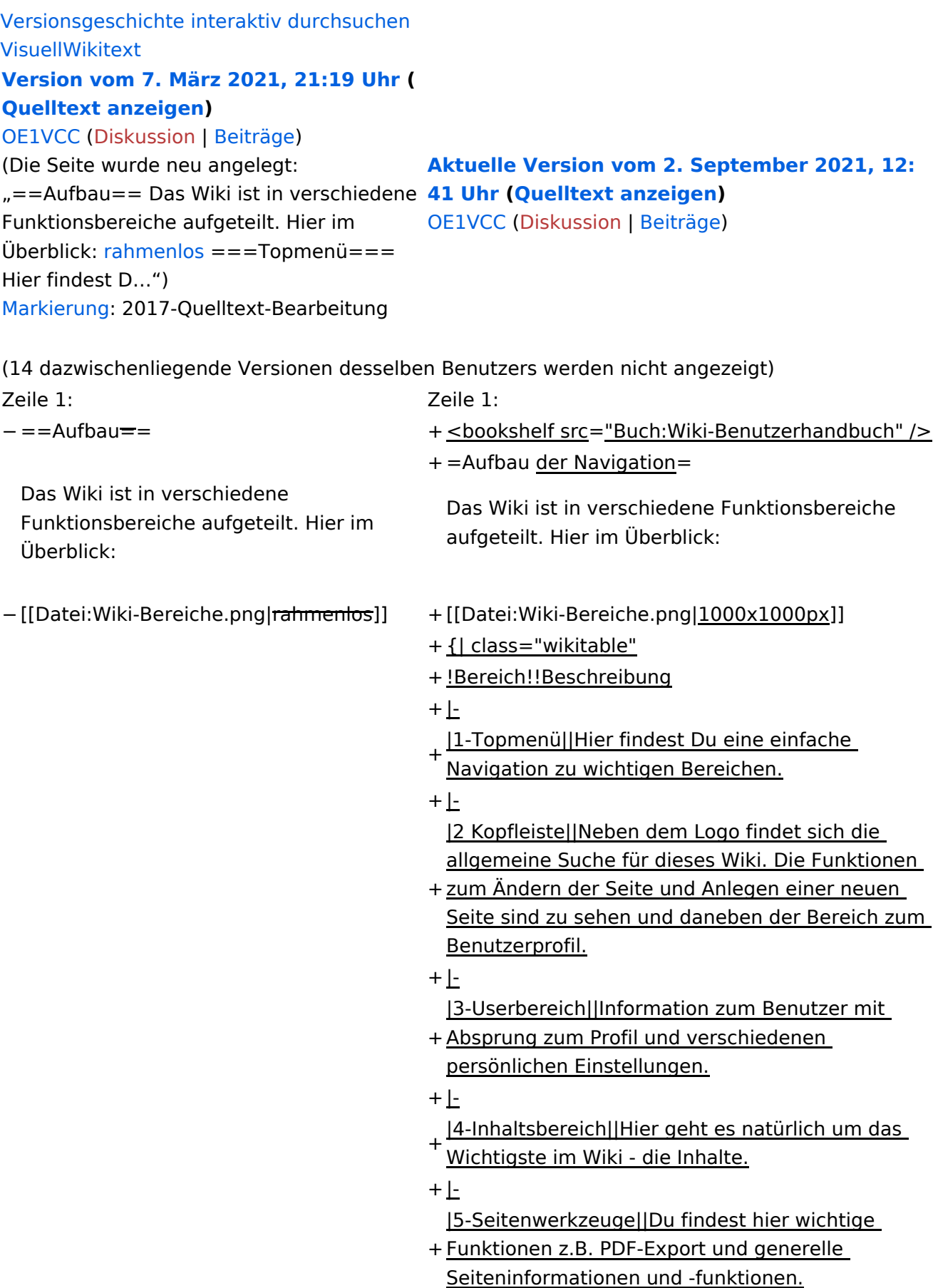

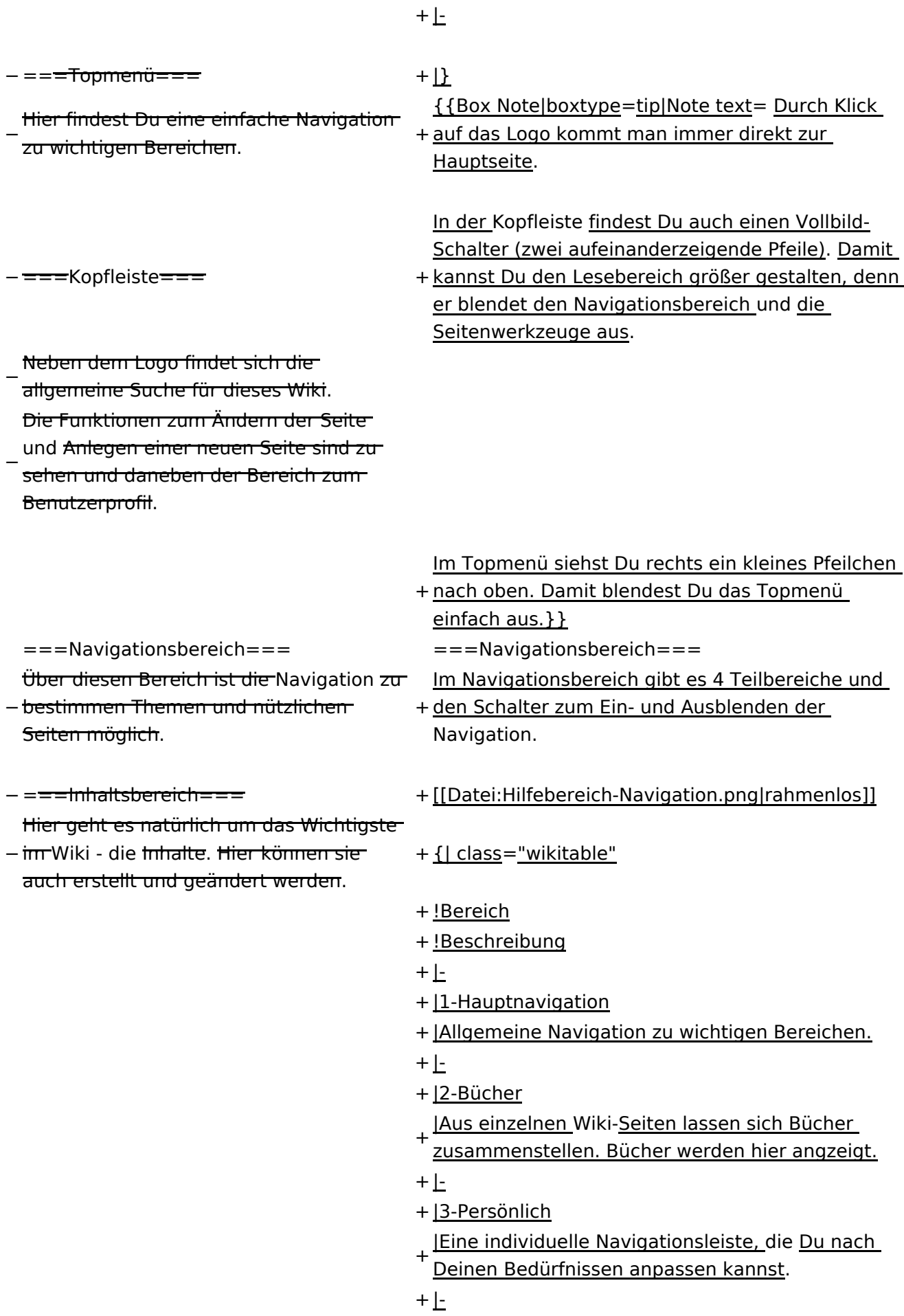

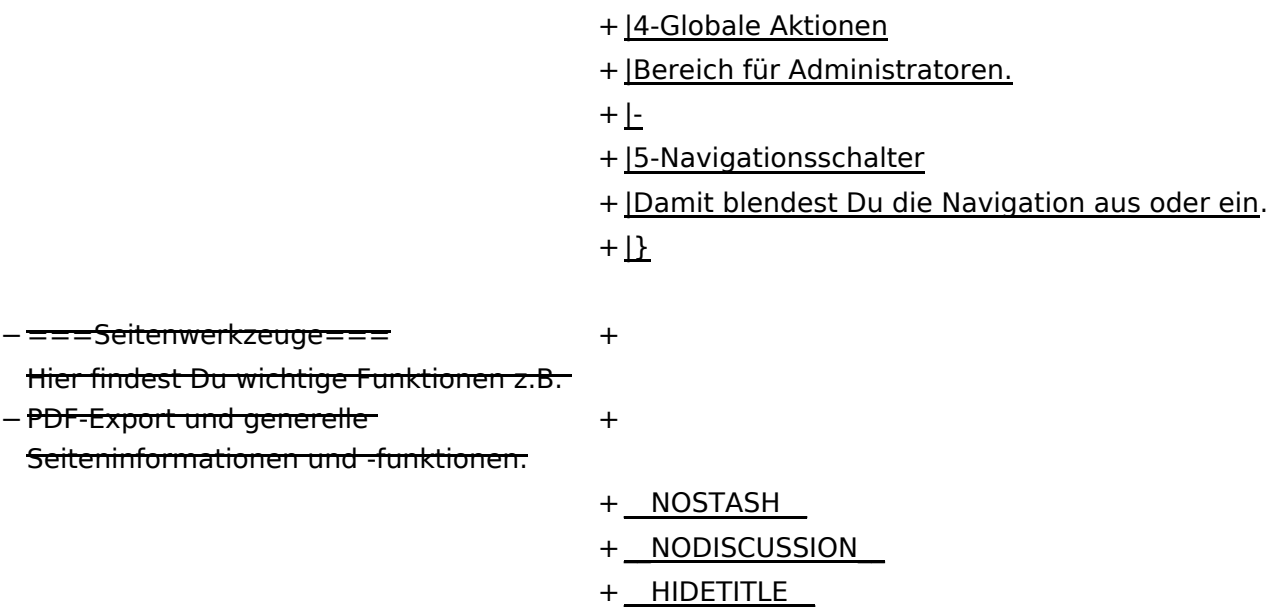

### **Aufbau der Navigation**

Das Wiki ist in verschiedene Funktionsbereiche aufgeteilt. Hier im Überblick:

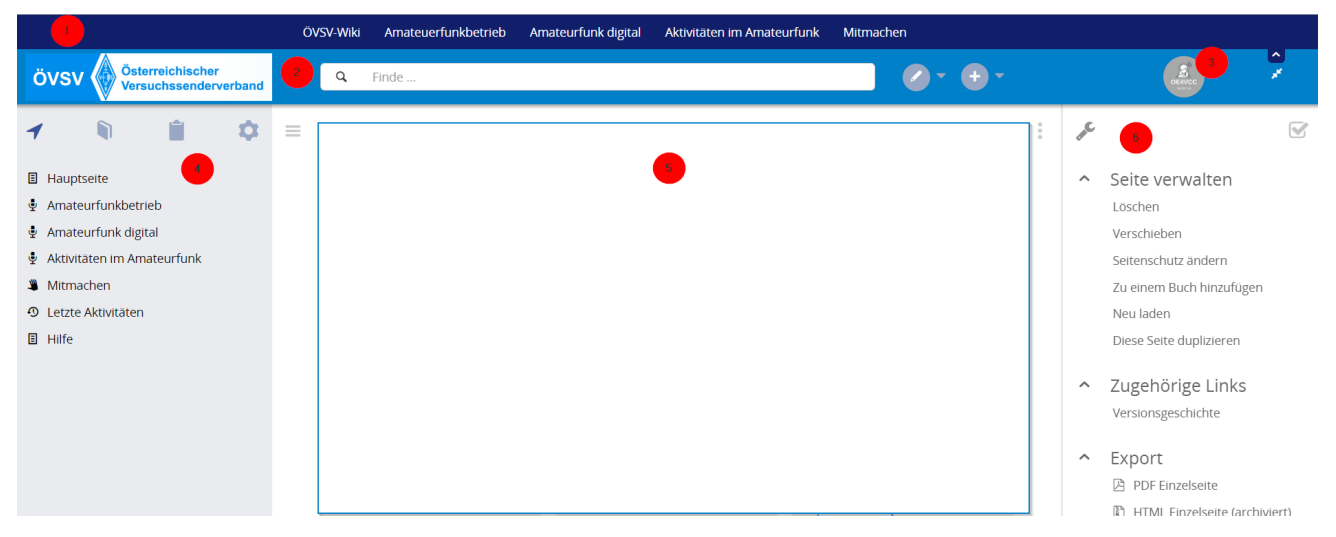

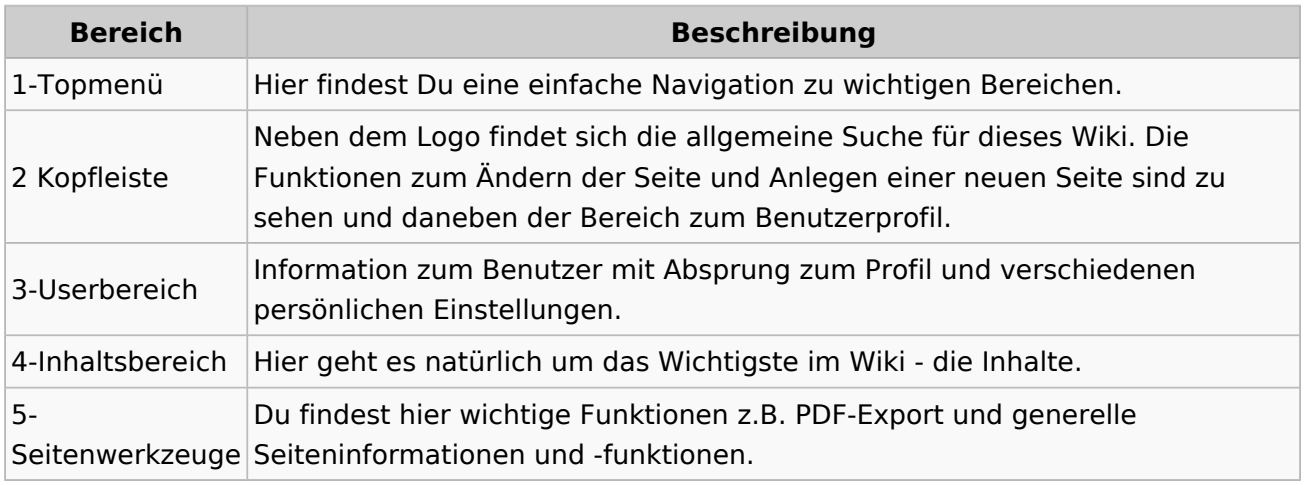

**Tipp:** Durch Klick auf das Logo kommt man immer direkt zur Hauptseite.

In der Kopfleiste findest Du auch einen Vollbild-Schalter (zwei aufeinanderzeigende Pfeile). Damit kannst Du den Lesebereich größer gestalten, denn er blendet den Navigationsbereich und die Seitenwerkzeuge aus.

Im Topmenü siehst Du rechts ein kleines Pfeilchen nach oben. Damit blendest Du das Topmenü einfach aus.

#### **Navigationsbereich**

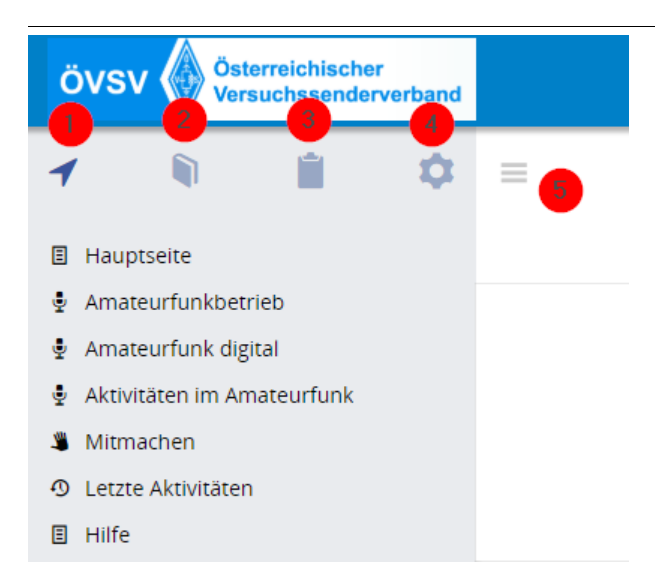

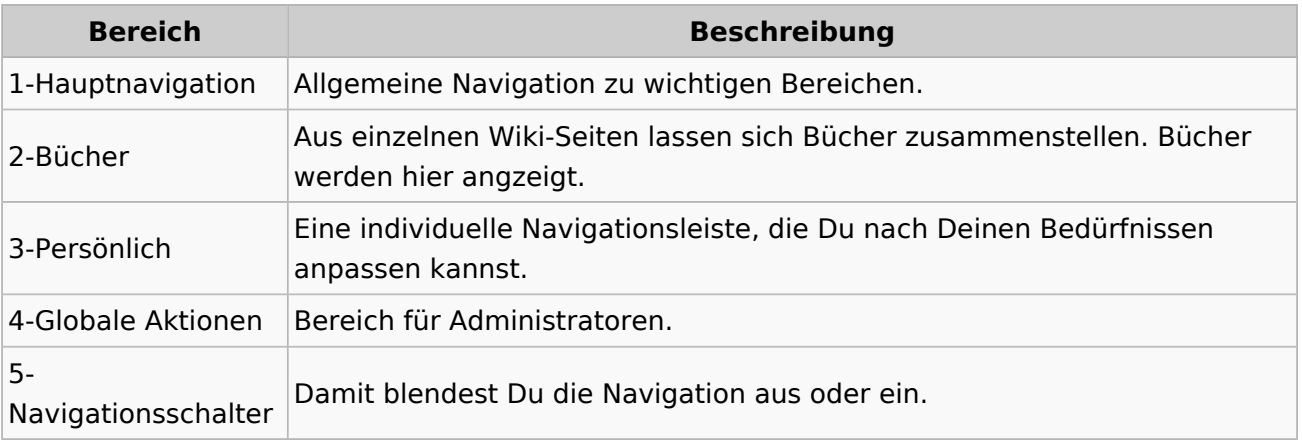

#### **3.2 Texte formatieren**

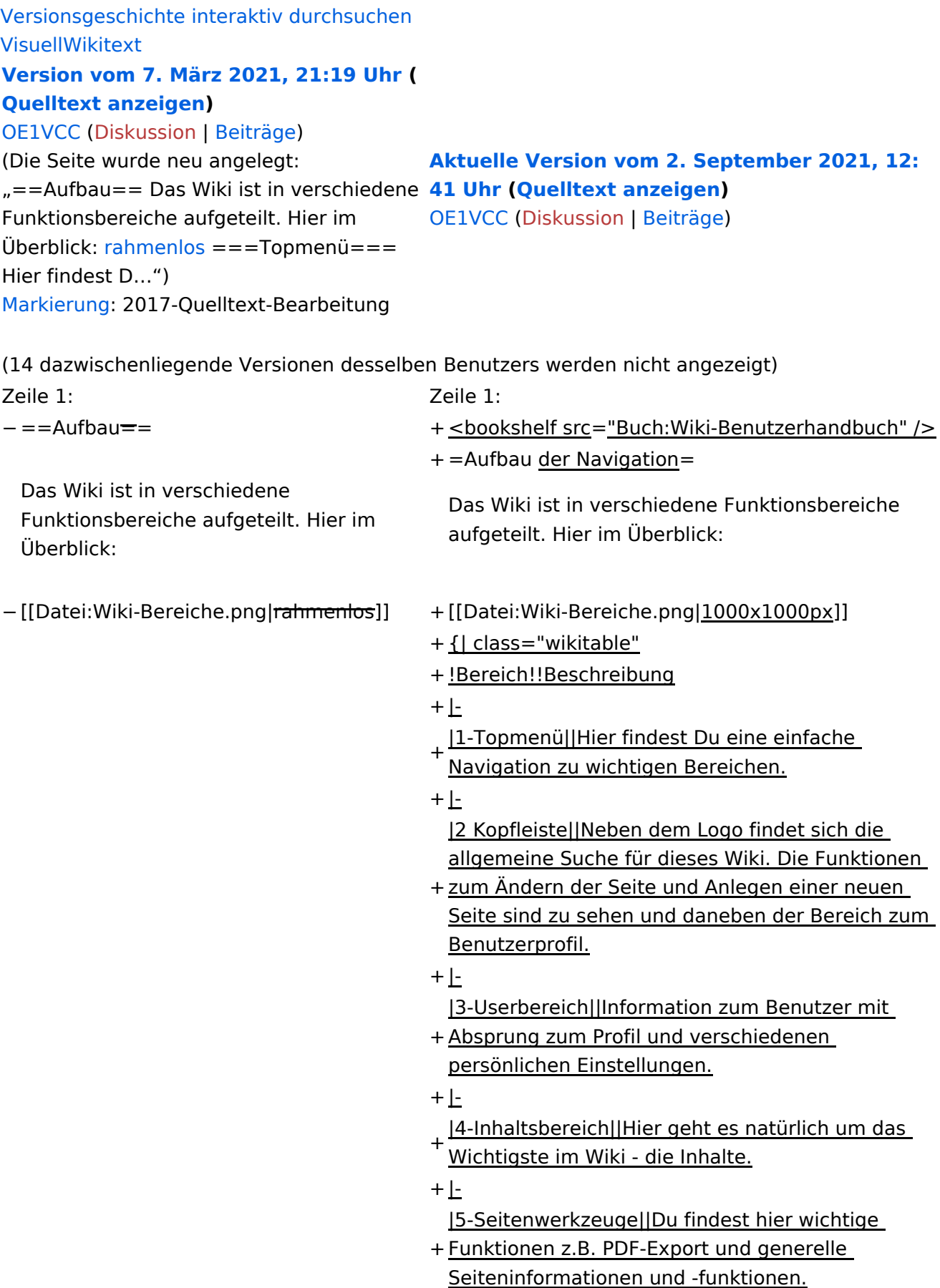

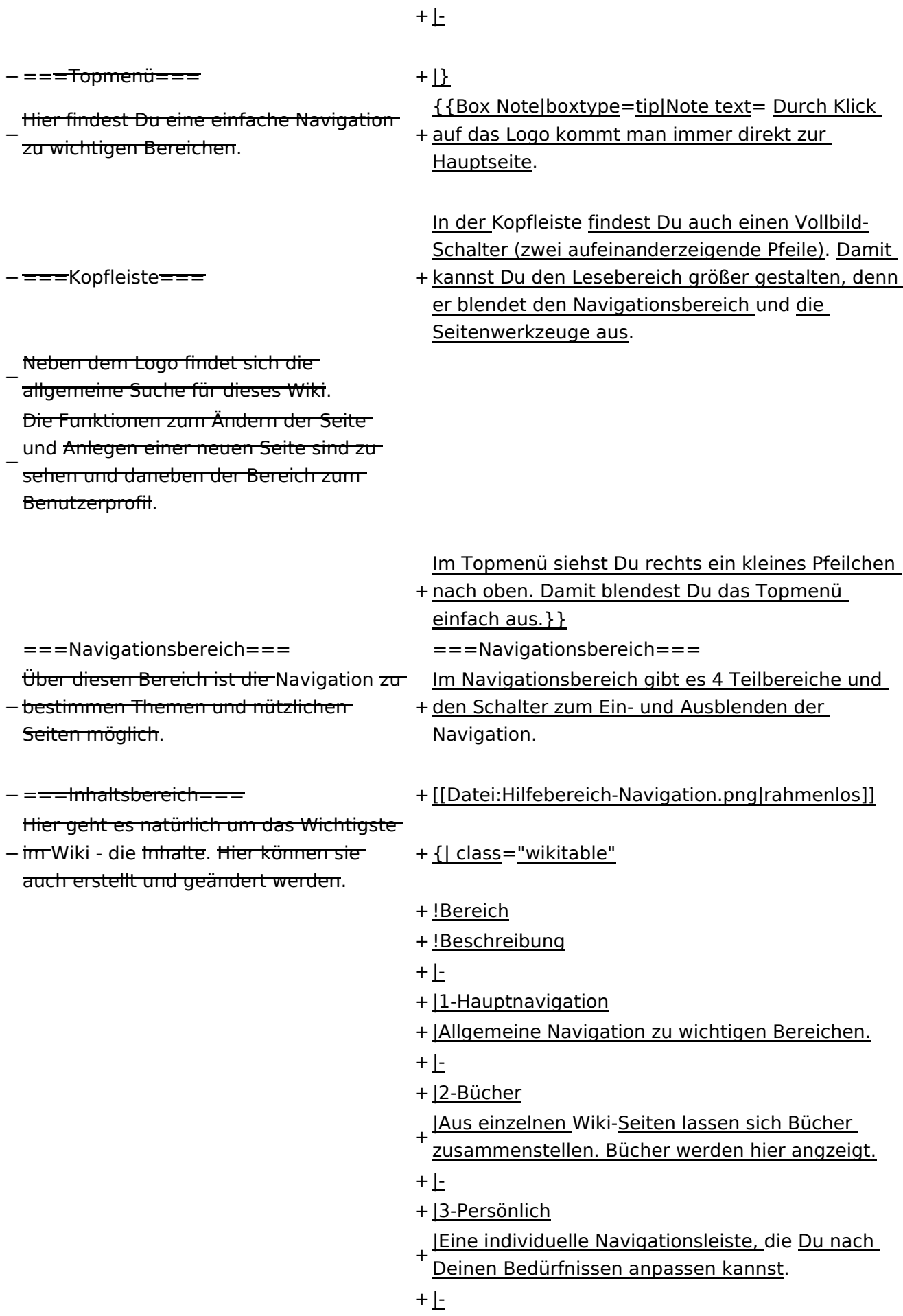

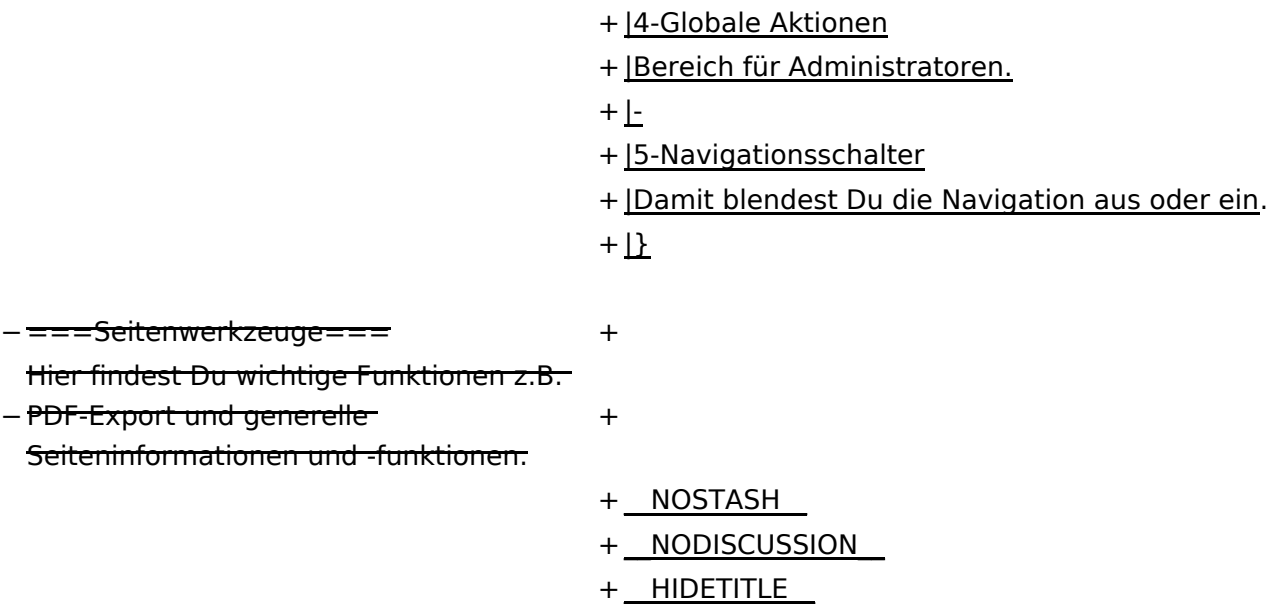

### **Aufbau der Navigation**

Das Wiki ist in verschiedene Funktionsbereiche aufgeteilt. Hier im Überblick:

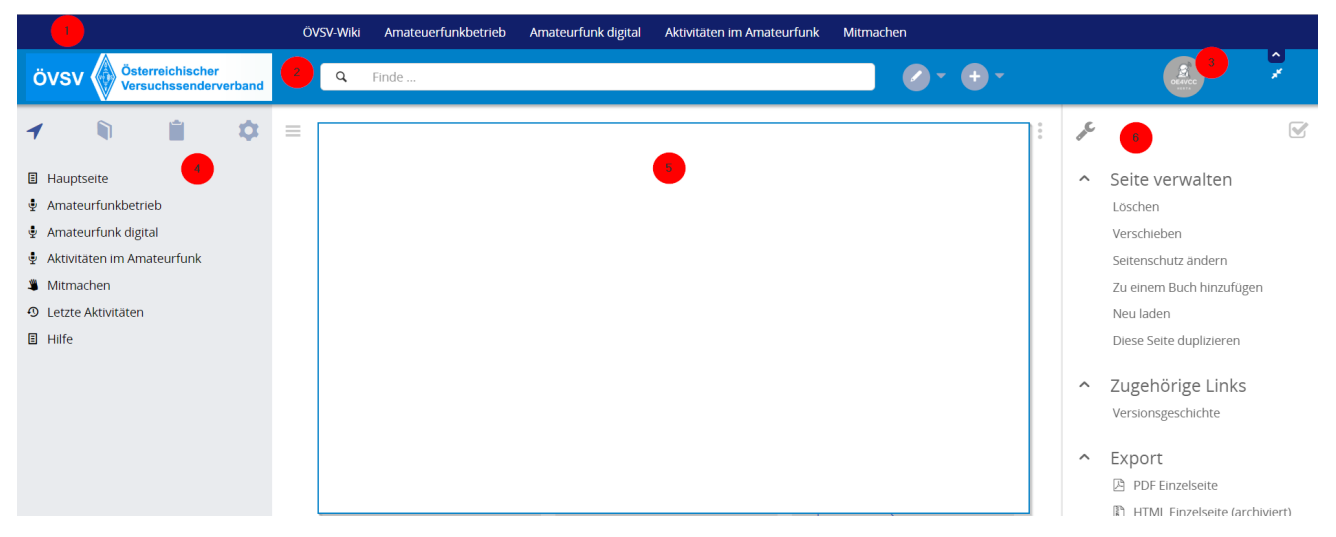

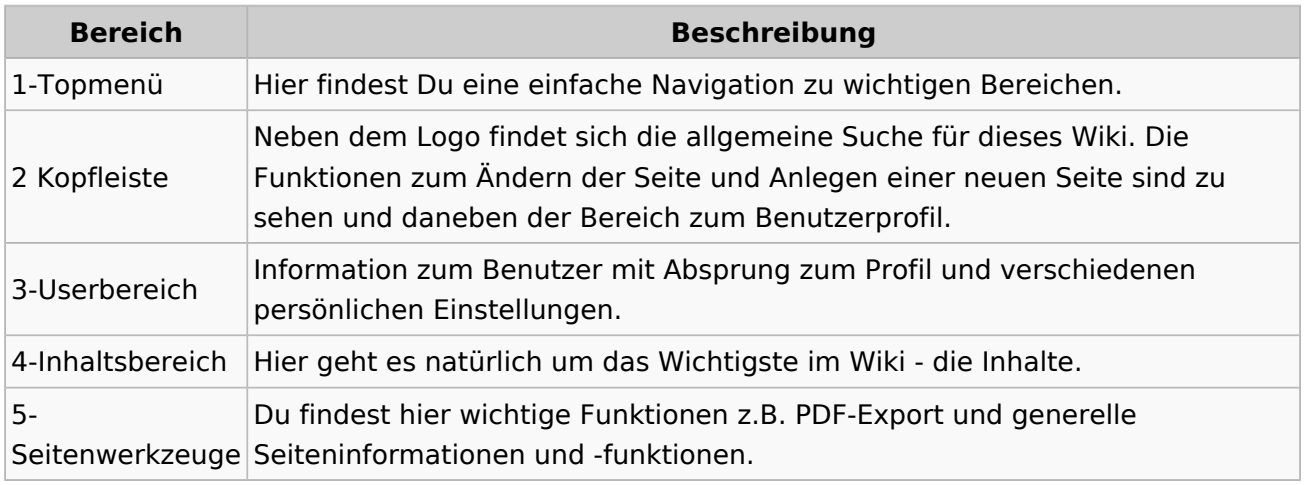

**Tipp:** Durch Klick auf das Logo kommt man immer direkt zur Hauptseite.

In der Kopfleiste findest Du auch einen Vollbild-Schalter (zwei aufeinanderzeigende Pfeile). Damit kannst Du den Lesebereich größer gestalten, denn er blendet den Navigationsbereich und die Seitenwerkzeuge aus.

Im Topmenü siehst Du rechts ein kleines Pfeilchen nach oben. Damit blendest Du das Topmenü einfach aus.

#### **Navigationsbereich**

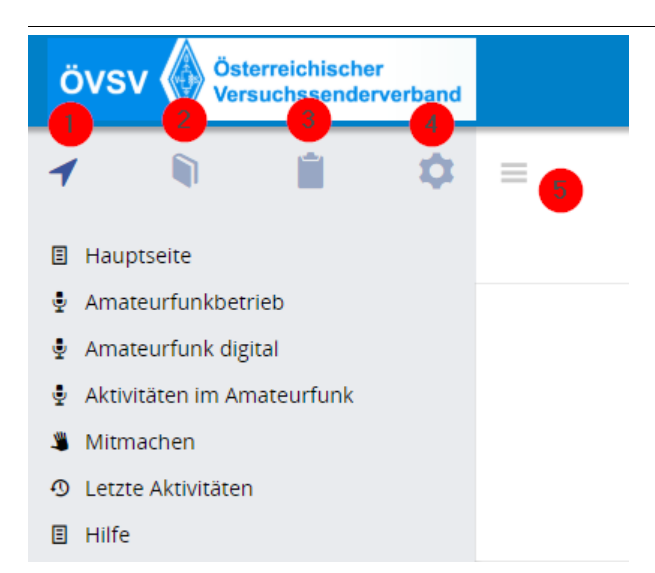

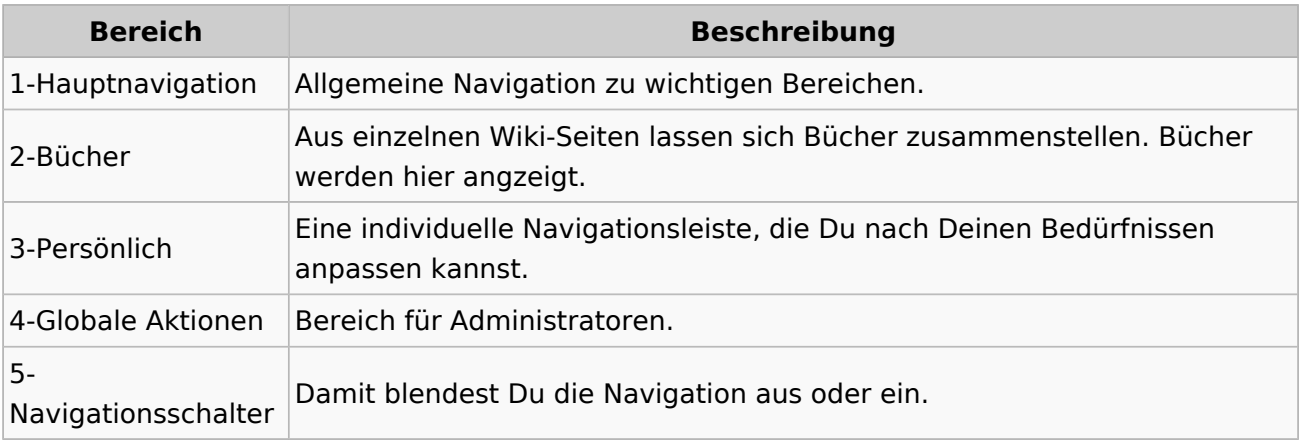

### **3.3 Links einfügen**

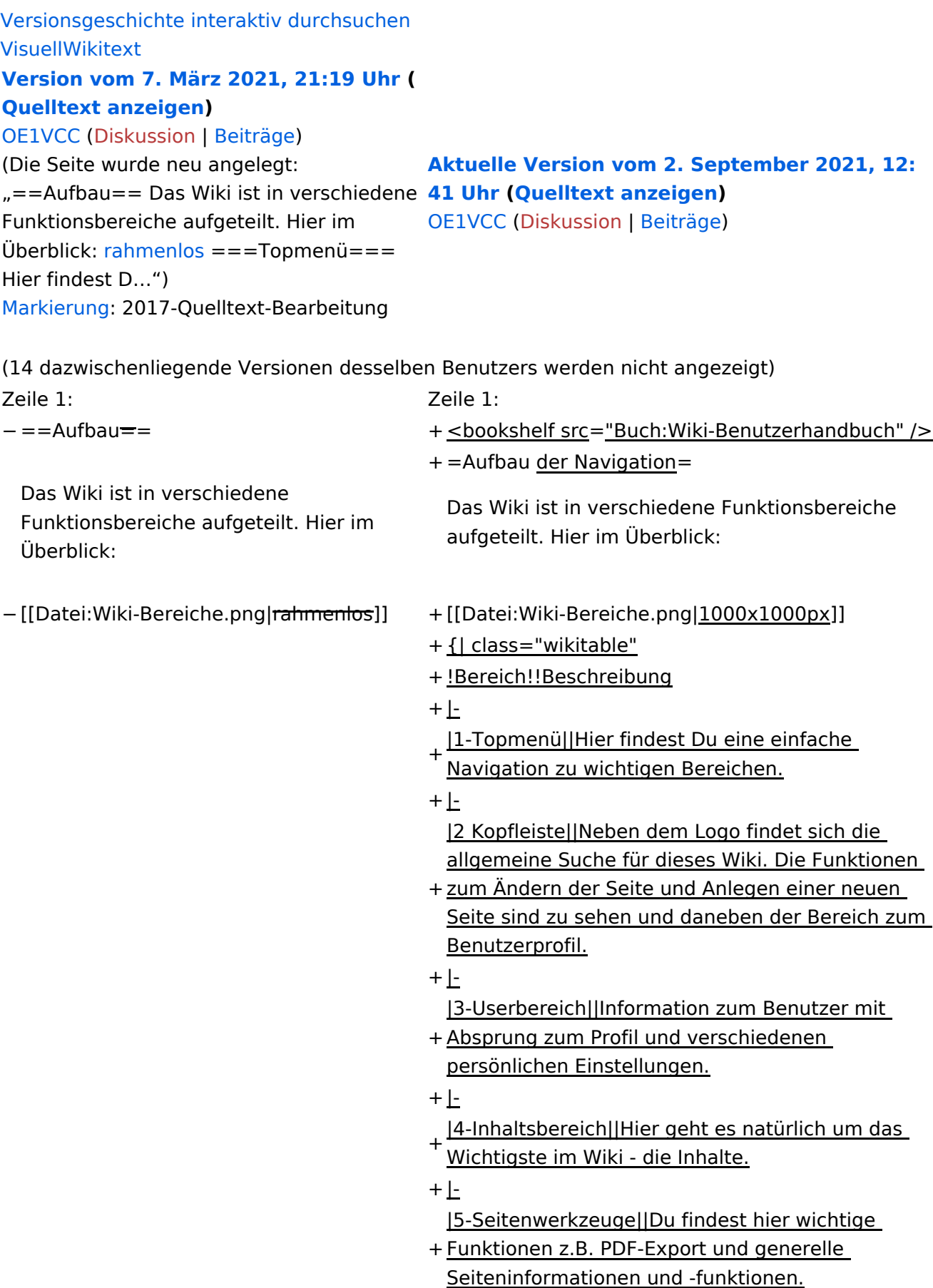

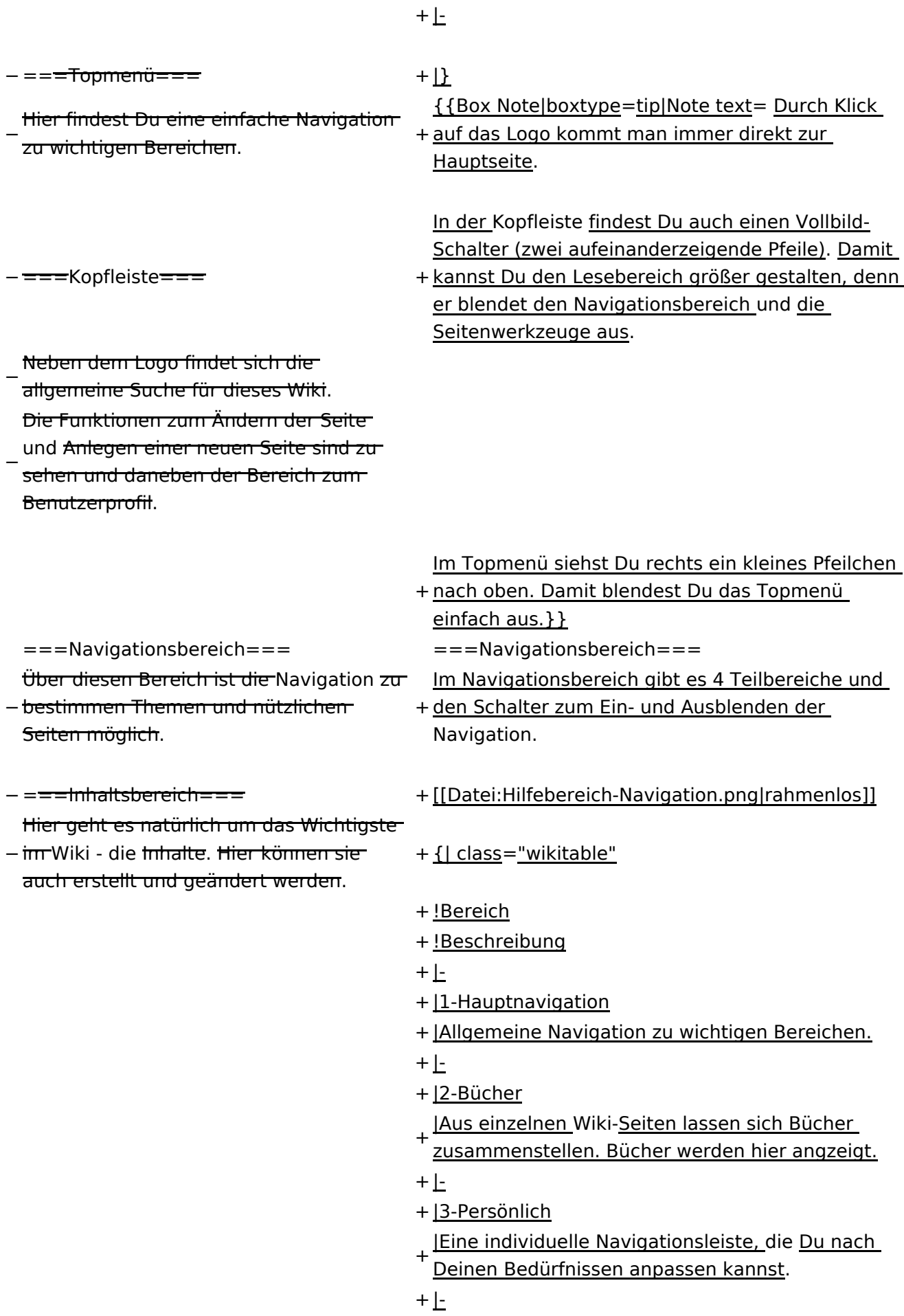

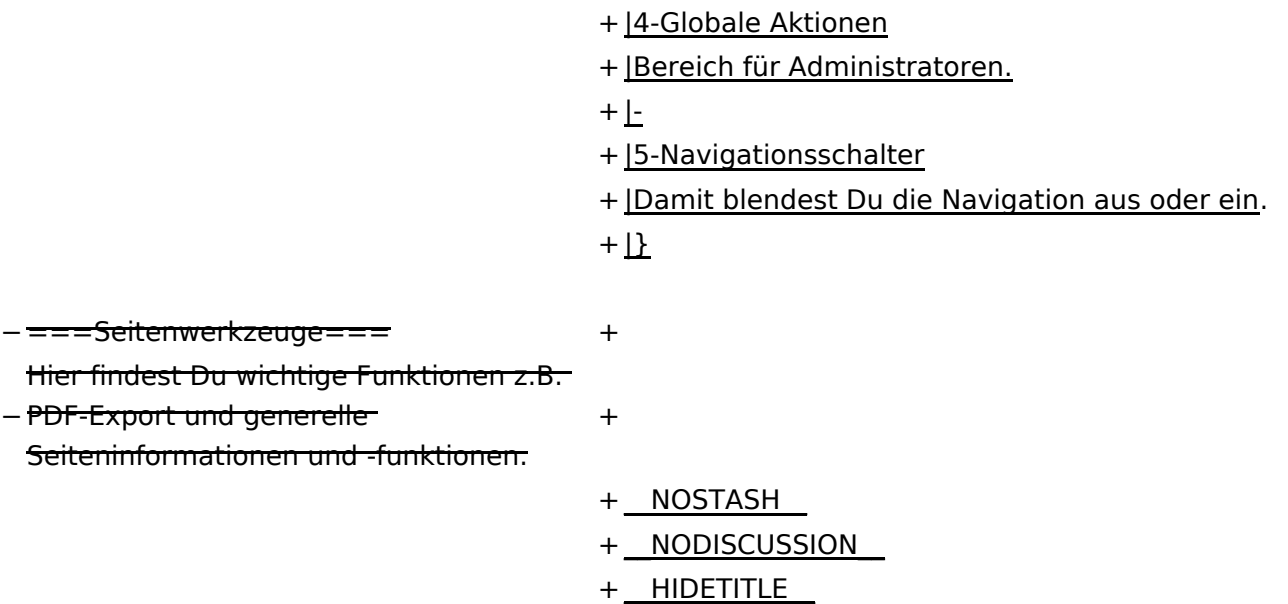

### **Aufbau der Navigation**

Das Wiki ist in verschiedene Funktionsbereiche aufgeteilt. Hier im Überblick:

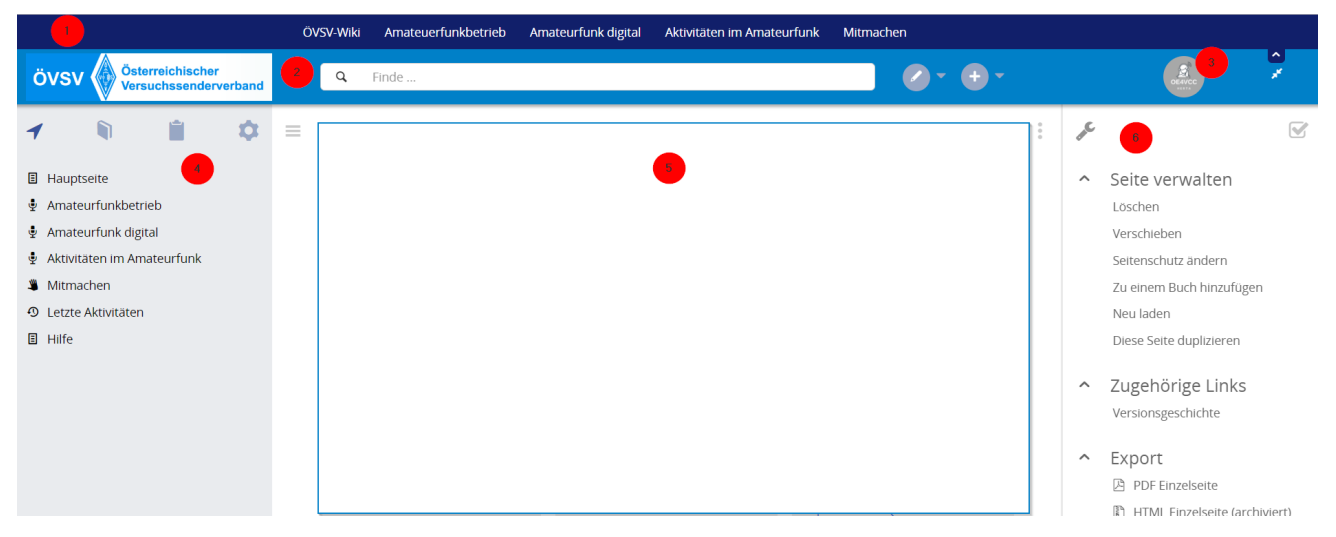

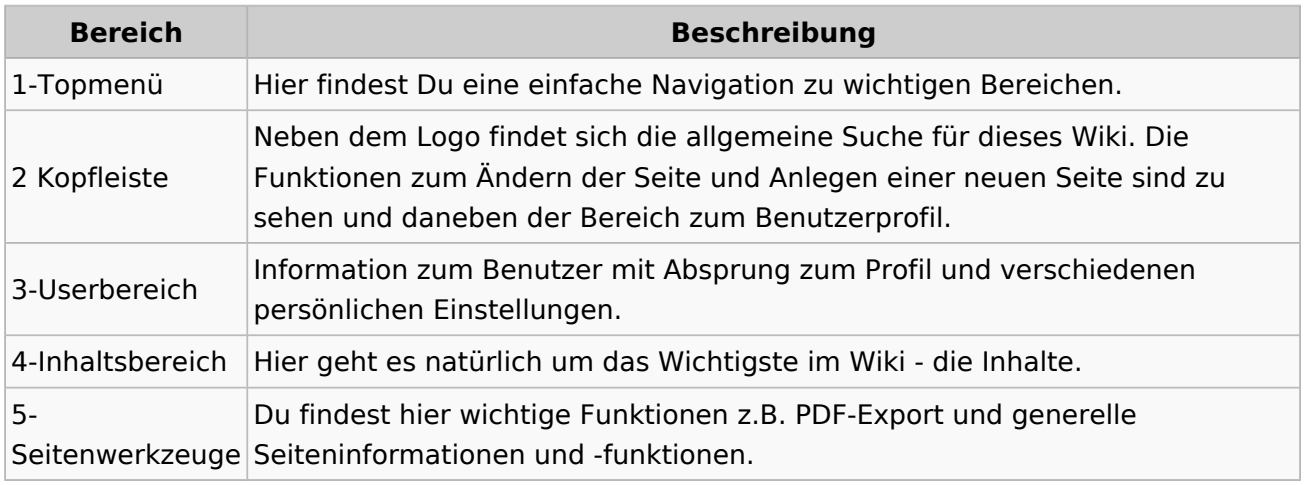

**Tipp:** Durch Klick auf das Logo kommt man immer direkt zur Hauptseite.

In der Kopfleiste findest Du auch einen Vollbild-Schalter (zwei aufeinanderzeigende Pfeile). Damit kannst Du den Lesebereich größer gestalten, denn er blendet den Navigationsbereich und die Seitenwerkzeuge aus.

Im Topmenü siehst Du rechts ein kleines Pfeilchen nach oben. Damit blendest Du das Topmenü einfach aus.

#### **Navigationsbereich**

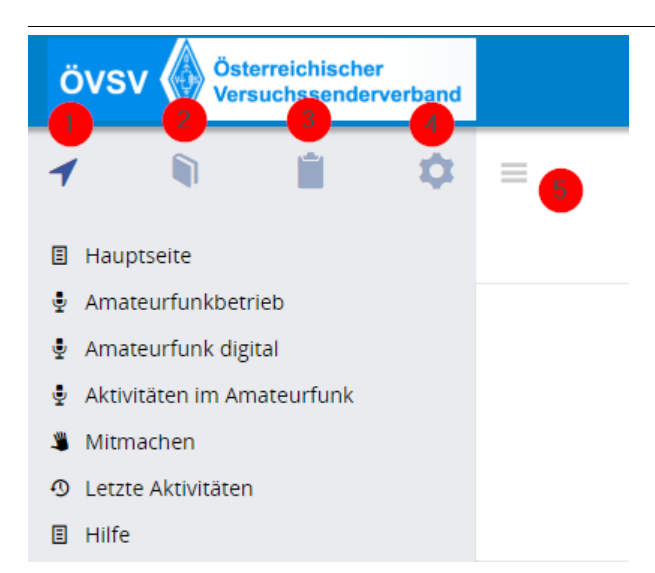

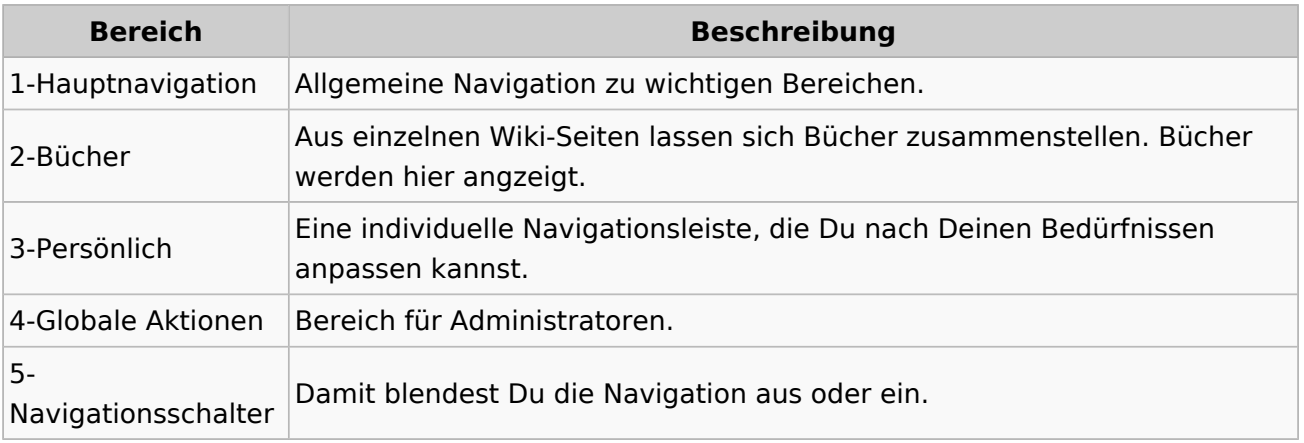

### **3.4 Bilder und Dateien einfügen**

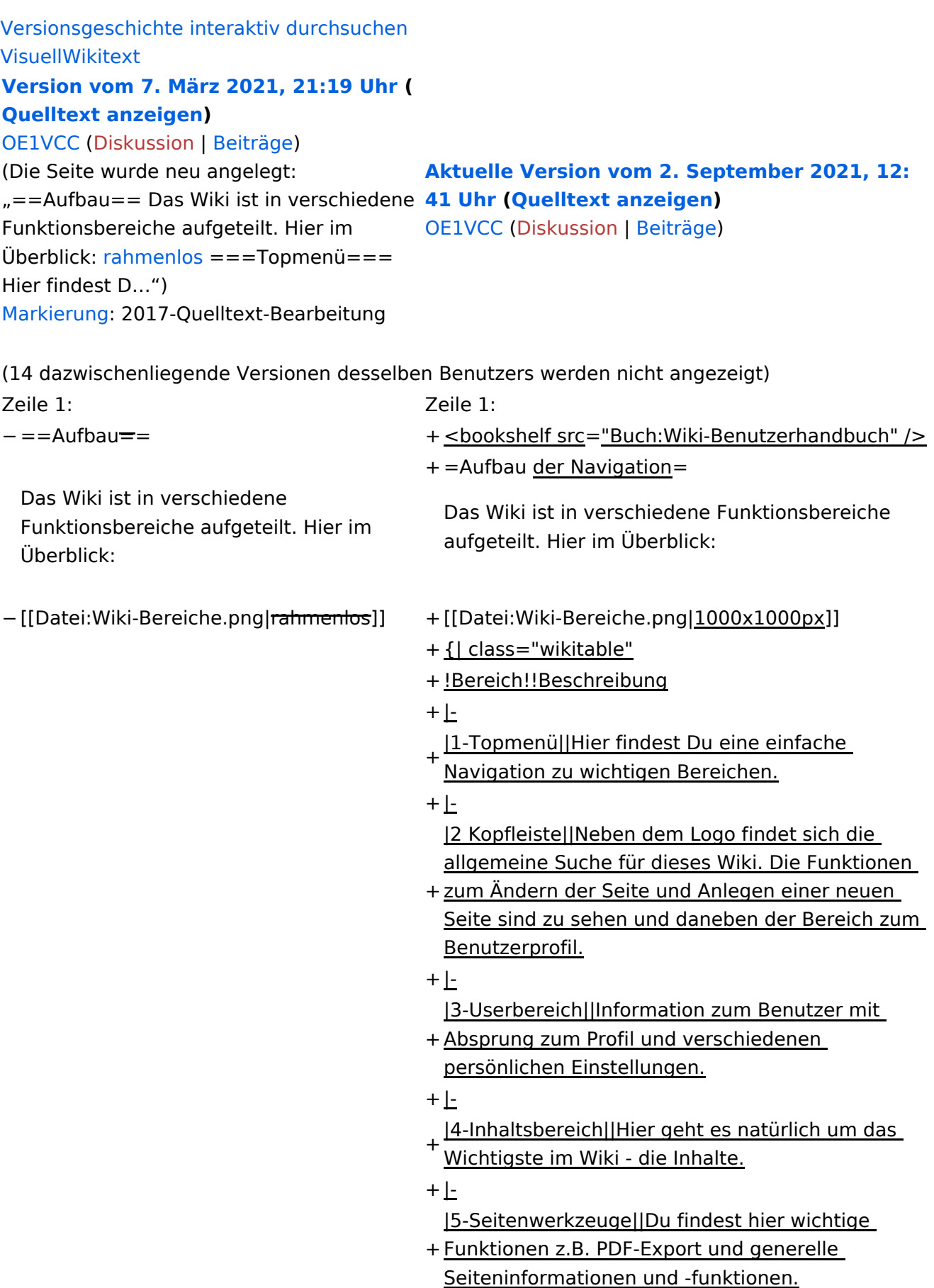

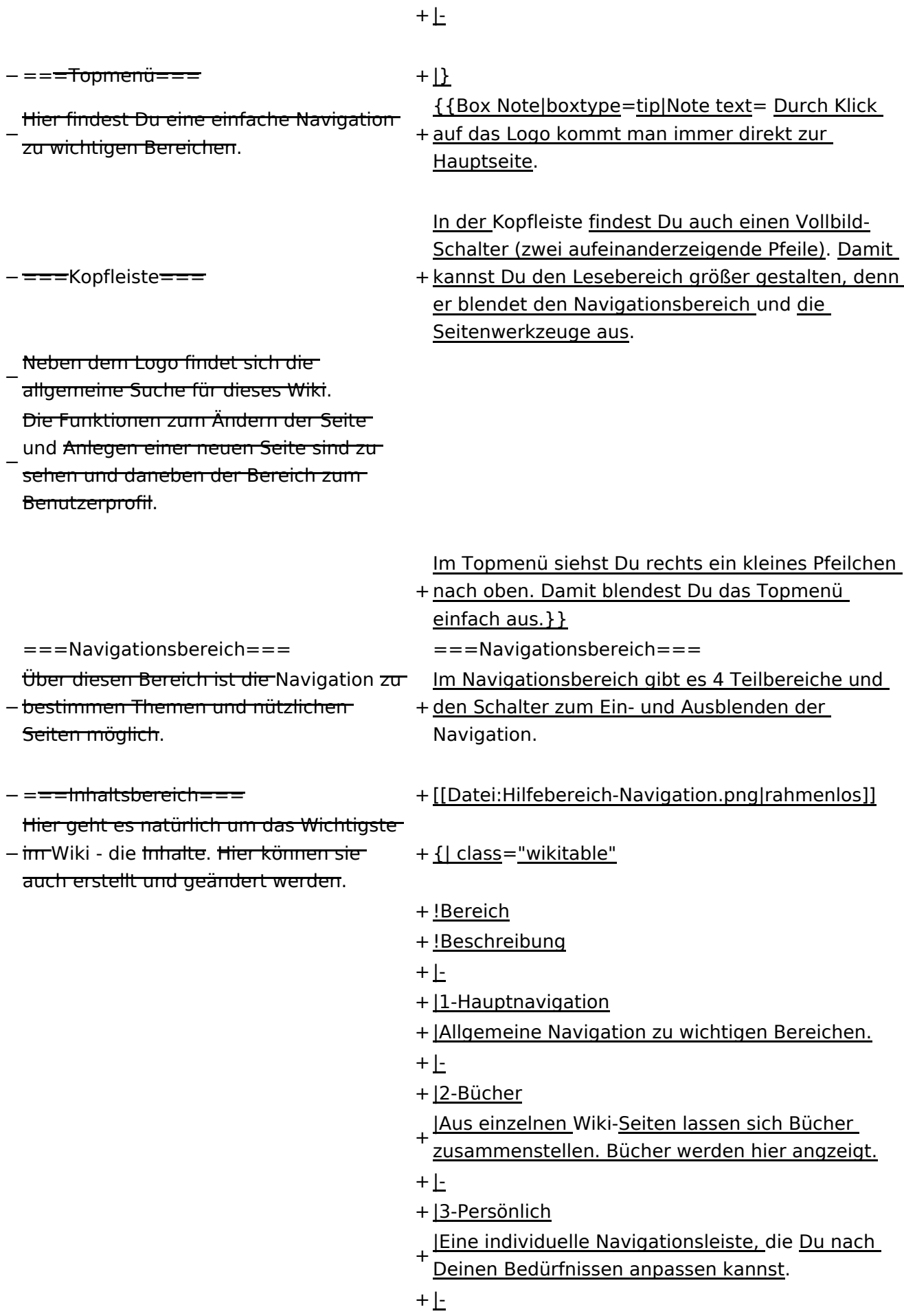

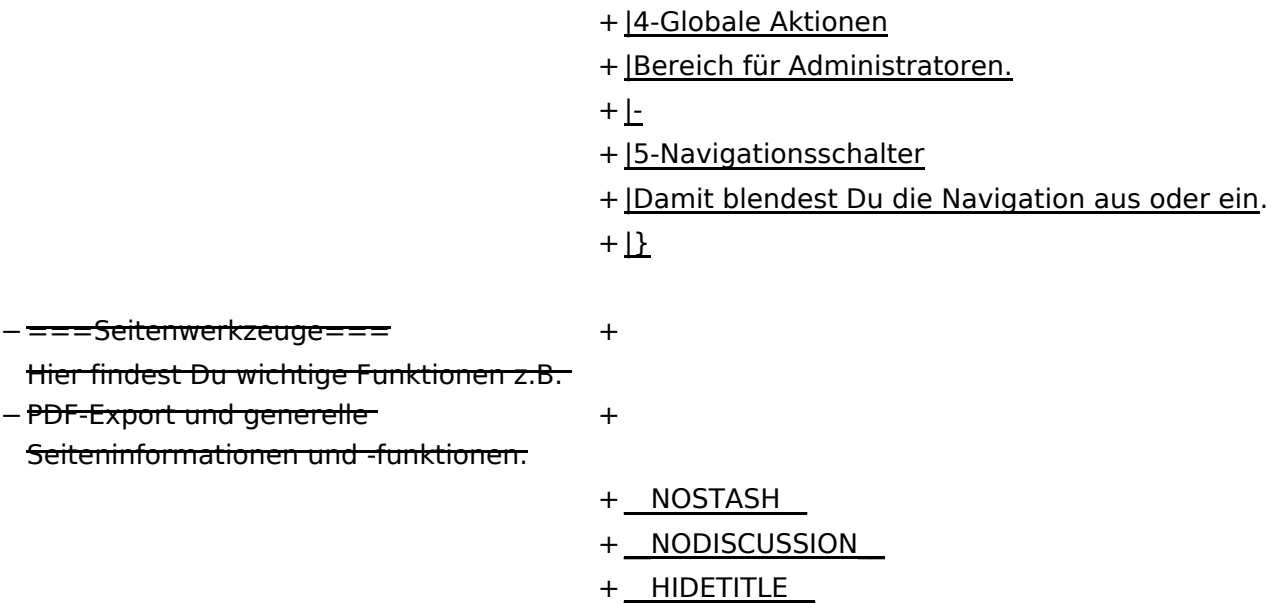

### **Aufbau der Navigation**

Das Wiki ist in verschiedene Funktionsbereiche aufgeteilt. Hier im Überblick:

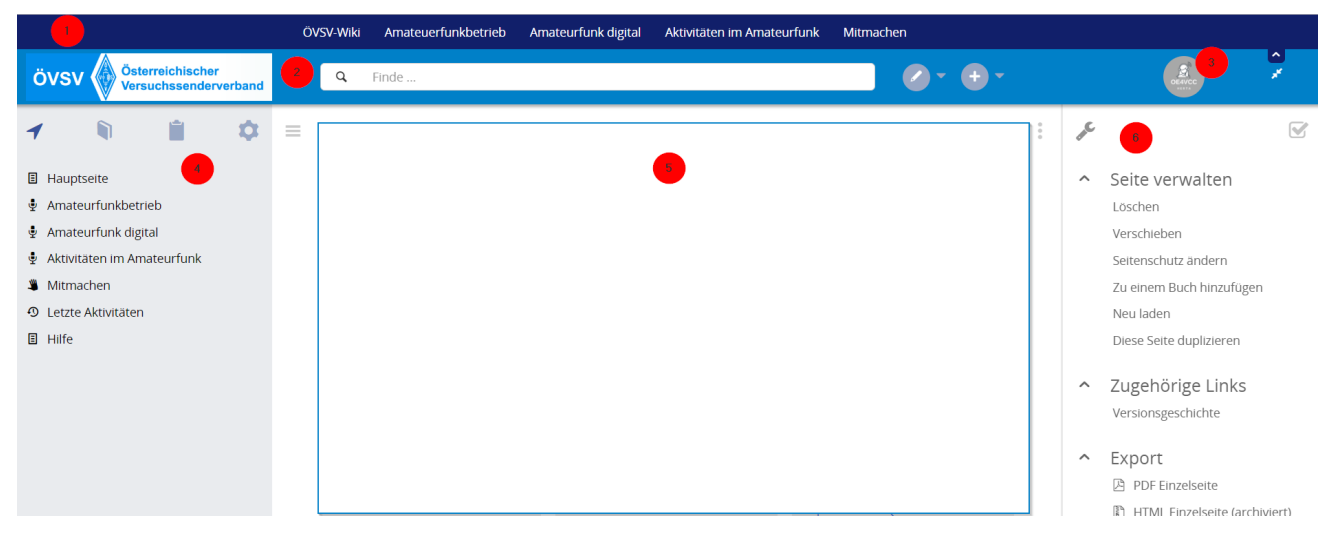

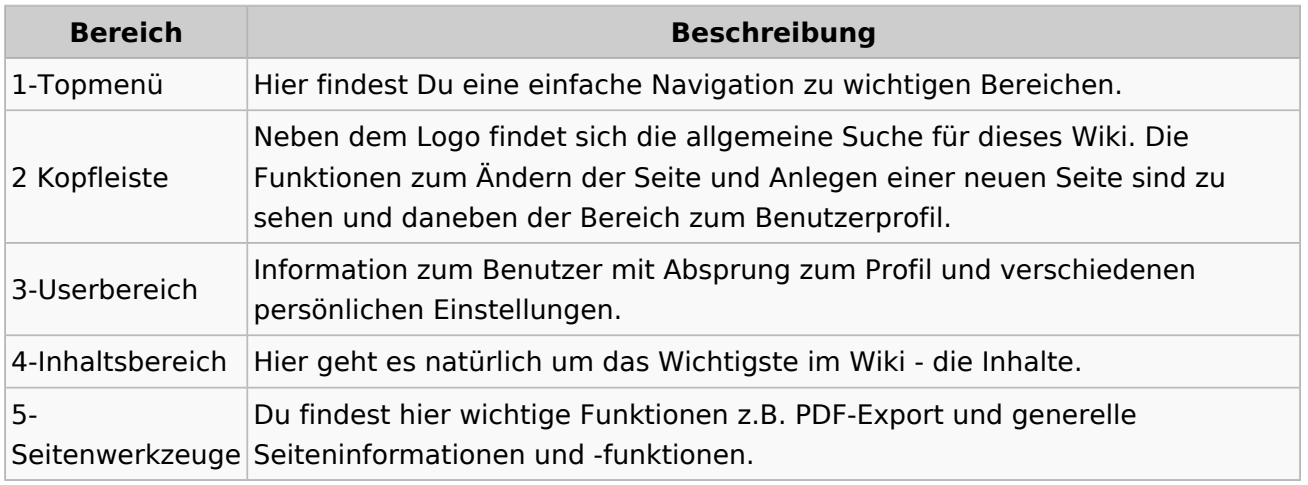

**Tipp:** Durch Klick auf das Logo kommt man immer direkt zur Hauptseite.

In der Kopfleiste findest Du auch einen Vollbild-Schalter (zwei aufeinanderzeigende Pfeile). Damit kannst Du den Lesebereich größer gestalten, denn er blendet den Navigationsbereich und die Seitenwerkzeuge aus.

Im Topmenü siehst Du rechts ein kleines Pfeilchen nach oben. Damit blendest Du das Topmenü einfach aus.

#### **Navigationsbereich**
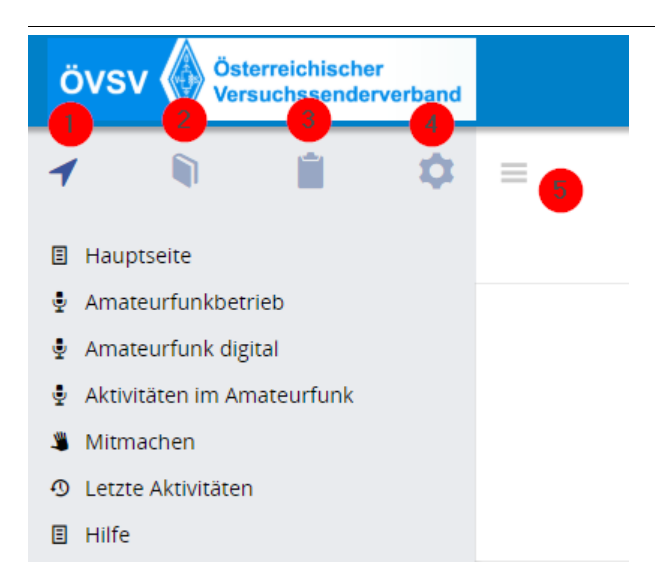

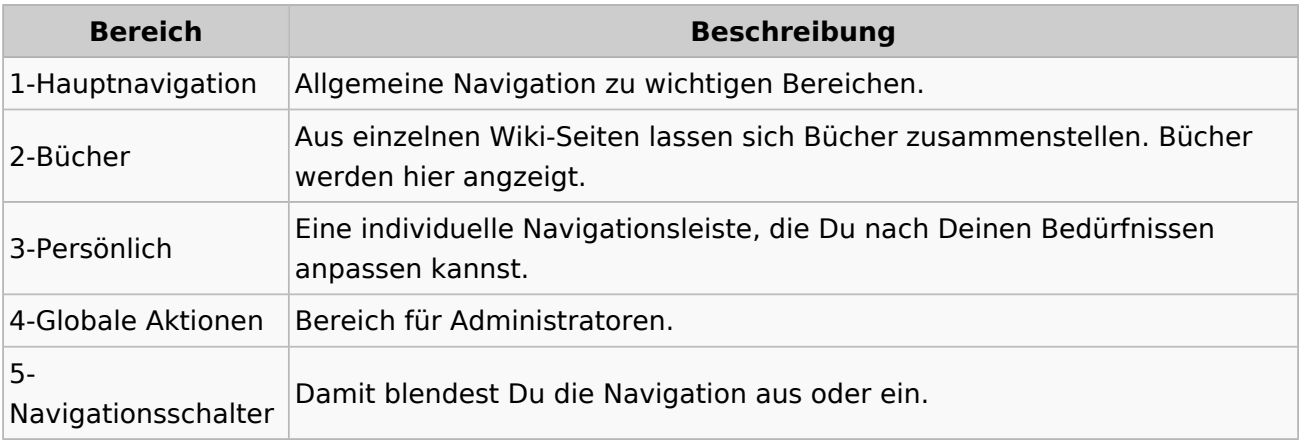

### **3.5 Kategorien zuordnen**

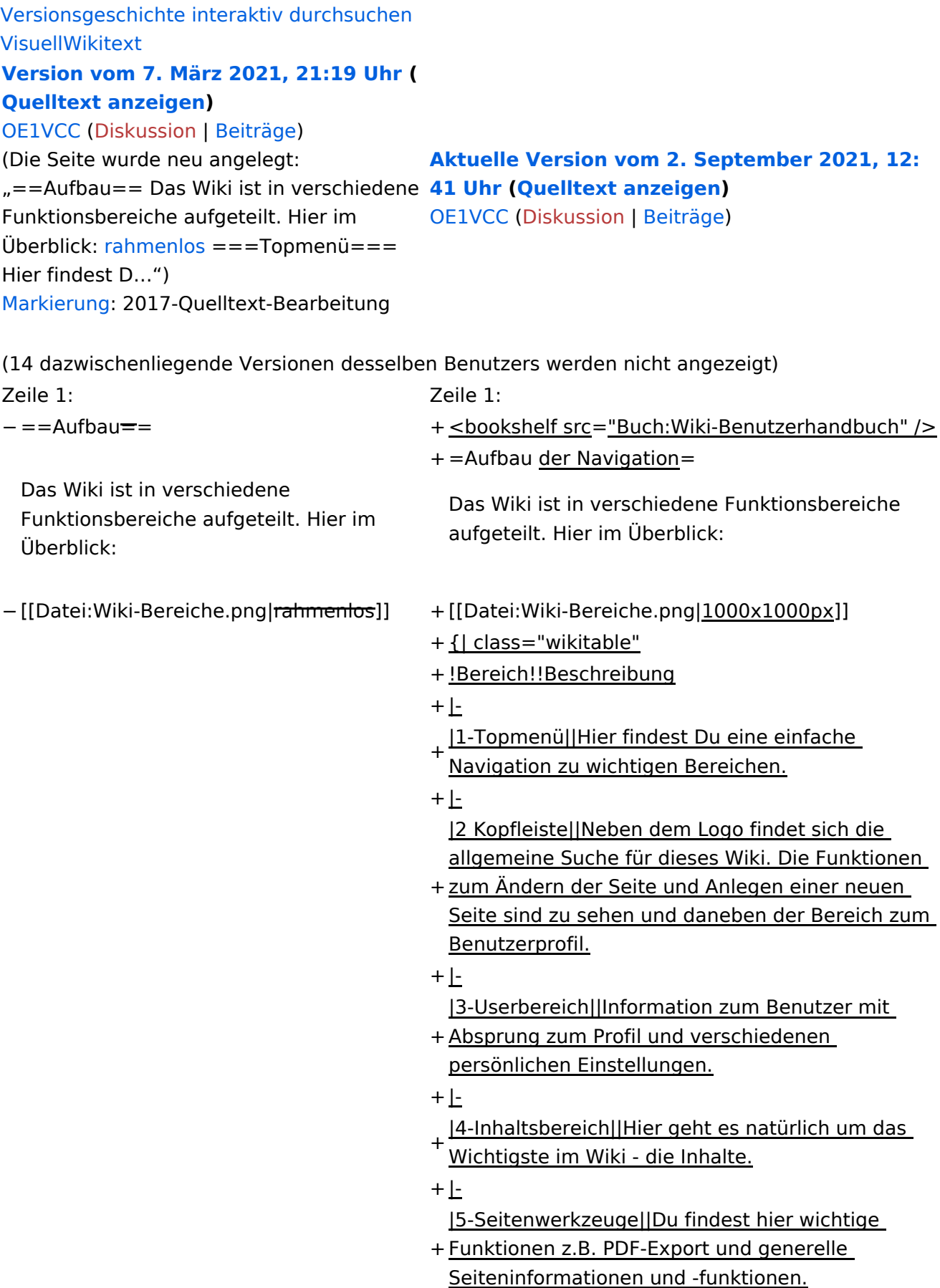

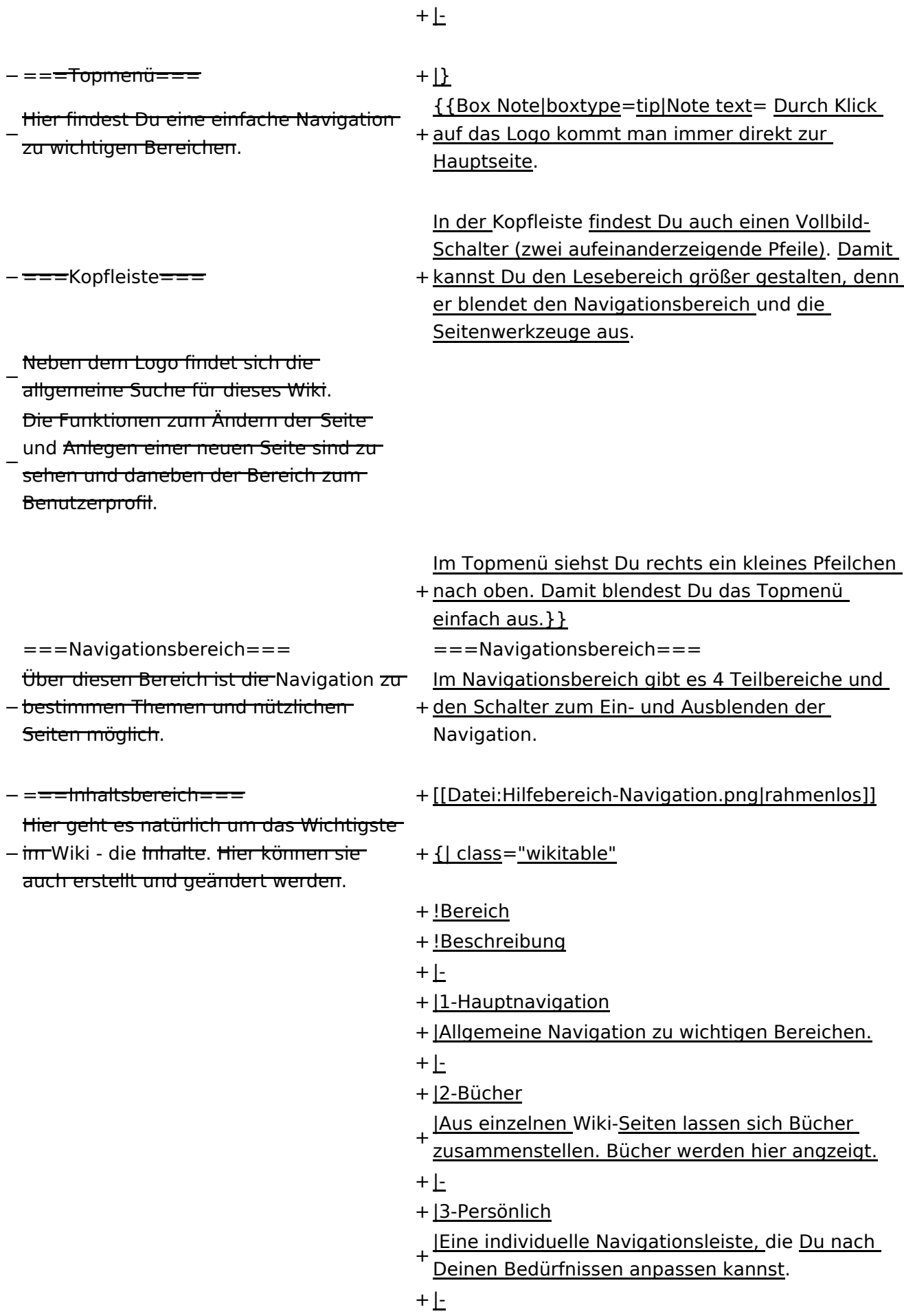

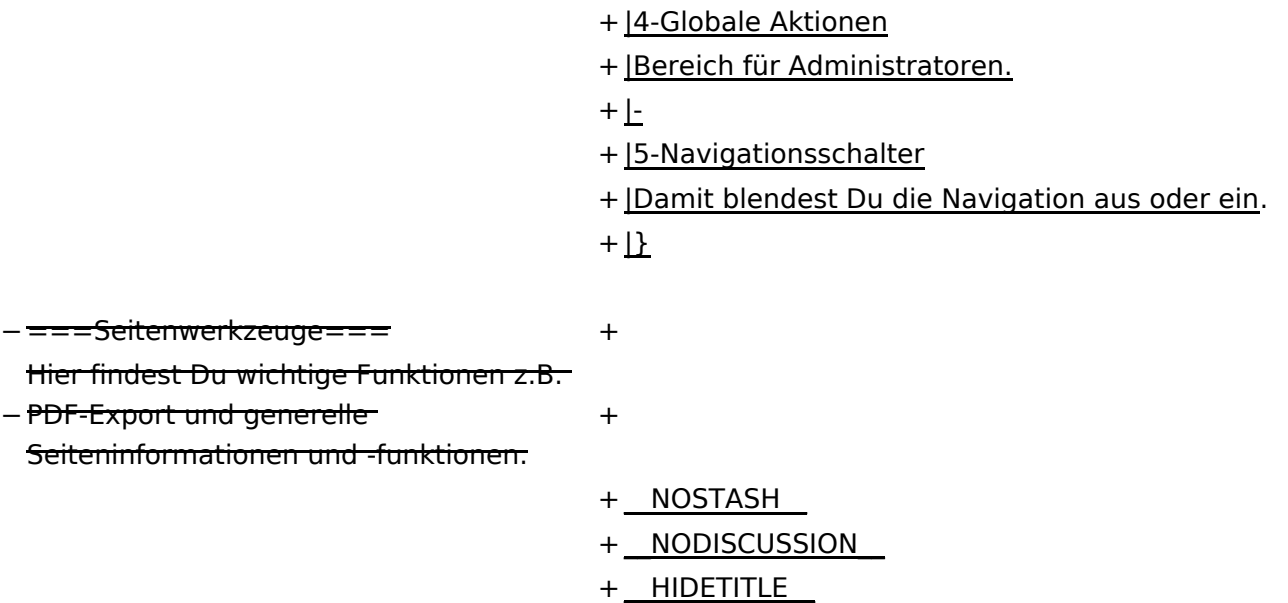

#### Aktuelle Version vom 2. September 2021, 12:41 Uhr

### **Aufbau der Navigation**

Das Wiki ist in verschiedene Funktionsbereiche aufgeteilt. Hier im Überblick:

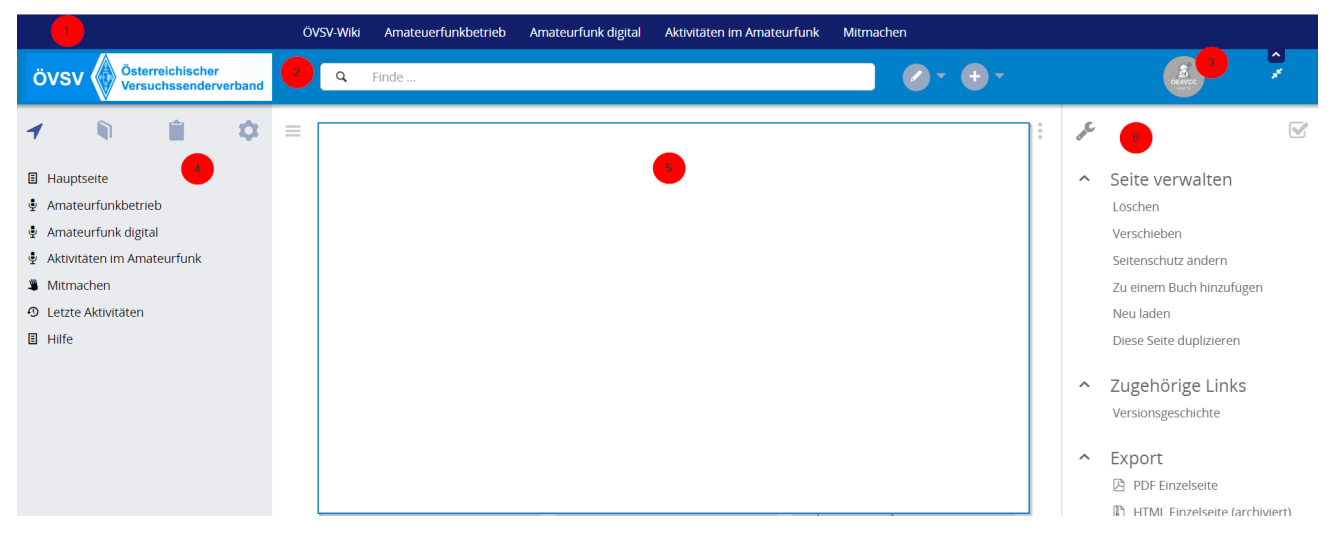

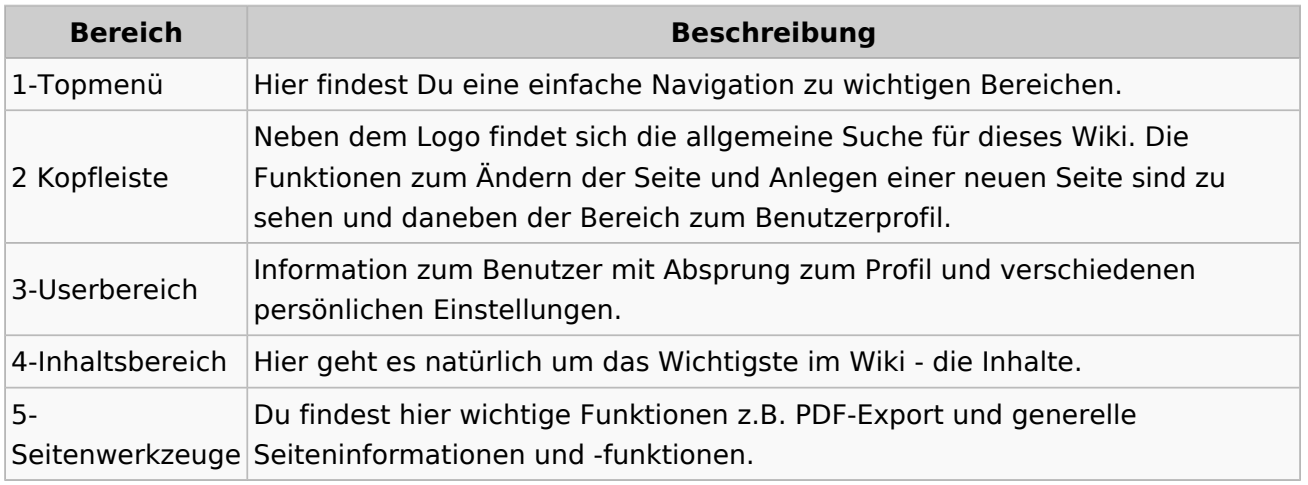

**Tipp:** Durch Klick auf das Logo kommt man immer direkt zur Hauptseite.

In der Kopfleiste findest Du auch einen Vollbild-Schalter (zwei aufeinanderzeigende Pfeile). Damit kannst Du den Lesebereich größer gestalten, denn er blendet den Navigationsbereich und die Seitenwerkzeuge aus.

Im Topmenü siehst Du rechts ein kleines Pfeilchen nach oben. Damit blendest Du das Topmenü einfach aus.

#### **Navigationsbereich**

Im Navigationsbereich gibt es 4 Teilbereiche und den Schalter zum Ein- und Ausblenden der Navigation.

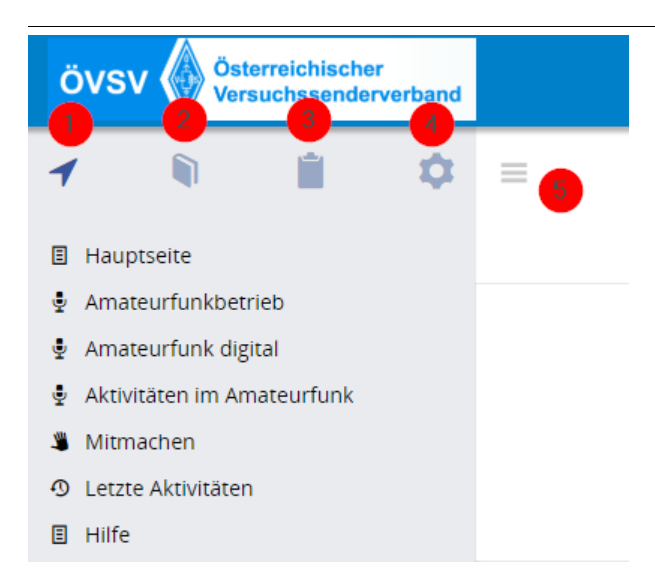

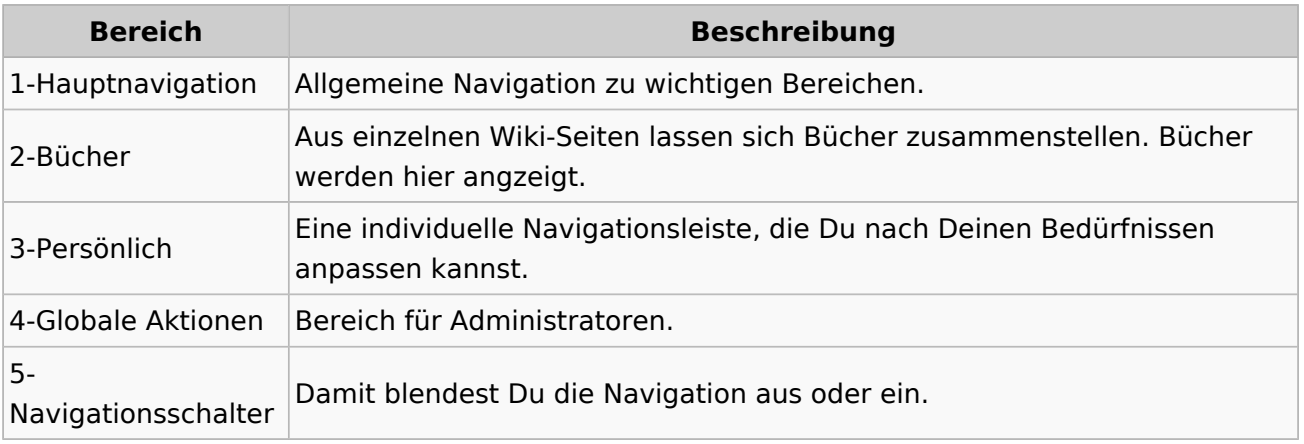

#### **3.6 Unterseiten im Wiki**

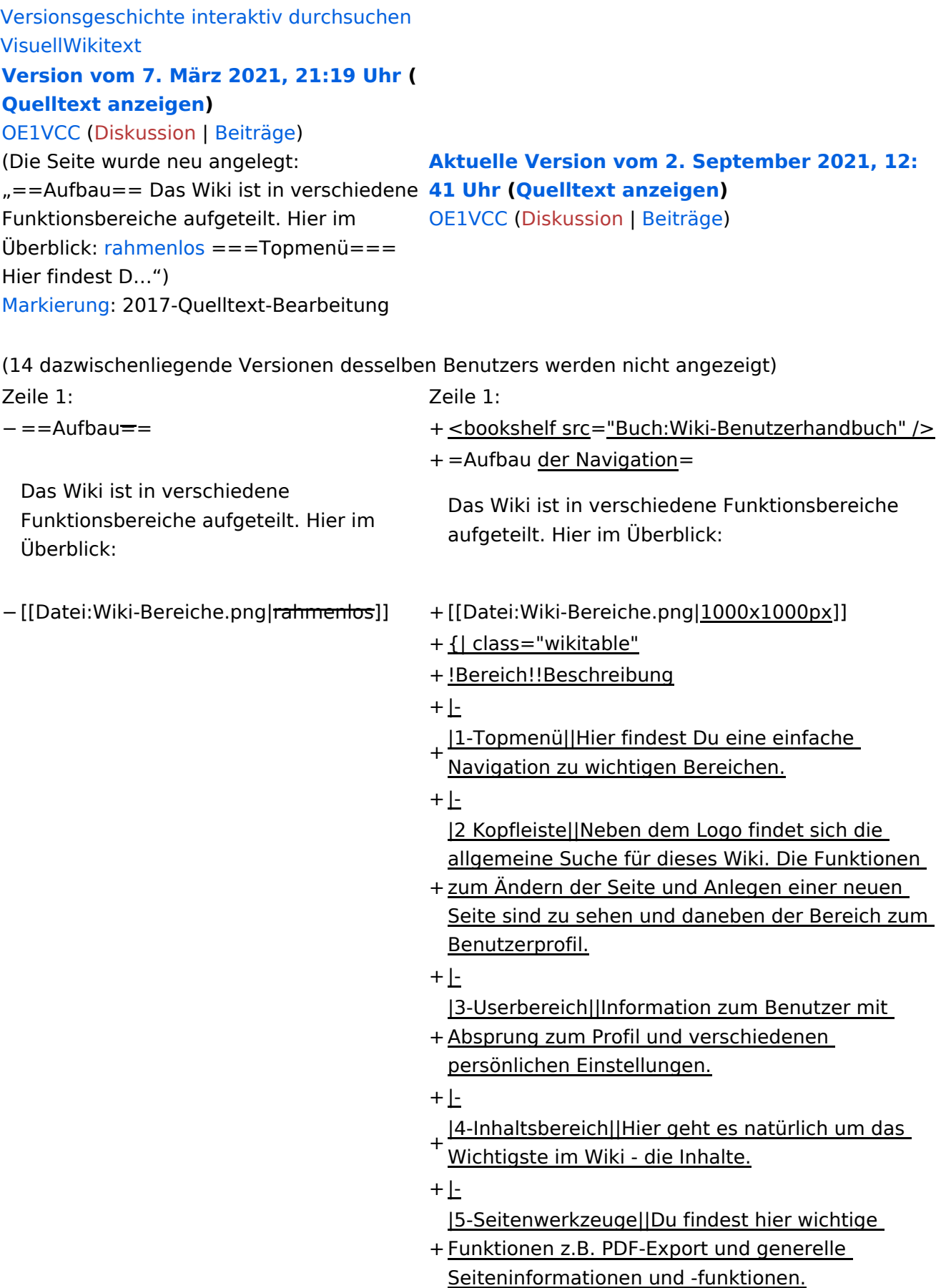

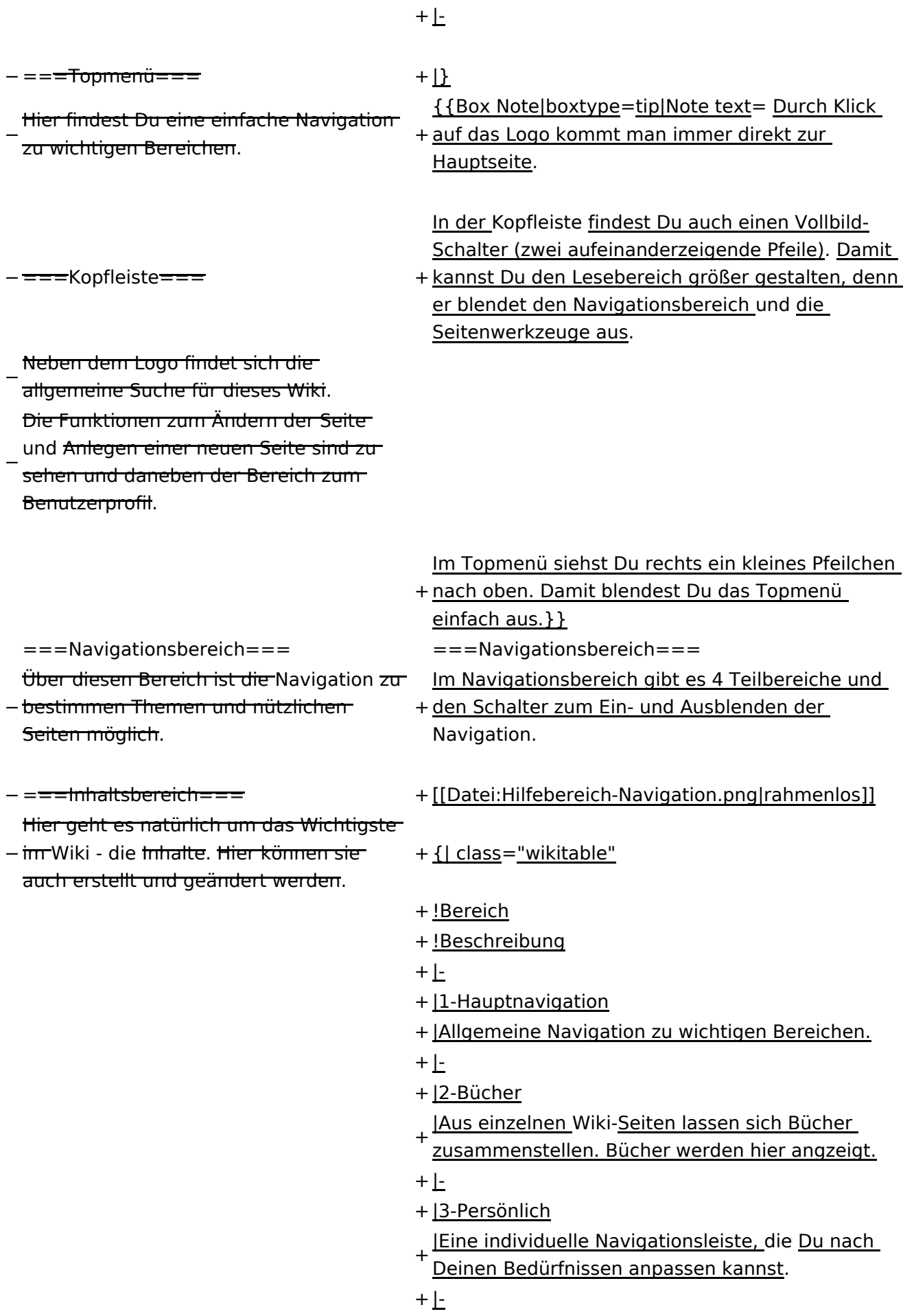

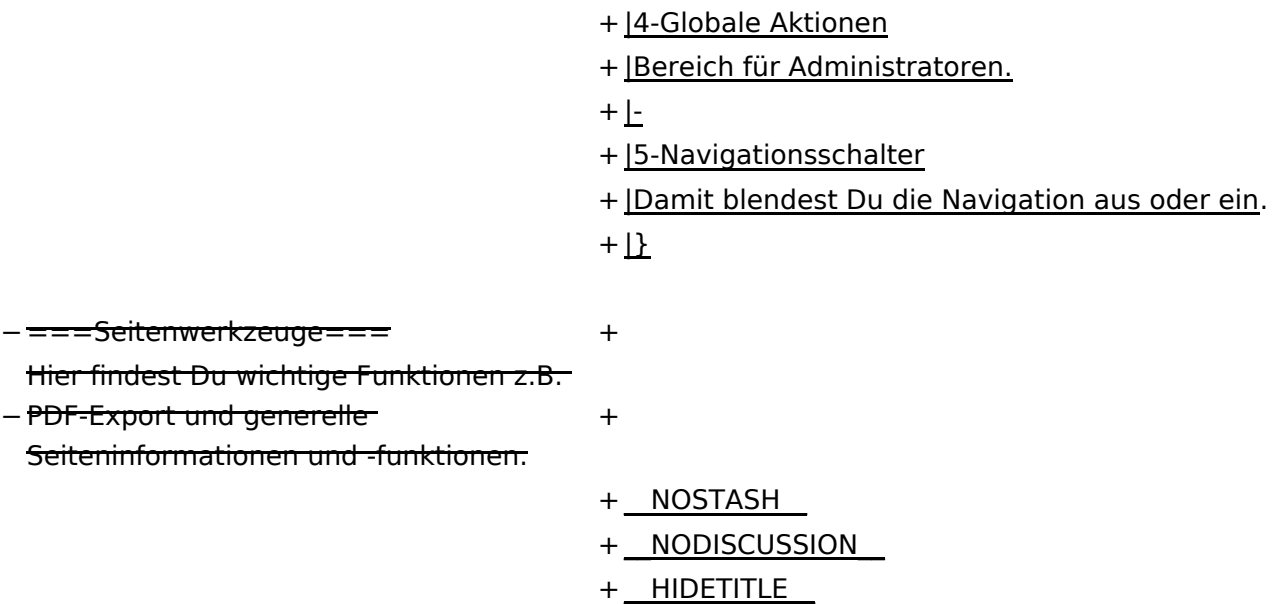

#### Aktuelle Version vom 2. September 2021, 12:41 Uhr

### **Aufbau der Navigation**

Das Wiki ist in verschiedene Funktionsbereiche aufgeteilt. Hier im Überblick:

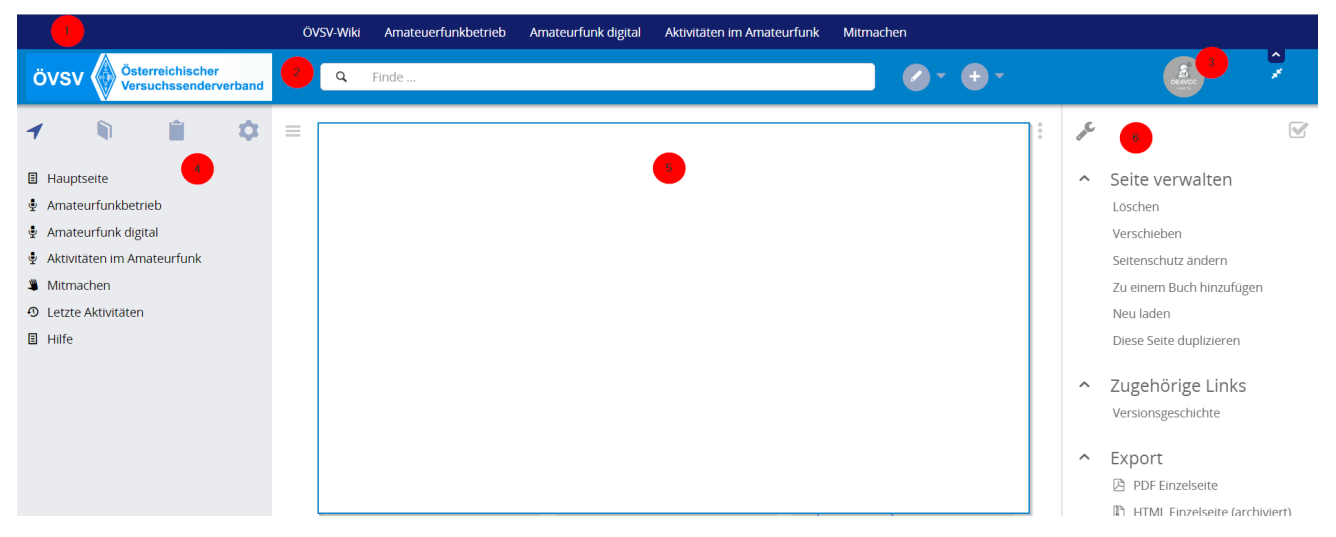

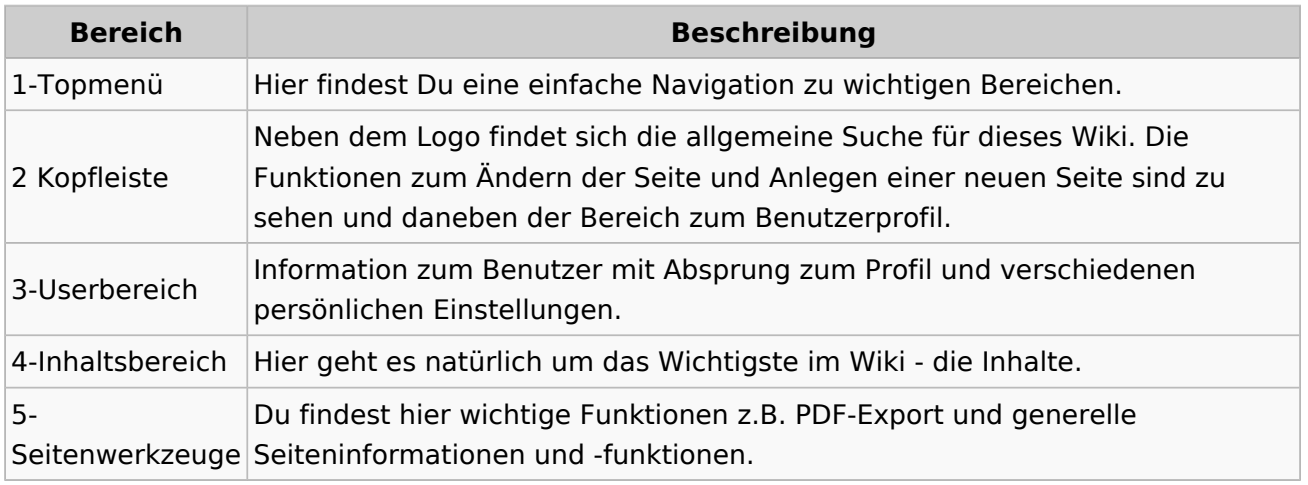

**Tipp:** Durch Klick auf das Logo kommt man immer direkt zur Hauptseite.

In der Kopfleiste findest Du auch einen Vollbild-Schalter (zwei aufeinanderzeigende Pfeile). Damit kannst Du den Lesebereich größer gestalten, denn er blendet den Navigationsbereich und die Seitenwerkzeuge aus.

Im Topmenü siehst Du rechts ein kleines Pfeilchen nach oben. Damit blendest Du das Topmenü einfach aus.

#### **Navigationsbereich**

Im Navigationsbereich gibt es 4 Teilbereiche und den Schalter zum Ein- und Ausblenden der Navigation.

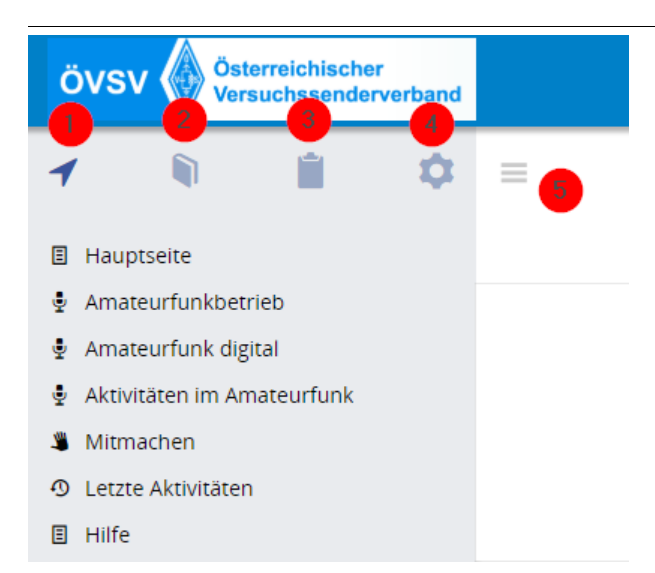

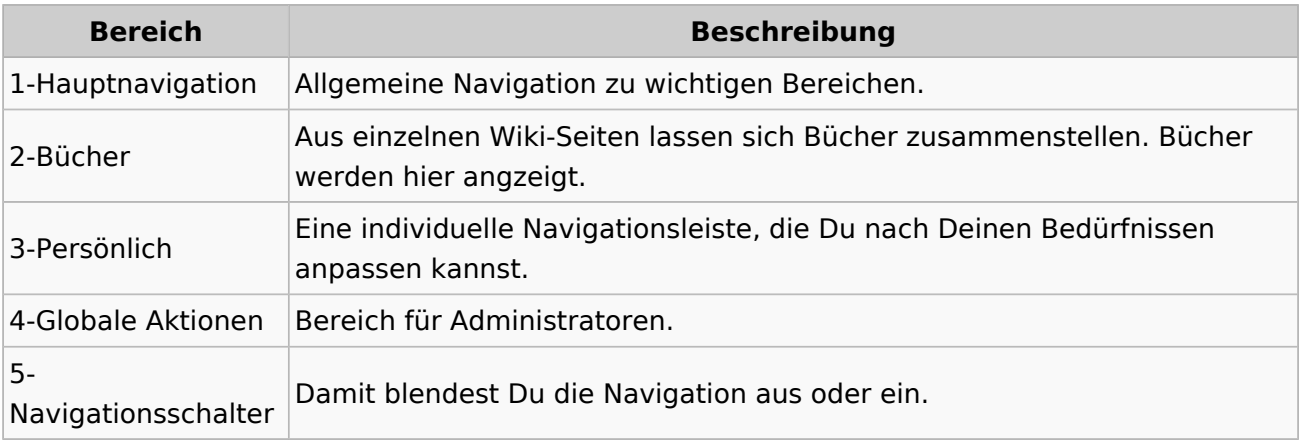

### **3.7 Vorlagen nutzen**

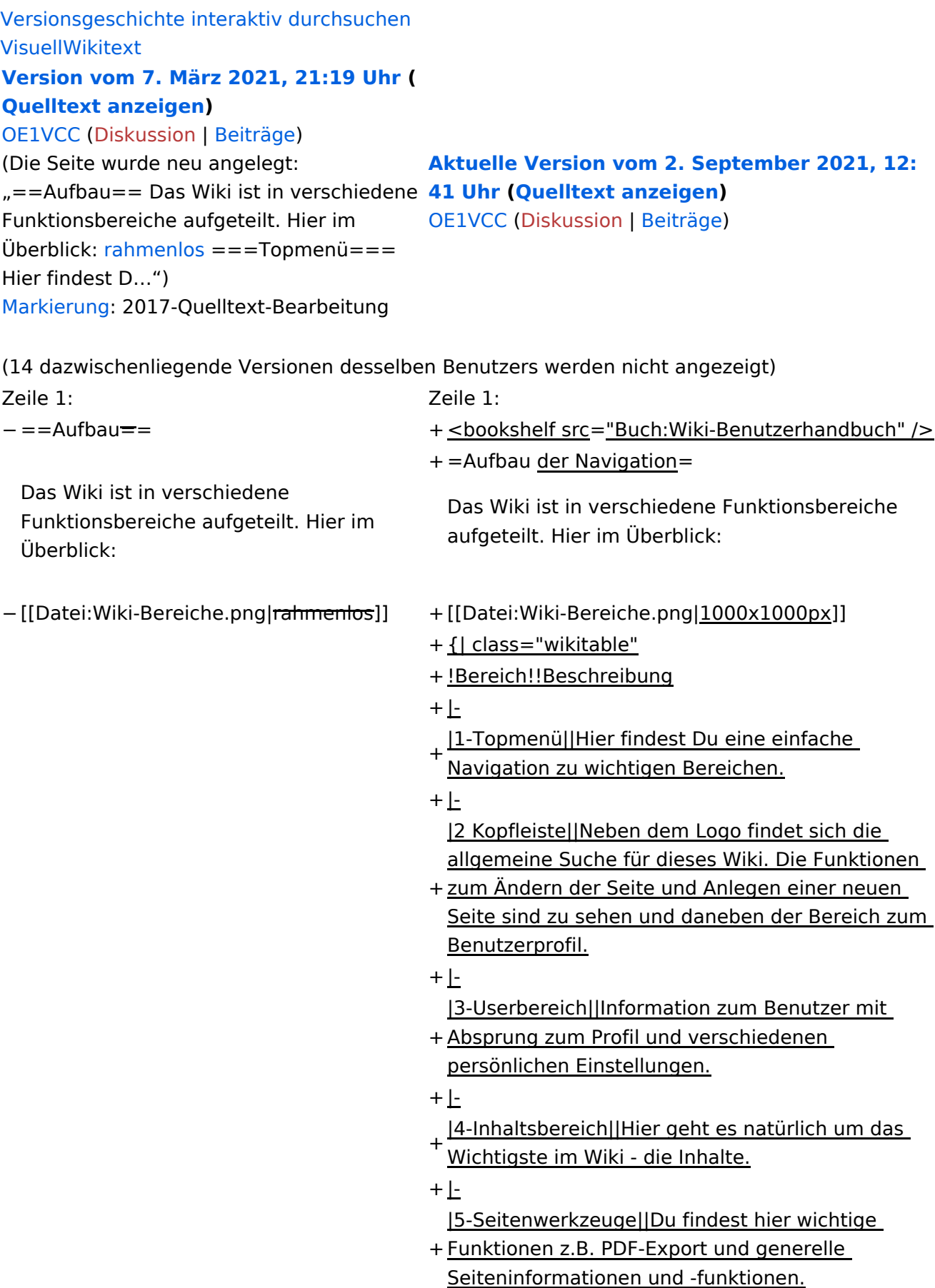

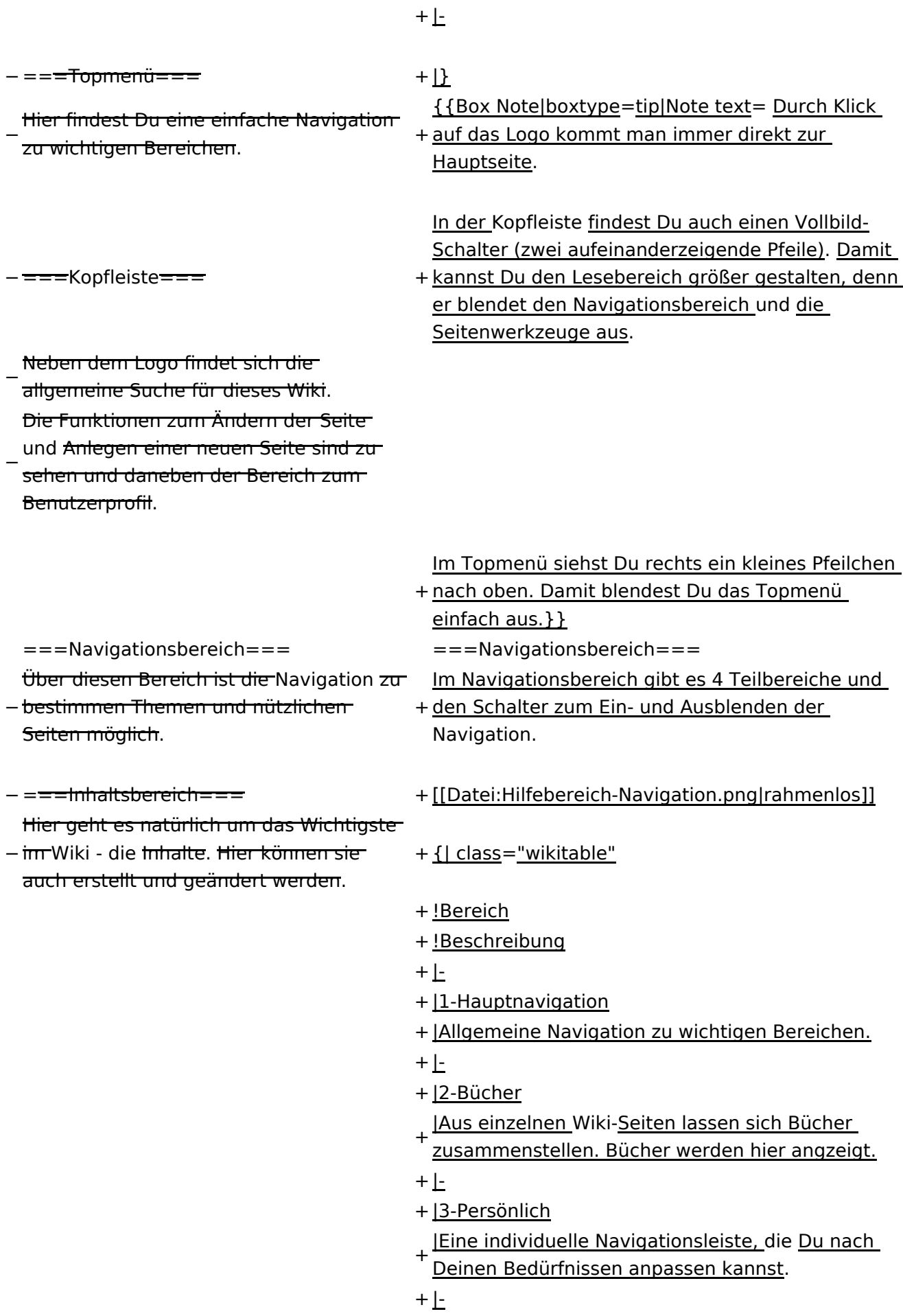

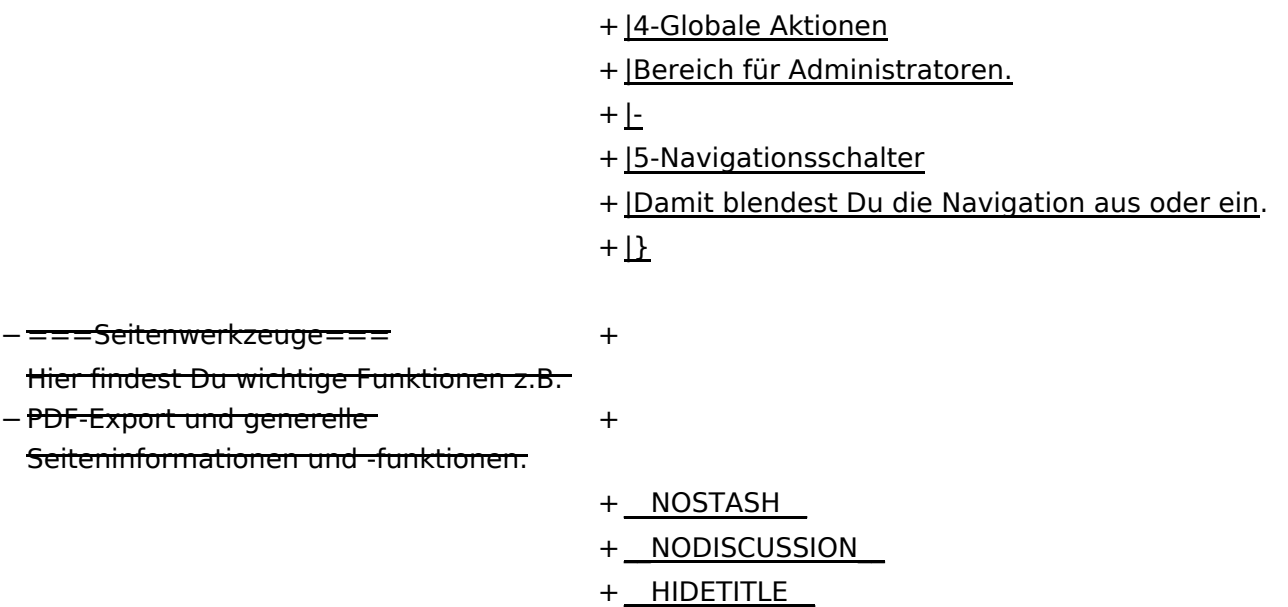

#### Aktuelle Version vom 2. September 2021, 12:41 Uhr

### **Aufbau der Navigation**

Das Wiki ist in verschiedene Funktionsbereiche aufgeteilt. Hier im Überblick:

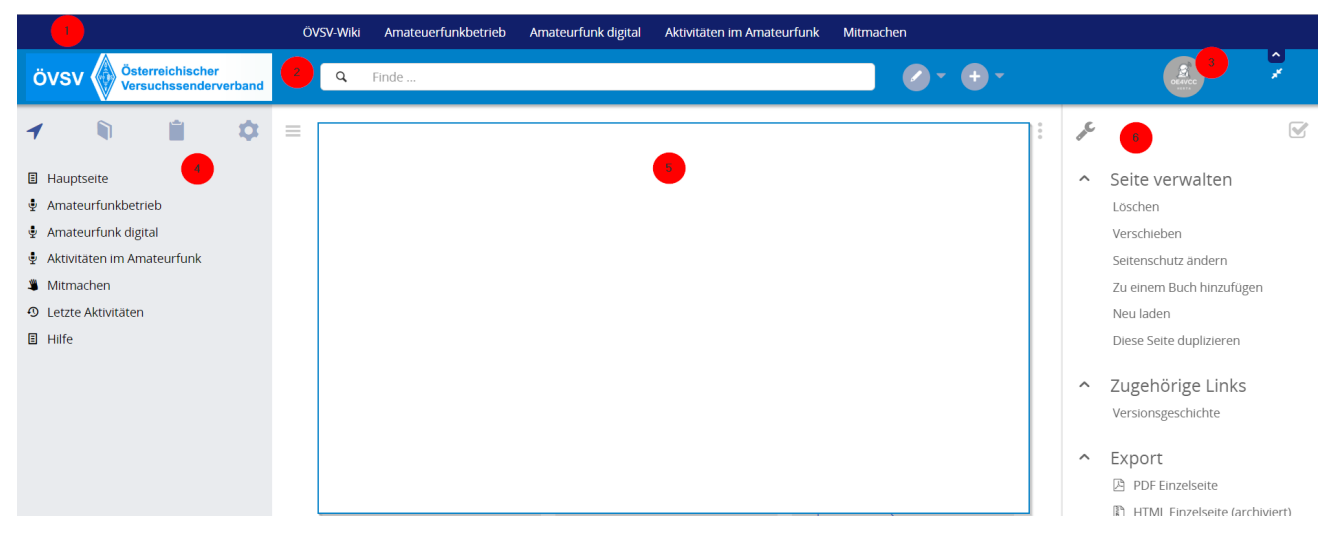

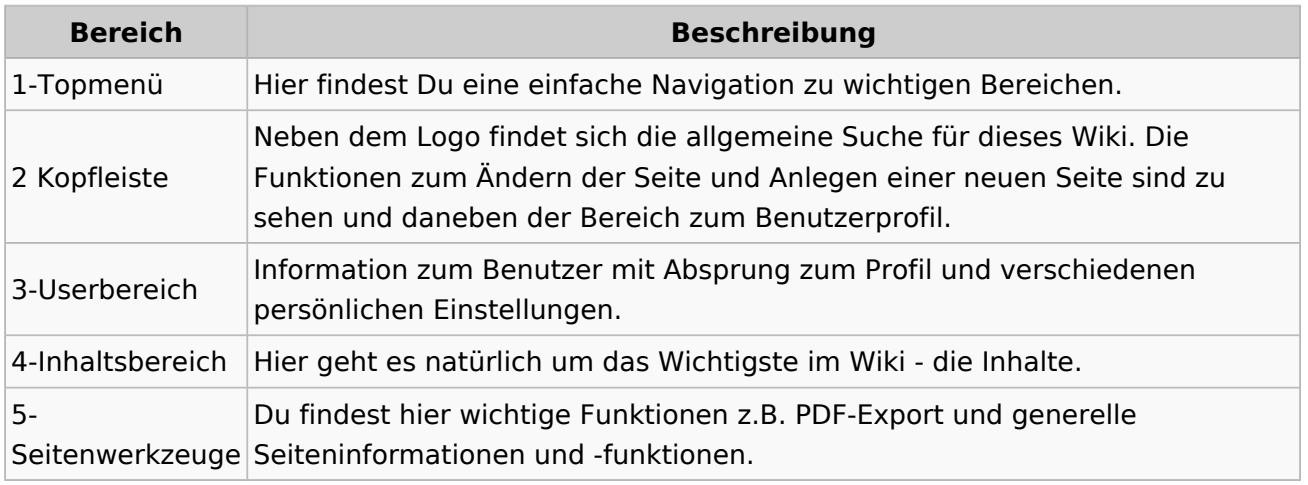

**Tipp:** Durch Klick auf das Logo kommt man immer direkt zur Hauptseite.

In der Kopfleiste findest Du auch einen Vollbild-Schalter (zwei aufeinanderzeigende Pfeile). Damit kannst Du den Lesebereich größer gestalten, denn er blendet den Navigationsbereich und die Seitenwerkzeuge aus.

Im Topmenü siehst Du rechts ein kleines Pfeilchen nach oben. Damit blendest Du das Topmenü einfach aus.

#### **Navigationsbereich**

Im Navigationsbereich gibt es 4 Teilbereiche und den Schalter zum Ein- und Ausblenden der Navigation.

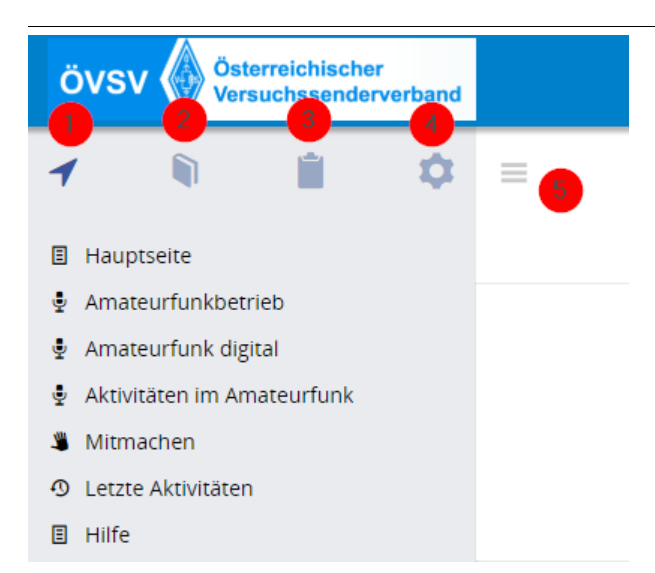

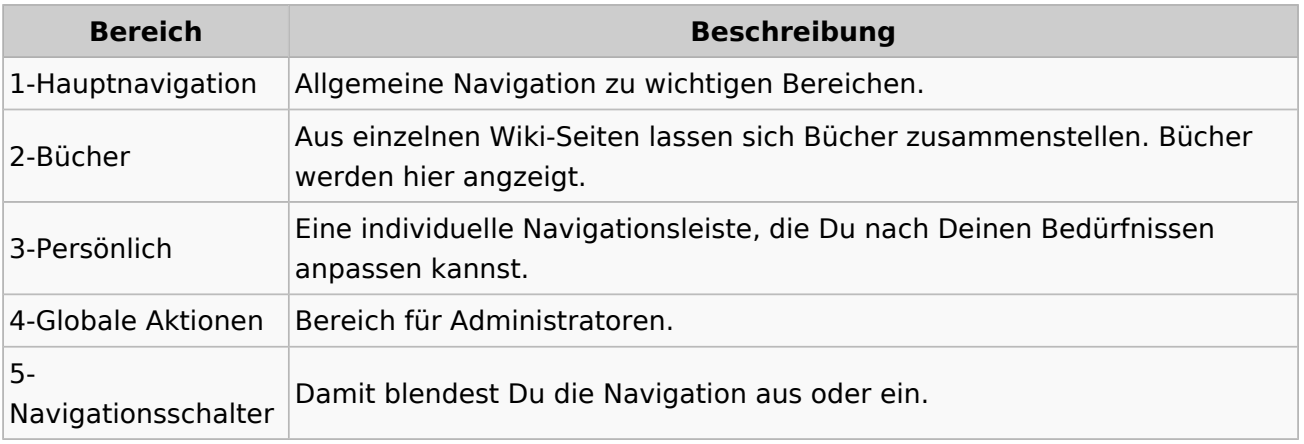